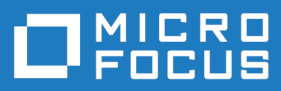

# Silk Central 21.0

Installations- und **Systemkonfigurationshilfe** 

**Micro Focus The Lawn 22-30 Old Bath Road Newbury, Berkshire RG14 1QN UK http://www.microfocus.com**

**© Copyright 2004-2020 Micro Focus oder ein Tochterunternehmen.**

**MICRO FOCUS, das Logo von Micro Focus und Silk Central sind Markenzeichen oder eingetragene Markenzeichen der Micro Focus oder ein Tochterunternehmen.**

**Alle anderen Markenzeichen sind Eigentum der jeweiligen Inhaber.**

**2020-11-13**

### **Inhalt**

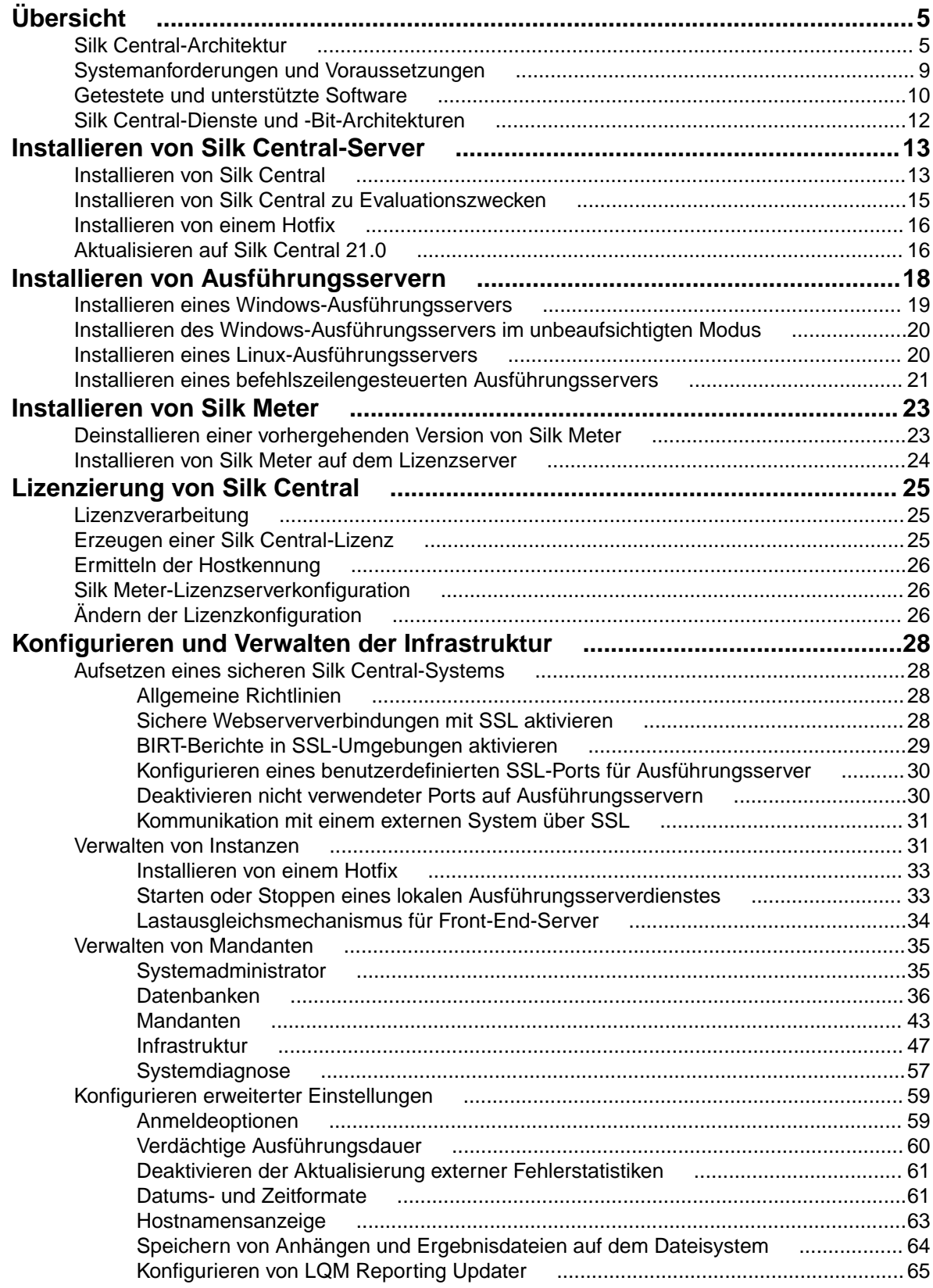

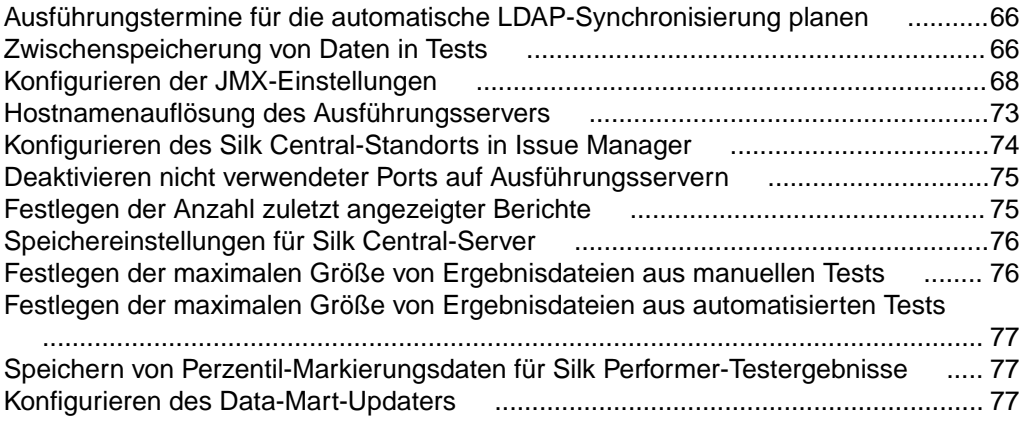

# <span id="page-4-0"></span>**Übersicht**

### **Silk Central-Architektur**

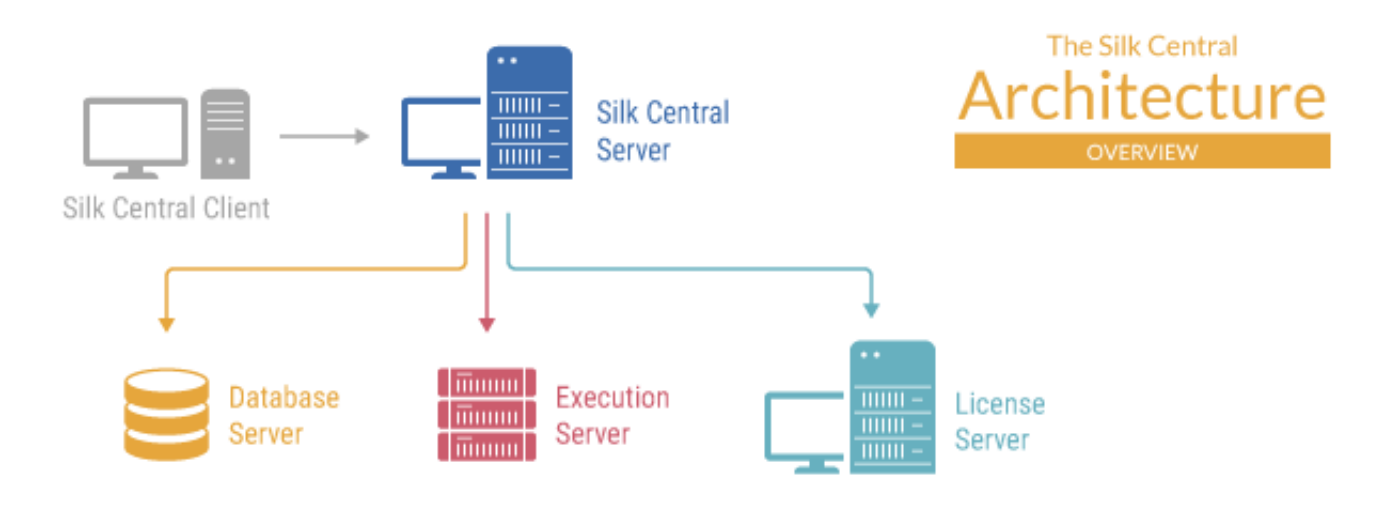

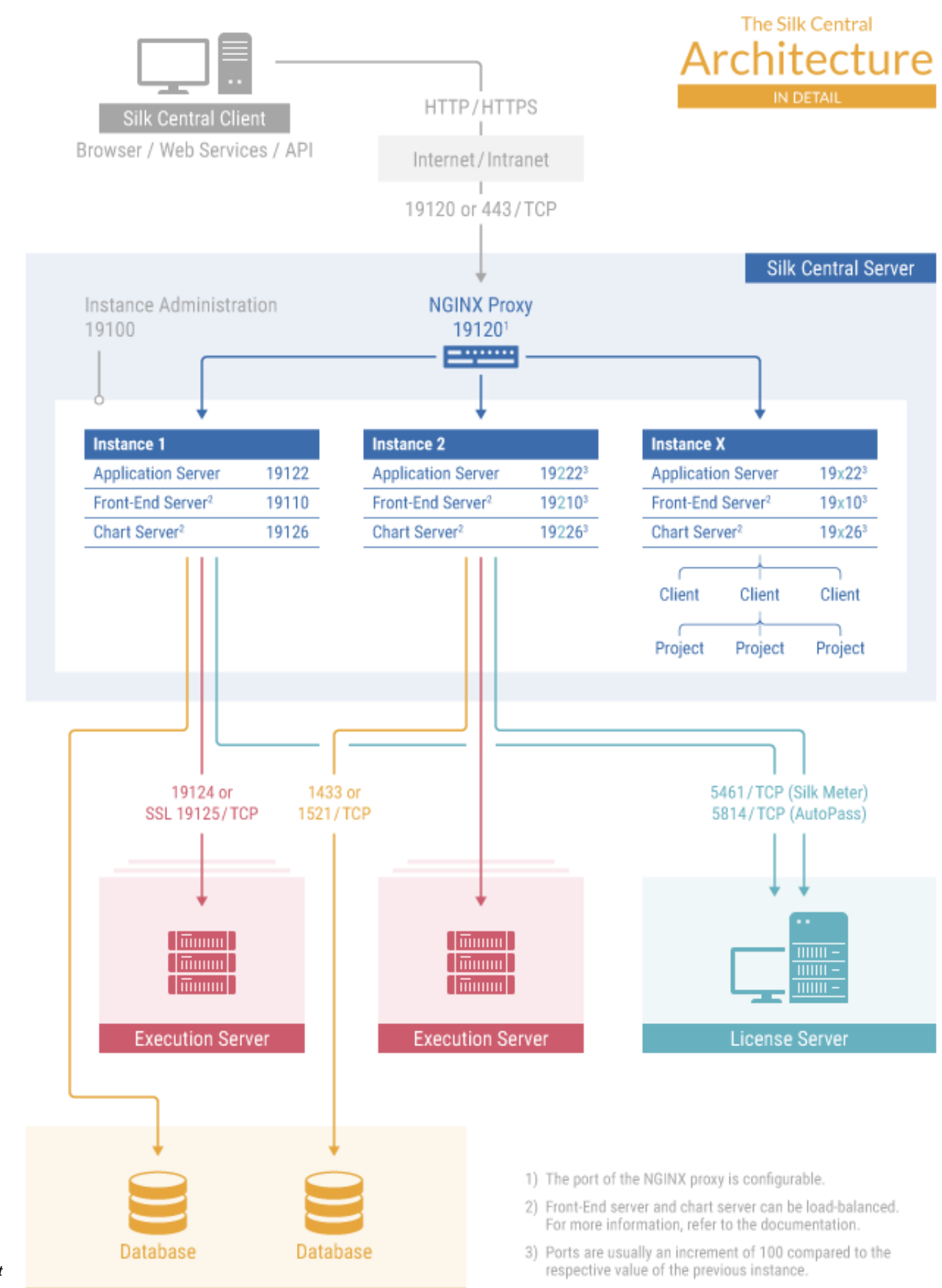

#### **Silk Central-Client**

Der Silk Central-Client verbindet sich mit dem Silk Central-Server über das Internet oder Intranet unter Verwendung der Protokolle HTTP oder HTTPS und der Ports 19120 oder 443.

#### **Silk Central-Server**

Der Server auf dem das Silk Central-Setup ausgeführt wurde. Die Hauptkomponenten des Silk Central-Servers sind der NGINX-Proxy, die Instanzverwaltung und die Instanzen.

#### **NGINX-Proxy**

Ein NGINX-Proxy-Dienst wird auf dem Silk Central-Server installiert, um den Zugang zu den verschiedenen Instanzen zu verwalten. Die Dienste der verschiedenen Instanzen laufen auf unabhängigen Ports, aber aus Gründen der Sicherheit und der Flexibilität, leitet der Proxy den Instanznamen auf die eigentliche URL um, und zwar in der folgenden Form: http://<-Server>:19120/<Instanzname>.

#### **Instanzen-Verwaltung**

Instanzen und deren Silk Central-Dienste werden über eine gemeinsame Benutzeroberfläche namens **Instanzen-Verwaltung** verwaltet, auf welche Sie über die URL http://localhost:19100 auf dem Server wo Silk Central installiert ist zugreifen können.

#### **Instanzen**

Eine Instanz ist ein unabhängiges Set von Silk Central-Diensten (Anwendungsserver, Front-End-Server und Diagrammserver), mit eigener Datenbank und eigenen Ausführungsservern. Standardmäßig erstellt Silk Central eine einzelne Instanz namens *silk* für Sie. Die Standard-URL ist http://<Computername>: 19120/login (keine Portinformationen nötig wenn Silk Central auf IIS läuft).Erstellen Sie zusätzliche Instanzen, wenn Sie die Testdaten und Testprozesse Ihrer Mandanten physisch trennen möchten. Dadurch wird die Datensicherheit erhöht und der Einfluss unabhängiger Benutzergruppen (z.B. Abteilungen) aufeinander reduziert. Durch Mandanten können Sie die Testdaten innerhalb einer Instanz zusätzlich logisch trennen.

#### **Anwendungsserver**

Der Anwendungsserver synchronisiert Aufgaben, wie etwa die Verteilung der Ausführungspläne, das Steuern der Ausführungsserver und die Verwaltung der Datenbankkonfiguration. Diese Aufgaben erfordern eine zentrale Steuerung, damit die konsistente und zuverlässige Ausführung gewährleistet ist. Außerdem wertet der Anwendungsserver die Ergebnisse aus, speichert diese in der Datenbank und sendet anhand der Erfolgsbedingungen Benachrichtigungen. Der Anwendungsserver verwendet Port 19122 für die Standard-Instanz. Für jede weitere Instanz wird dieser Wert um 100 erhöht.

#### **Front-End-Server**

Der Front-End-Server ist für die grafische Benutzeroberfläche zuständig. Er basiert auf HTML und kann mit einem beliebigen Webbrowser (z. B. Internet Explorer, Firefox oder Chrome) aufgerufen werden. Der Benutzer sendet eine entsprechende HTTP-Anforderung an den Front-End-Server, und daraufhin wird eine Anmeldeseite zur Authentifizierung im Browser geöffnet. Nach der erfolgreichen Anmeldung kann der Benutzer auf die Anwendungen und Funktionen zugreifen, für die er über Berechtigungen verfügt. Der Front-End-Server kann als eigenständiger HTTP-Server ausgeführt oder in einen anderen Webserver (z. B. IIS) eingebunden werden. Der Front-End-Server verwendet Port 19110 für die Standard-Instanz. Die zweite Instanz verwendet Port 19210, und für jede weitere Instanz wird dieser Wert um 100 erhöht. Für sichere Verbindungen mit SSL verwendet der Server zudem Port 443. Der Front-End-Server kann über die URL http://<Silk Central-Server>:19120/<Instanzname> erreicht werden (die Standard-Instanz benötigt keinen Instanznamen).

#### **Diagrammserver**

Der Diagrammserver erzeugt die in den Berichten verwendeten Diagramme. Das System ermöglicht das Konfigurieren eines Pools von Diagrammservern. Die Verarbeitung wird dann durch einen internen Lastausgleichsmechanismus auf die Server im Pool verteilt. Mit einem Diagrammserver können auch Berichte erzeugt und direkt an den Endbenutzer gesendet werden. Der Diagrammserver verwendet Port 19126 für die Standard-Instanz. Für jede weitere Instanz wird dieser Wert um 100 erhöht.

#### **Ausführungsserver**

Der Ausführungsserver führt automatisierte Tests aus, die von autorisierten Benutzern geplant wurden. Die Benutzer sind für die richtige Konfiguration der Ausführungsserver und der sonstigen für die Ausführung erforderlichen Ressourcen verantwortlich. Es können mehrere Ausführungsserver installiert und konfiguriert werden, die unabhängig voneinander laufen. Der Ausführungsserver verwendet Port 19124 für die Standard-Instanz. Für sichere Verbindungen mit SSL verwendet der Server zudem Port 19125.

#### Agentencomputer:

Silk Performer- und Silk Test Classic-Agentencomputer werden aus dem Pool von Agentencomputern, die für den steuernden Computer verfügbar sind, bestimmten Silk Performer- oder Silk Test Classic-Projekten zugewiesen. Der steuernde Computer dient zusammen mit Silk Central als Ausführungsserver.

**Silk Performer-Agenten** Auf den Silk Performer-Agentencomputern befinden sich die virtuellen Benutzer, die während der Lasttests verwendet werden. Einem Silk Performer-Projekt können so viele Agentencomputer hinzugefügt werden, wie virtuelle Benutzer für die Testausführung erforderlich sind. Die Konfiguration der Agenten wird mit Silk Performer durchgeführt. Nähere Informationen zur Agentenkonfiguration finden Sie in der Dokumentation zu Silk Performer.

**Silk Test Classic-Agenten** den Silk Test Classic-Agentencomputern Silk Test Classic-Tests ausgeführt werden. Die Silk Performer-Agenten entsprechen den Silk Test Classic-Agenten, nur dass auf

#### **Datenbankserver**

Die dauerhafte Datenspeicherung wird durch ein relationales Datenbankmanagementsystem (RDBMS) implementiert. Der Datenbankserver verwendet die Ports 1433 (SQL Server) oder 1521 (Oracle).

#### **Lizenzserver**

Ihre Lizenzen und Ihre Lizenzkonfiguration bestimmen die Silk Central-Anwendungsfunktionalität, auf die Sie zugreifen können. Sie können entweder Silk Meter oder AutoPass als Lizenzserver verwenden. Die Standard-Ports sind 5461 für Silk Meter und 5814 für AutoPass.

#### **Mandanten**

Mandanten sind getrennte Einheiten innerhalb einer Silk Central-Instanz. Ein Mandant kann z.B. ein *Kunde* oder ein *Geschäftsbereich* eines Unternehmens sein. Mandanten erhöhen die Datensicherheit, aber im Gegensatz zu Instanzen verwenden sie dieselbe Datenbank und dieselben Silk Central-Dienste. Jeder Mandant besteht aus den folgenden Hauptobjekten:

- Projekte
- Benutzerrollen und Berechtigungen
- Benutzergruppen und Benutzerkonten
- Speicherorte, Ausführungsserver und Agentencomputer
- Produkte mit Komponenten, Versionen und Builds
- Allgemeine Ausführungstermine

#### **Projekte**

Projekte sind getrennte Einheiten innerhalb eines Silk Central-Projekts. Projekte reflektieren in Silk Central üblicherweise ein Software-Projekt in Ihrer Firma, respektive die Arbeit eines Entwicklungsteams, mit

<span id="page-8-0"></span>gemeinsamem Release-Datum, Versionsverwaltungssystem, gemeinsamen Anforderungen, usw. Jedes Projekt besteht aus den folgenden Hauptobjekten:

- Filter
- Attribute
- Anforderungseigenschaften
- Testschritteigenschaften
- Benachrichtigungen
- Anforderungs- und Fehlerverwaltungsintegrationen
- integriertes Versionsverwaltungssystem
- Datenquellen
- Statusursachen

#### **Wichtige Datei-Speicherorte**

- Instanzen-Verwaltungs- und Ausführungsserver Logdateien: C:\ProgramData\SilkCentral\log
- Anwendungs-, Front-End- und Diagrammserver Logdateien: C:\ProgramData\SilkCentral \instance\_<Instanznummer>\_<Instanzname>\log
- Speicherort für Hotfixes: C:\Program Files (x86)\Silk\Silk Central 21.\hotfixes
- Konfigurationsdateien: C:\Program Files (x86)\Silk\Silk Central 21.\instance\_<Instanznummer>\_<Instanzname>\Conf
- Plug-Ins: C:\Program Files (x86)\Silk\Silk Central 21.\instance\_<Instanznummer>\_<Instanzname>\Plugins
- Zuordnungsdateien für Office-Import: C:\ProgramData\SilkCentral \instance\_<Instanznummer>\_<Instanzname>\OfficeImportMappingFiles

### **Systemanforderungen und Voraussetzungen**

Für eine optimale Leistung von Silk Central wird die in diesem Abschnitt erläuterte Konfiguration empfohlen.

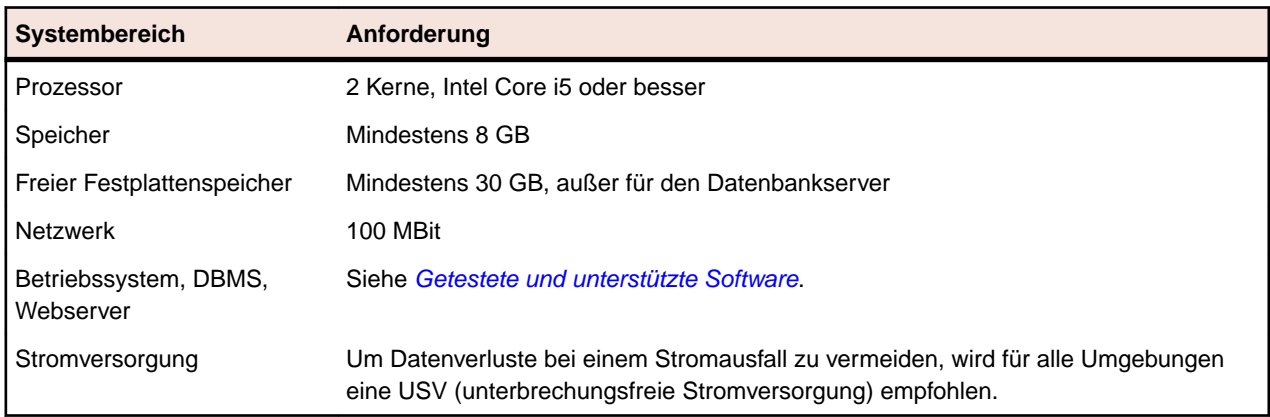

#### **Server-Systemvoraussetzungen**

Für jede zusätzliche Instanz werden mindestens 10 GB zusätzlicher Festplattenplatz benötigt, sowie mindestens der folgende initiale Systemspeicher:

- Front-End-Server: 768 MB
- Anwendungsserver: 640 MB
- Diagrammserver: 200 MB

Je nach Ihrem Workload könnten diese Werte noch höher sein.

<span id="page-9-0"></span>Weitere Informationen zur idealen Konfiguration von Silk Central erhalten Sie vom technischen Support oder Ihrem Technical Account Team.

#### **Anforderungen an Ausführungsserver**

Die tatsächlichen Anforderungen und Voraussetzungen, die ein Anwendungsserver erfüllen muss, richten sich nach der getesteten Anwendung (Application under Test, AUT) und der Art des Tests.

Für einen Lasttest müssen die Umgebungsanforderungen von Silk Performer erfüllt werden. Lasttests mit der Mindestkonfiguration können zu ungenauen Ergebnissen führen.

Beachten Sie bei Funktionstests die Umgebungsanforderungen von Silk Test. Für umfassende Tests (wie Browser-Wiedergaben) wird ein Arbeitsspeicher mit mindestens 2048 MB empfohlen.

Ein Linux Ausführungsserver benötigt die neueste Version von Java Runtime Environment 1.8.

#### **Anforderungen an Proxy-Server**

Wenn Sie Microsoft IIS für Silk Central verwenden möchten, installieren Sie zuerst die folgenden IIS-Erweiterungen, bevor Sie Silk Central installieren:

- Application Request Routing (ARR)
- URL Rewrite

Die aktuellsten Versionen dieser Erweiterungen können von der Seite *[IIS Downloads](http://www.iis.net/downloads)* heruntergeladen werden.

#### **Virtualisierung**

Silk Central kann in der virtuellen Infrastrukturumgebung VMware vSphere Server ausgeführt werden.

#### **Client-Systemvoraussetzungen**

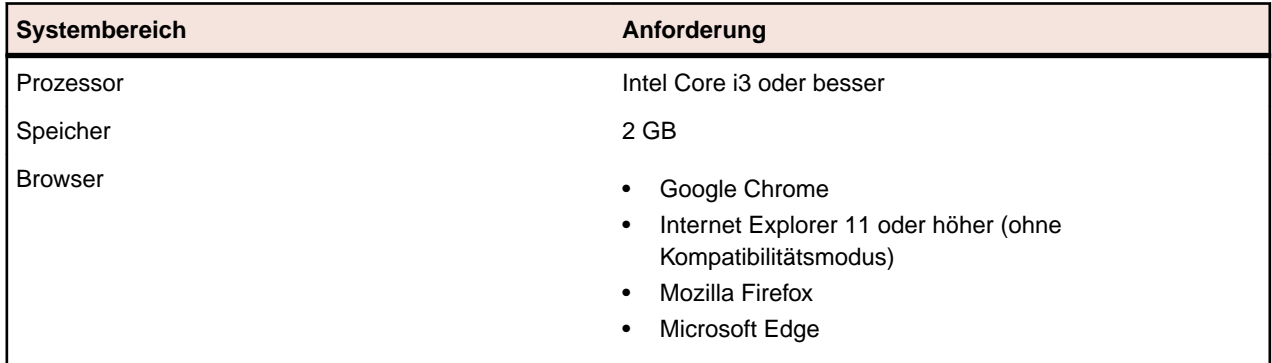

Die Benutzeroberfläche für manuelle Tests erfordert die neueste Version von Java Runtime Environment 1.8. Für das manuelle Testen mit Internet Explorer 11 ist es erforderlich, eine 32-Bit-Version von Java auf dem Client zu installieren.

### **Getestete und unterstützte Software**

Dieser Abschnitt listet die Software auf, mit der Silk Central21.0 getestet wurde, sowie die Software, die von Silk Central unterstützt wird.

#### **Unterstützte Betriebssysteme**

- Microsoft Windows Server 2012 R2
- Microsoft Windows Server 2016
- Microsoft Windows Server 2019
- Microsoft Windows 8.1 32-Bit/64-Bit (Ausführungsserver)
- Microsoft Windows 10 32-Bit/64-Bit (Ausführungsserver)
- Android 5.x, 6.x, 7.x, 8.x, 9.x, 10.x (Testen auf mobilen Geräten)
- iOS 10.x, 11.x, 12.x, 13.x (Testen auf mobilen Geräten)

**Wichtig:** *[Update für universelle C RunTime in Windows](https://support.microsoft.com/kb/2999226)* wird für alle Microsoft Windows-

Betriebssysteme benötigt. Für Microsoft Windows Server 2016 oder höher ist die Installationsoption **Windows Server (Server mit Desktopdarstellung)** erforderlich.

#### **Unterstützte Linux-Betriebssysteme**

Silk Central unterstützt Linux-Betriebssysteme nur für den Ausführungsserver.

- Debian
- Red Hat Enterprise Linux
- SUSE Linux
- Ubuntu

#### **Unterstützte Webbrowser**

- Google Chrome
- Internet Explorer 11 oder höher (ohne Kompatibilitätsmodus)
- Mozilla Firefox
- Microsoft Edge

#### **Unterstützte Webserver**

- IIS 8 32-Bit/64-Bit
- IIS 10 32-Bit/64-Bit

#### **Unterstützte Datenbankmanagementsysteme**

- Microsoft SQL Server 2014 Service Pack 3
- Microsoft SQL Server 2016 Service Pack 2
- Microsoft SQL Server 2017
- Microsoft SQL Server 2019
- Oracle 11g (Version 11.2.0.4). Oracle RAC wird nicht unterstützt.
- Oracle 12c (Version 12.2.0.1). Oracle RAC wird nicht unterstützt.
- Oracle 19c (Version 19.3.0.0). Oracle RAC wird nicht unterstützt.

#### **Integrierte Softwareunterstützung für Micro Focus**

- AccuRev 7.5
- Caliber 11.4, 11.5
- LoadRunner Professional 2020
- Silk Performer 21.0
- Silk Test 21.0
- SilkTestPartner 6.3
- StarTeam 15.x, 16.x, 17.x
- UFT Developer 15.0
- UFT Mobile 2.51 oder höher
- UFT One 15.0

#### <span id="page-11-0"></span>**Unterstützte integrierte Software von Drittanbietern**

- VFS (Apache Commons Virtual File System)
- Atlassian Jira Software 7 und 8 (Version 7 wird unterstützt, jedoch nicht getestet)
- Atlassian Jira Software Cloud
- Bugzilla 4.4.13, 5.0.4
- CA Agile Central
- Git 2.20.1
- IBM Rational ClearQuest 8.0 (unterstützt, aber nicht getestet)
- IBM Rational DOORS 9.5, 9.6
- IBM Rational DOORS Next Generation 6.0
- $\bullet$  JUnit 4.x, 5.x
- Die neueste Version von Java Runtime Environment 1.8
- Microsoft Office Excel (.xlsx) zum Importieren von Tests und Anforderungen
- Microsoft Office Word (.doc, .docx) zum Importieren von Anforderungen
- Microsoft Visual Studio/Visual Studio Test Agent 2015
- NUnit 2.6.4, NUnit Console und Engine 3.8
- Subversion 1.9
- Team Foundation Server 2015, 2017
- VersionOne Enterprise Edition
- VMware vCloud Director 5.5

### **Silk Central-Dienste und -Bit-Architekturen**

Silk Central 19.5 oder höher verwendet statt der Oracle JRE intern die Bibliotheken des AdoptOpenJDK. Diese Änderung betrifft alle Server (den Anwendungsserver, den Front-End-Server, den Diagrammserver, den Ausführungsserver) sowie die Kommunikation und Interaktion zwischen allen Servern.

Für den Front-End-Server, den Diagrammserver und den Anwendungsserver gelten für Silk Central 19.5 oder höher die folgenden Regeln:

- Neue Instanzen dieser Server sind immer 64-Bit-Versionen.
- Die Standardinstanz (silk), die bei einer Neuinstallation von Silk Central erstellt wird, ist immer 64-Bit.
- Solange eine bestehende 32-Bit-Instanz nicht per Upgrade aktualisiert wird, bleibt sie eine 32-Bit-Instanz.
- Das Anwenden eines Hotfixes auf eine vorhandene 32-Bit-Instanz ändert nicht die Bitanzahl auf 64-Bit. Die Instanz bleibt eine 32-Bit-Instanz.
- Durch ein Upgrade einer bestehenden 32-Bit-Instanz auf Silk Central 19.5 oder höher wird diese automatisch in eine 64-Bit-Instanz umgewandelt.

# <span id="page-12-0"></span>**Installieren von Silk Central-Server**

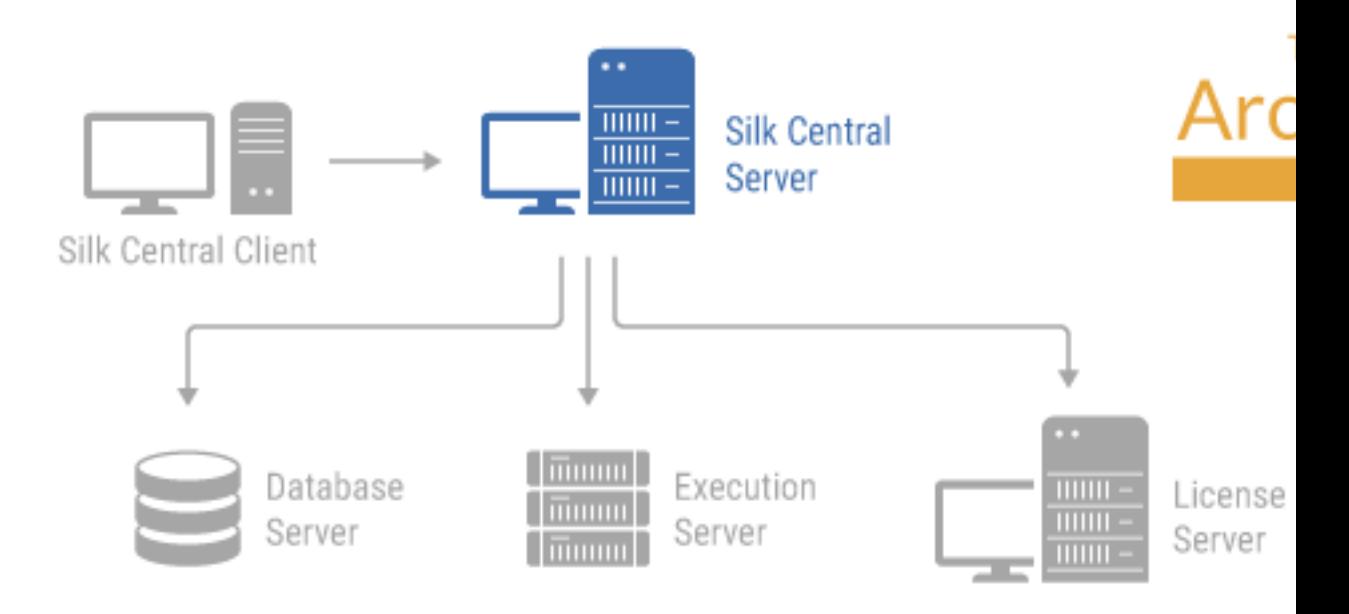

Mit dem Silk Central-Setup können Sie alle Softwarekomponenten von Silk Central installieren.

Der Computer, auf dem Silk Central installiert werden soll, muss die Systemanforderungen erfüllen. Das Installationsprogramm prüft, ob das System diese Voraussetzungen erfüllt, und ermöglicht dann das Installieren der erforderlichen Software.

**Hinweis:** Sie müssen auf dem Computer über Administratorrechte verfügen, um Silk Central zu installieren.

### **Installieren von Silk Central**

Bevor Sie beginnen, laden Sie die ausführbare Datei Silk Central herunter. Stellen Sie sicher, dass Ihr System die *[Systemanforderungen und Voraussetzungen](#page-8-0)* erfüllt.

- **1.** Suchen Sie die ausführbare Datei von Silk Central, und doppelklicken Sie auf die Datei.Der InstallShield-Assistent wird geöffnet.
- **2.** Der Begrüßungsbildschirm des Assistenten wird geöffnet. Der Assistent führt Sie durch die verschiedenen Installationsschritte. Klicken Sie auf **Weiter**.
- **3.** Wählen Sie die gewünschte Sprache aus, und klicken Sie dann auf **Next**. Das Fenster **License Agreement** wird angezeigt.
- **4.** Lesen Sie die Lizenzvereinbarung sorgfältig durch. Wenn Sie mit den Bestimmungen einverstanden sind, klicken Sie auf **I accept the terms of the license agreement**. Die Seite **Setup Type** wird geöffnet.

**5.** Um den Silk Central-Ausführungsserver zu installieren, aktivieren Sie das Kontrollkästchen **Install Execution Server**. Um Microsoft Internet Information Services (IIS) zu verwenden, aktivieren Sie das Kontrollkästchen **Use Microsoft Internet Information Services**.

Das Standardinstallationsziel wird im Bereich **Destination path** des Dialogs **Setup Type** angezeigt. Wenn Sie das Standardinstallationsverzeichnis ändern möchten, führen Sie die folgenden Schritte aus:

- a) Klicken Sie auf **Durchsuchen**. Der Dialog **Ordner auswählen** wird angezeigt.
- b) Wählen Sie das Installationsverzeichnis für Silk Central aus, und klicken Sie auf **OK**, um zum Dialogfeld **Setup-Typ** zurückzukehren.

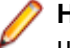

**Hinweis:** Silk Central muss auf einem lokalen Laufwerk installiert werden. Wenn Sie ein ungültiges Installationsziel auswählen, wird eine Fehlermeldung angezeigt.

- **6.** Klicken Sie auf **Weiter**. Der Dialog **Installation Options Summary** wird mit den ausgewählten Installationsoptionen angezeigt.
- **7.** Überprüfen Sie die Informationen, und führen Sie einen der folgenden Schritte aus:
	- Wenn Sie Einstellungen ändern möchten, klicken Sie auf **Back**, um zum entsprechenden Dialog zurückzukehren.
	- Wenn Sie mit den Einstellungen zufrieden sind, klicken Sie auf **Next**, um mit der Installation zu beginnen.

In der Statusleiste des Dialogs **Setup Status** werden Informationen zum Installationsvorgang angezeigt. Nach Abschluss der Installation wird der Dialog **Select licensing mode** angezeigt.

- **8.** Klicken Sie auf eins der folgenden Optionsfelder:
	- **Evaluation** Installiert eine Testversion von Silk Central, die für einen Zeitraum von 45 Tagen alle Funktionen des Produkts uneingeschränkt zur Verfügung stellt. Die Verwendung ist auf zehn - Benutzer und zehn Silk Central-Benutzer beschränkt. Wenn Sie später auf die Vollversion upgraden möchten, wenden Sie sich an den Vertriebsbeauftragten. Aktivieren Sie das Kontrollkästchen **Install Microsoft SQL Server 2008 Express SP1** um auch Microsoft SQL Server 2008 Express SP1 zu installieren.
	- **Licensed** Installiert die Vollversion von Silk Central, für die eine Lizenz benötigt wird.
- **9.** Klicken Sie auf **Weiter**.

Je nach den zur Installation ausgewählten Komponenten wird der Lizenz-Dialog geöffnet. Wenn Sie keine der Komponenten, für die eine Lizenzierung erforderlich ist, installiert haben, und der Dialog nicht geöffnet wird, fahren Sie mit dem nächsten Schritt fort.

Führen Sie zur Installation der Lizenzdatei die folgenden Schritte durch:

a) Klicken Sie auf **OK**, um das Verzeichnis mit der Lizenzdatei anzugeben.

Das lokale System wird nach den Konfigurationsdateien für den Silk Meter-Lizenzserver durchsucht. Wenn das Programm die Dateien findet, werden die Konfiguration und der Typ des Lizenzservers angezeigt und für die Lizenzierung verwendet. Werden keine Konfigurationsdaten gefunden, wird der Dialog **Select Silk Meter License Server** mit den Standardeinstellungen geöffnet.

Dieses Dialogfeld enthält allgemeine Informationen zur Silk Meter-Lizenzierung. Detaillierte Informationen zur Silk Meter-Lizenzierung erhalten Sie, wenn Sie auf **Open Silk Meter ReadMe** klicken. Mit dieser Aktion öffnen Sie die Silk Meter-Dokumentation in Ihrem Standardbrowser.

**Hinweis: Open Silk Meter ReadMe** ist nicht verfügbar, wenn sich das Dokument nicht im Installationsverzeichnis befindet. Dieses Dokument steht nicht zur Verfügung, wenn ein Silk Central-Webpaket installiert wird.

- b) Wählen Sie in dem Listenfeld **Application Silk Central** als zu lizenzierende Anwendung aus.
- c) Klicken Sie auf eins der folgenden Optionsfelder:

**Lokalen oder Remote-Server verwenden** Geben Sie in das Feld **License Server Host** den Namen des Computers ein, auf dem Silk Meter installiert ist. Ändern Sie den Standardwert für die Port-Nummer 5461 nur, wenn Ihr Netzwerkadministrator einen anderen Port konfiguriert hat. Klicken Sie auf **Apply**, um die Lizenzserverkonfiguration zu erzeugen. Klicken Sie <span id="page-14-0"></span>auf **Test Connection**, um zu überprüfen, ob die Kommunikation mit dem Silk Meter-Server auf dem angegebenen Host über den konfigurierten Port möglich ist. Möglicherweise schlägt der Test der Verbindung mit dem Lizenzserver fehl, da zu diesem Zeitpunkt erforderliche Systembibliotheken noch nicht verfügbar sind. Die Bibliotheken werden erst später installiert.

**Hinweis:** Manchmal reicht die Angabe des Hostnamens für den Lizenzserver im Feld **License Server Host**, z. B. Lizenzserver, nicht aus. In diesem Fall wird gemeldet: There is no license server running on the hostname you specified. Geben Sie dann statt des Hostnamens den vollständigen Namen ein, z. B. licenseserver.mycompany.com.

**Server wird nicht verwendet (Einzelplatz)**

Führt Silk Meter als eigenständige Anwendung aus. Sie werden aufgefordert, eine Silk Meter-Lizenz zu importieren. Klicken Sie auf **OK**, und geben Sie das Verzeichnis mit der Lizenzdatei an.

d) Klicken Sie auf **Schließen**, um wieder zum InstallShield-Assistent zurückzukehren.

**10.**Klicken Sie auf **Finish**, um die Installation abzuschließen.

**Hinweis:** Wenn der InstallShield-Assistent eine Datei während der Installation nicht aktualisieren konnte, weil eine Systembibliothek von Windows gesperrt war oder der InstallShield-Assistent feststellt, dass das System neu gestartet werden muss, werden Sie aufgefordert, den Computer neu zu starten. Falls Sie den Computer nicht neu starten, können beim Zugriff auf Silk Central Probleme auftreten.

Der Dialog **Instanzen-Verwaltung** wird angezeigt, mit dem Sie Ihre Silk Central-Installation konfigurieren können. Weitere Information finden Sie unter *Verwalten von Instanzen*.

### **Installieren von Silk Central zu Evaluationszwecken**

Bevor Sie beginnen, laden Sie die ausführbare Datei Silk Central herunter.

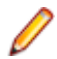

**Hinweis:** Da die Installation von Microsoft SQL Server Express Administratorrechte benötigt, scheitert die Installation wenn die Benutzerkontensteuerung (UAC) eingeschaltet ist. Schalten Sie die Benutzerkontensteuerung (UAC) auf dem Rechner aus, auf dem Sie Silk Central für Evaluationszwecke installieren möchten.

Richten Sie eine Einzelplatzinstallation ein, bei der sämtliche Komponenten auf einem einzigen Computer installiert werden. Beachten Sie, dass bei einer Einzelinstallation nicht die volle Leistung von Silk Central zur Verfügung steht. Dieser Installationstyp ist nur für Evaluations- und Demozwecke geeignet.

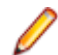

**Hinweis:** Das .NET Framework 3.5 SP1 Setup kann nicht während der Installation von Silk Central unter Microsoft Windows Server 2008 R2, Windows Microsoft Windows Server 2008 R2 SP1 oder Microsoft Windows Server 2012 ausgeführt werden. Wenn .NET Framework 3.5 SP1 nicht in Ihrem System installiert ist, Ihr Betriebssystem Microsoft Windows Server 2008 R2, Windows Microsoft Windows Server 2008 R2 SP1 oder Microsoft Windows Server 2012 ist und Sie die Testversion von Silk Central installieren möchten, installieren Sie .NET Framework 3.5 SP1 mithilfe von Windows Server Manager in Ihrem System, bevor Sie Silk Central installieren.

- **1.** Suchen Sie die ausführbare Datei von Silk Central, und doppelklicken Sie auf die Datei.Der InstallShield-Assistent wird geöffnet.
- **2.** Folgen Sie den Anweisungen des Installationsassistenten und klicken Sie auf den Dialogen jeweils auf **Next** oder **OK**.
- **3.** Lassen Sie auf dem Dialog **Select Licensing Mode** die Standardeinstellung auf **Evaluation**.

<span id="page-15-0"></span>Silk Central benötigt ein Datenbank-Repository. Für Evaluationszwecke empfehlen wir die Verwendung von Microsoft SQL Server Express, welches als Teil von Silk Central installiert werden kann. Stellen Sie sicher, dass das Kontrollkästchen **Install Microsoft SQL Server 2008 Express SP1** aktiviert ist.

**4.** Klicken Sie auf **Next** um die Installation abzuschließen.

### **Installieren von einem Hotfix**

Aktualisieren Sie Ihre Instanzen auf den aktuellsten Hotfix, wenn ein neuer Hotfix verfügbar ist.

- **1.** Suchen Sie auf dem Computer wo Silk Central installiert ist die ausführbare Datei, und doppelklicken Sie auf die Datei.
- **2.** Folgen Sie der Anleitung des Installationsassistenten.
- **3.** Wenn die Installation abgeschlossen wurde, öffnen Sie einen Browser und gehen Sie zur URL http://localhost:19100/ (falls sich die Seite nicht automatisch öffnet).

**Hinweis:** Die Seite **Instanzen-Verwaltung** ist nicht von einem anderen Rechner aus erreichbar.

Die Seite **Instanzen-Verwaltung** wird geöffnet. Nun sollten Sie Ihren Browser-Cache zurücksetzen, sonst könnten Aktualisierungen in JavaScript und in den Stylesheets nicht aktiviert werden.

- **4.** Klicken Sie in der Spalte **Version** auf **Hotfix <Version> installieren** um die Aktualisierung zu starten.Ein Dialog zum Aktivieren des Wartungs-Modus wird angezeigt.
- **5.** Geben Sie einen Text ein, den Anwender sehen sollen wenn Sie versuchen Silk Central zu erreichen , zum Beispiel: Silk Central ist zur Zeit nicht verfügbar, da wir Wartungsarbeiten durchführen. Das System wird in Kürze wieder verfügbar sein. Klicken Sie auf **Ja** um den Wartungs-Modus zu aktivieren und die Aktualisierung zu starten.
- **6.** Nachdem die Aktualisierung abgeschlossen wurde, klicken Sie auf **um die Instanz wieder zu starten.**

Wiederholen Sie die **Instanzen-Verwaltung**-Schritte für alle Instanzen, die Sie aktualisieren möchten.

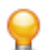

**Tipp:** Erinnern Sie Ihre Benutzer daran, dass sie ihren Browser-Cache zurücksetzen, sonst könnten Aktualisierungen in JavaScript und in den Stylesheets nicht aktiviert werden.

### **Aktualisieren auf Silk Central 21.0**

Das Silk Central 21.0-Setup-Programm entfernt automatisch die vorhandene Installation, bevor das Upgrade auf Silk Central 21.0 durchgeführt wird. Verwenden Sie nicht die Windows-Funktionalität **Programme ändern oder entfernen**, um die bestehende Silk Central-Installation zu entfernen, da sonst Ihre modifizierten Konfigurationsdateien gelöscht werden.

- **1.** Erstellen Sie vor dem Upgrade eine Sicherungskopie der Silk Central-Datenbank.
- **2.** Machen Sie eine Sicherungskopie Ihres Zertifikats, wenn Sie SSL aktiviert haben. Importieren Sie das Zertifikat erneut in den Keystore C:\Programme (x86)\Silk\Silk Central 21.\instance\_<Instanznummer>\_<Instanzname>\lib\jre64\lib\security\cacerts. Weitere Informationen finden Sie unter *[Sichere Webserververbindungen mit SSL aktivieren](#page-27-0)*.
- **3.** Installieren Sie Silk Central. Dadurch wird der NGINX-Proxy und die **Instanzen-Verwaltung** installiert. Sie können zusammen mit diesen Komponenten auch einen Ausführungsserver auf demselben Computer installieren.

Die Datenbankeinstellungen werden automatisch aktualisiert. Nähere Informationen zu den erweiterten Einstellungen in den Konfigurationsdateien finden Sie unter *[Konfigurieren erweiterter Einstellungen](#page-58-0)*.

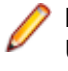

**Hinweis:** Bei großen Datenbanken kann eine zu kleine Transaktionsprotokolldatei während des Updates zu einem Fehler führen. Sie verhindern dies, indem Sie für die Transaktionsprotokolldatei eine Größe von 5 GB festlegen.

**4.** Wenn die Installation abgeschlossen wurde, öffnen Sie einen Browser und gehen Sie zur URL http://localhost:19100/ (falls sich die Seite nicht automatisch öffnet).

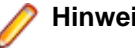

**Hinweis:** Die Seite **Instanzen-Verwaltung** ist nicht von einem anderen Rechner aus erreichbar.

Die Seite **Instanzen-Verwaltung** wird geöffnet. Nun sollten Sie Ihren Browser-Cache zurücksetzen, sonst könnten Aktualisierungen in JavaScript und in den Stylesheets nicht aktiviert werden.

- **5.** Klicken Sie in der Spalte **Version** auf **Upgrade auf <Version>** um die Aktualisierung zu starten. Ein Dialog zum Aktivieren des Wartungs-Modus wird angezeigt.
- **6.** Geben Sie einen Text ein, den Anwender sehen sollen wenn Sie versuchen Silk Central zu erreichen , zum Beispiel: Silk Central ist zur Zeit nicht verfügbar, da wir Wartungsarbeiten durchführen. Das System wird in Kürze wieder verfügbar sein. Klicken Sie auf **Ja** um den Wartungs-Modus zu aktivieren und die Aktualisierung zu starten.
- 7. Nachdem die Aktualisierung abgeschlossen wurde, klicken Sie auf **um die Instanz wieder zu starten.**

Wiederholen Sie die **Instanzen-Verwaltung**-Schritte für alle Instanzen, die Sie aktualisieren möchten.

**Tipp:** Erinnern Sie Ihre Benutzer daran, dass sie ihren Browser-Cache zurücksetzen, sonst könnten Aktualisierungen in JavaScript und in den Stylesheets nicht aktiviert werden.

# <span id="page-17-0"></span>**Installieren von Ausführungsservern**

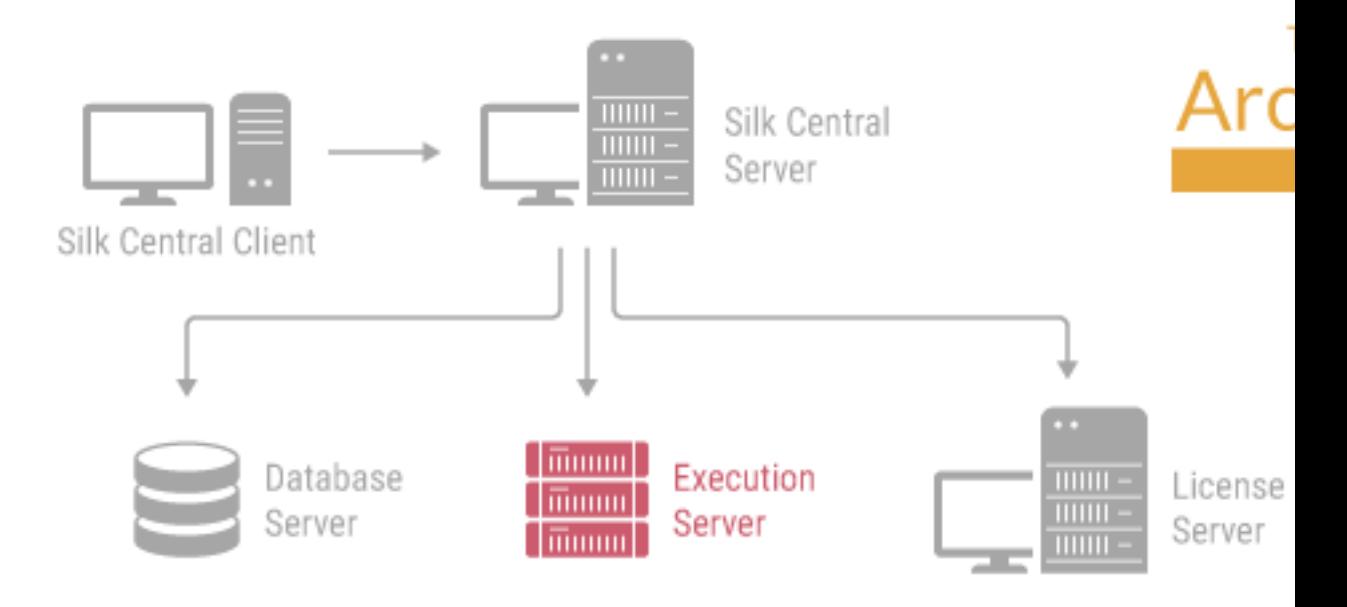

#### **Ausführungsserver**

Der Ausführungsserver führt automatisierte Tests aus, die von autorisierten Benutzern geplant wurden. Die Benutzer sind für die richtige Konfiguration der Ausführungsserver und der sonstigen für die Ausführung erforderlichen Ressourcen verantwortlich. Es können mehrere Ausführungsserver installiert und konfiguriert werden, die unabhängig voneinander laufen. Der Ausführungsserver verwendet Port 19124 für die Standard-Instanz. Für sichere Verbindungen mit SSL verwendet der Server zudem Port 19125.

#### Agentencomputer:

Silk Performer- und Silk Test Classic-Agentencomputer werden aus dem Pool von Agentencomputern, die für den steuernden Computer verfügbar sind, bestimmten Silk Performer- oder Silk Test Classic-Projekten zugewiesen. Der steuernde Computer dient zusammen mit Silk Central als Ausführungsserver.

**Silk Performer-Agenten** Auf den Silk Performer-Agentencomputern befinden sich die virtuellen Benutzer, die während der Lasttests verwendet werden. Einem Silk Performer-Projekt können so viele Agentencomputer hinzugefügt werden, wie virtuelle Benutzer für die Testausführung erforderlich sind. Die Konfiguration der Agenten wird mit Silk Performer durchgeführt. Nähere Informationen zur Agentenkonfiguration finden Sie in der Dokumentation zu Silk Performer.

**Silk Test Classic-Agenten** den Silk Test Classic-Agentencomputern Silk Test Classic-Tests ausgeführt werden. Die Silk Performer-Agenten entsprechen den Silk Test Classic-Agenten, nur dass auf

#### **Anforderungen an Ausführungsserver**

Die tatsächlichen Anforderungen und Voraussetzungen, die ein Anwendungsserver erfüllen muss, richten sich nach der getesteten Anwendung (Application under Test, AUT) und der Art des Tests.

<span id="page-18-0"></span>Für einen Lasttest müssen die Umgebungsanforderungen von Silk Performer erfüllt werden. Lasttests mit der Mindestkonfiguration können zu ungenauen Ergebnissen führen.

Beachten Sie bei Funktionstests die Umgebungsanforderungen von Silk Test. Für umfassende Tests (wie Browser-Wiedergaben) wird ein Arbeitsspeicher mit mindestens 2048 MB empfohlen.

Ein Linux Ausführungsserver benötigt die neueste Version von Java Runtime Environment 1.8.

**Hinweis:** Wenn Sie eine ungültige ältere Version, mindestens jedoch Version *SilkCentral Test Manager 2009 SP1*, eines Ausführungsservers verwenden, wird diese automatisch auf die aktuelle Version von Silk Central aktualisiert. Silk Central zeigt in der Liste der Ausführungsserver in der Spalte **Informationen** eine Upgrade-Meldung an. Der zu aktualisierende Ausführungsserver wird erst nach Abschluss des Upgrade-Vorgangs verwendet.

#### **Ausführen von Silk Performer unter Verwendung von Ausführungsservern**

Die folgenden Regeln gelten für die Ausführung von Silk Performer 19.5 oder höher mit dem Ausführungsserver Silk Central 19.5 oder höher:

- Silk Performer 19.5 enthält eine separate JRE für die Ausführung von Silk Performer.
- Um Silk Performer mit einer anderen JRE auszuführen, fügen Sie den Pfad zur JRE als Tag *JREPath* zur Datei SccLtcVersionsConf.xml hinzu. Zum Beispiel:

<JREPath>C:\Program Files (x86)\Java\MyJre8.0</JREPath>

**Hinweis:** Die im Tag *JREPath* angegebene JRE muss eine 32-Bit-JRE sein.

- Der vollständige Pfad des *JREPath*-Tags in der Datei SccLtcVersionsConf.xml lautet CoreVersions > Entry > JREPath.
- Bei Verwendung des **Execution Server Launcher** für die Ausführung von Silk Performer muss Silk Performer 19.5 im Standardverzeichnis C:\Program Files (x86)\Silk\Silk Performer 19.5 installiert sein. Änderungen an der Datei SccLtcVersionsConf.xml werden bei jedem Neustart des Ausführungsservers vom **Execution Server Launcher** überschrieben.

Es besteht keine Abhängigkeit zwischen einer installierten JRE und den intern verwendeten JRE-Bibliotheken, es sei denn, Sie benötigen einen Ausführungsserver, der im 32-Bit-Modus läuft. Um den Ausführungsserver in diesem Fall zu starten, müssen Sie den **Execution Server Launcher** oder das **Execution Server Package** und Ihre eigene installierte 32-Bit-JRE verwenden. Standardmäßig werden die Ausführungsserver im 64-Bit-Modus ausgeführt.

### **Installieren eines Windows-Ausführungsservers**

Installieren Sie einen Ausführungsserver auf jedem Computer, der als entfernter Silk Central-Ausführungsserver verwendet werden soll. Mit diesem Server werden die Silk Central-Tests auf entfernten Computern ausgeführt.

- **1.** Klicken Sie im Silk Central-Menü auf **Hilfe** > **Tools** > **Windows-Ausführungsserver**, und laden Sie das Windows-Ausführungsserverpaket herunter.
- **2.** Suchen Sie die ausführbare Datei von Silk Central, und doppelklicken Sie auf die Datei.Der InstallShield-Assistent wird geöffnet.
- **3.** Folgen Sie der Anleitung des Installationsassistenten.
- **4.** Klicken Sie auf **Finish**, um die Installation abzuschließen.

**Hinweis:** Wenn der InstallShield-Assistent eine Datei während der Installation nicht aktualisieren konnte, weil eine Systembibliothek von Windows gesperrt war oder der InstallShield-Assistent feststellt, dass das System neu gestartet werden muss, werden Sie aufgefordert, den Computer neu zu starten. Falls Sie den Computer nicht neu starten, können beim Zugriff auf Silk Central Probleme auftreten.

### <span id="page-19-0"></span>**Installieren des Windows-Ausführungsservers im unbeaufsichtigten Modus**

Bevor Sie beginnen, laden Sie die ausführbare Datei Silk Central herunter.

Installieren Sie einen Ausführungsserver auf jedem Computer, der als entfernter Silk Central-Ausführungsserver verwendet werden soll. Mit diesem Server werden die Silk Central-Tests auf entfernten Computern ausgeführt.

Um einen Windows-Ausführungsserver im unbeaufsichtigten Modus zu installieren, geben Sie den folgenden Befehl an der DOS-Eingabeaufforderung oder in einer Batch-Datei ein: WindowsExecServer.exe -s -c -f"<PATH\_TO\_EXTRACTED\_FILES>" -a /s / f1"<PATH\_TO\_EXTRACTED\_FILES>\Install.iss" /v"/qn PROP\_SILENTMODE=1 PROP\_LANGUAGE=<LOCALE>".

Setzen Sie den Parameter *PROP\_SILENTMODE* auf 1, um den Ausführungsserver im unbeaufsichtigten Modus zu installieren. Um die Sprache der Installation festzulegen, wählen Sie den entsprechenden Wert für den Parameter *PROP\_LANGUAGE* aus:

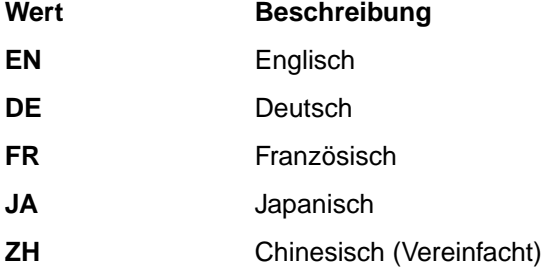

So wird mithilfe des folgenden Befehls ein Ausführungsserver in englischer Sprache installiert:

```
WindowsExecServer.exe -s -c -f"c:\temp\SilkCentralExecSrv" -a /s /f1"c:\temp
\SilkCentralExecSrv\Install.iss"
/v"/qn PROP_SILENTMODE=1 PROP_LANGUAGE=EN"
```
### **Installieren eines Linux-Ausführungsservers**

Diese Anleitung richtet sich an Silk Central-Benutzer, die Linux oder Unix verwenden.

Installieren Sie einen Ausführungsserver auf jedem Computer, der als entfernter Silk Central-Ausführungsserver verwendet werden soll. Mit diesem Server werden die Silk Central-Tests auf entfernten Computern ausgeführt.

**1.** Klicken Sie im Silk Central-Menü auf **Hilfe** > **Tools** > **Ausführungsserverpaket** und laden Sie das Linux-Ausführungsserverpaket herunter.

Sie können zum Herunterladen des Pakets auch CURL verwenden:

```
curl http://schost:port/silkroot/tools/SilkCentralExecServer.tar.gz --
output SilkCentralExecServer.tar.gz
```
**Hinweis:** Das Linux-Ausführungsserverpaket enthält keine Java-Laufzeitumgebung (Java Runtime Environment, JRE). Stellen Sie sicher, dass neueste Version der JRE Version 1.8 installiert ist. Sie können die JRE unter *[AdoptOpenJDK](https://adoptopenjdk.net/)* herunterladen.

**2.** Entpacken Sie die Datei tar.gz mit dem folgenden Befehl:

tar xfz SilkCentralExecServer.tar.gz

- **3.** Mit dem folgenden Befehl wechseln Sie in das Verzeichnis, in das die Paket-Datei extrahiert wurde:
	- cd SilkCentralExecServer

<span id="page-20-0"></span>**4.** Starten Sie den Ausführungsserver mit dem folgenden Befehl:

./startExecServer.sh

**Hinweis:** Zwischengespeicherte Informationen und Log-Dateien werden im Unterordner ExecServerData des aktuellen Verzeichnisses gespeichert. Auf die Log-Datei ExecServer.log kann auch über die Weboberfläche von Silk Central zugegriffen werden.

**Hinweis:** Für Linux-Ausführungsserver werden gegenwärtig die Versionsverwaltungssysteme Subversion, Git und das virtuelle Dateisystem (VFS) von Apache Commons unterstützt.

Tests, die mit den folgenden Technologien erstellt wurden, werden bei der Ausführung auf einem Linux-Ausführungsserver nicht unterstützt:

- Silk Test-Technologien, die von Silk Test nicht zur Ausführung unter Linux unterstützt werden.
- .NET Explorer.
- Unified Functional Testing.
- MSTest.
- NUnit.
- Silk Performer.
- TestPartner.
- Windows Script Host.

Diese Testtypen sind spezifisch für das Betriebssystem Microsoft Windows.

### **Installieren eines befehlszeilengesteuerten Ausführungsservers**

Installieren Sie einen befehlszeilengesteuerten Ausführungsserver, um Tests aus einer virtuellen Infrastruktur auszuführen, in der Ausführungsserver nach Bedarf gestartet und angehalten werden.

Unter Silk Central können Sie eine ausführbare JAR-Datei herunterladen, die einen neuen Ausführungsserver startet.

**1.** Klicken Sie im Menü Silk Central auf **Hilfe** > **Werkzeuge** > **Execution Server Launcher**, um die ausführbare JAR-Datei herunterzuladen, mit der ein neuer Ausführungsserver gestartet wird.

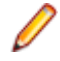

**Hinweis:** Auf dem Computer, von dem aus Sie den Ausführungsserver starten möchten, muss die neueste Version von Java 1.8 installiert sein. Der Silk Central-Anwendungsserver benötigt die Berechtigung für den Zugriff auf den Port des Ausführungsservers.

Das Startprogramm ist für Linux- und Windows-Computer geeignet.

**2.** Suchen Sie die Datei sc-execserverlauncher.jar und starten Sie mit einem Befehlszeilenaufruf einen Ausführungsserver.

Legen Sie die nachfolgend aufgeführten Parameter fest.

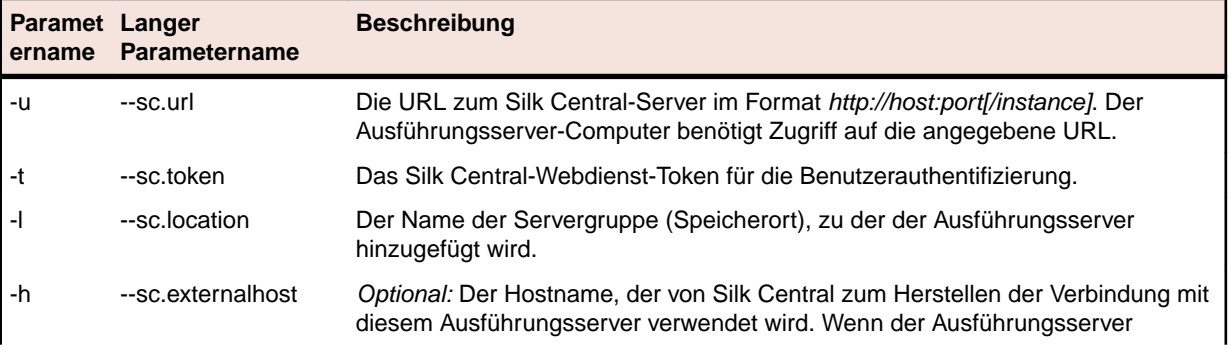

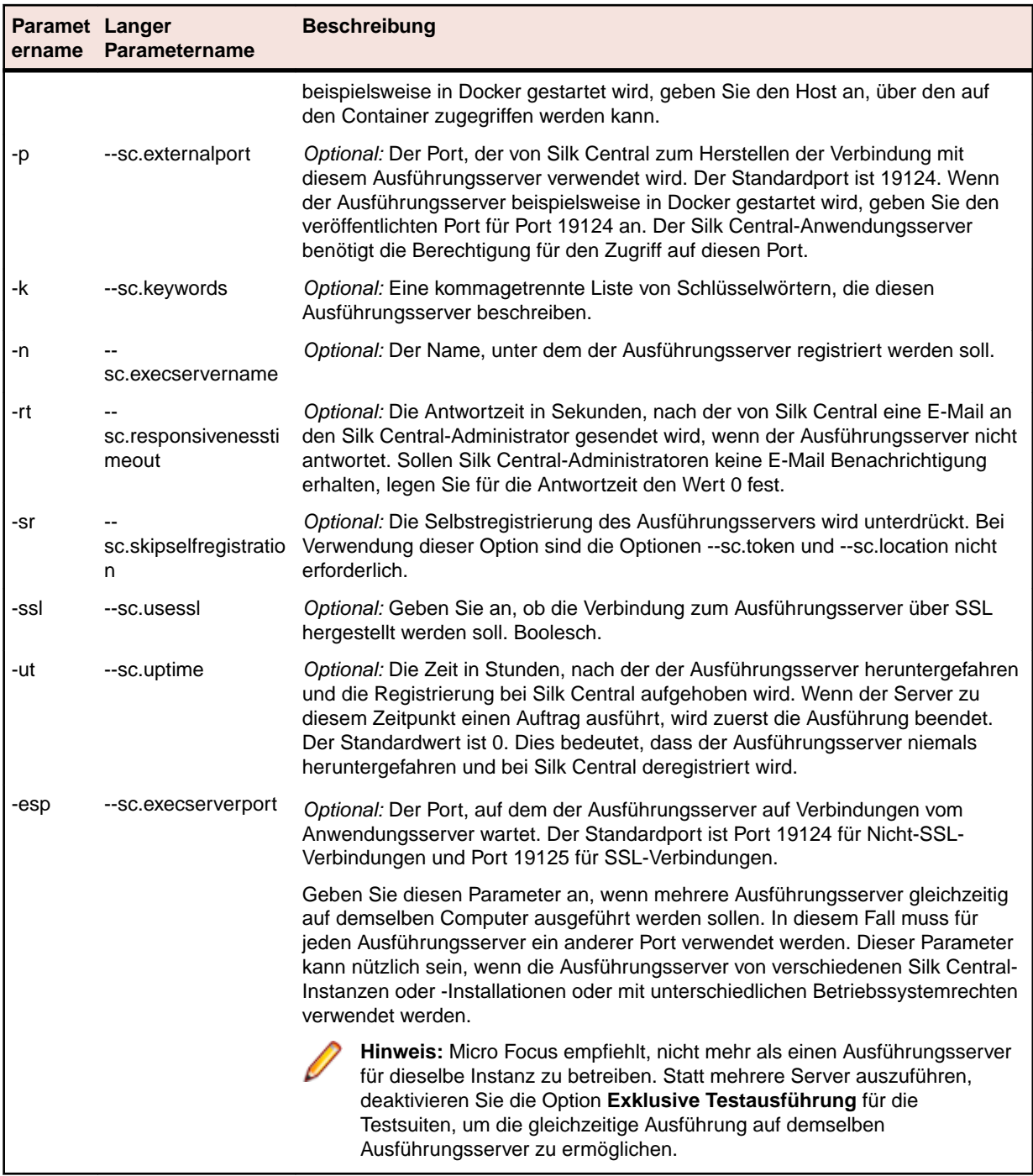

Ein solcher Aufruf könnte beispielsweise wie folgt aussehen:

java -jar sc-execserverlauncher.jar -u http://sc-host:19120 -t d28930f4-9c77-4fc7-bc1d-aac4cd235d3 -l Local -ssl true

Nach dem Upgrade auf eine neuere Version von Silk Central lädt das Startprogramm automatisch die neue Version des Ausführungsservers herunter und startet den Ausführungsserver neu. Zusätzlich versucht das Startprogramm, den Ausführungsserver neu zu starten, wenn dieser beispielsweise aufgrund eines Absturzes beendet wird.

# <span id="page-22-0"></span>**Installieren von Silk Meter**

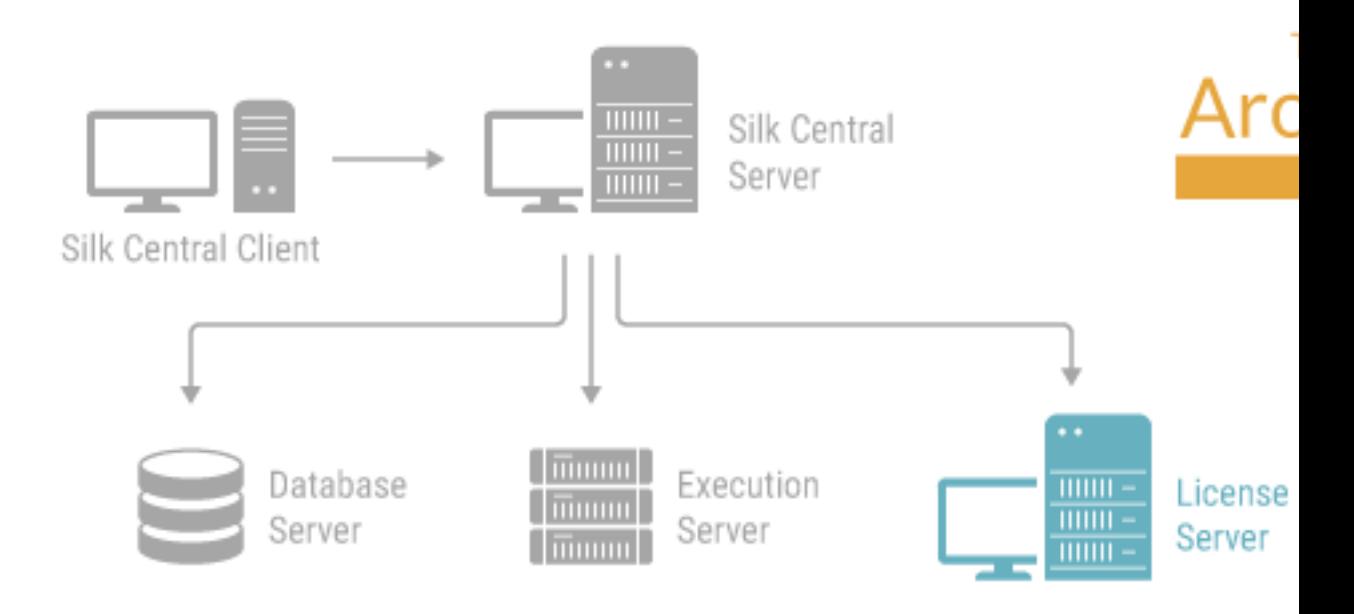

Wenn Sie bereits über eine Lizenzdatei für Silk Central verfügen, können Sie diese zusammen mit Silk Meter installieren. Wenn Sie keine gültige Silk Central-Lizenz haben, können Sie mit unserem Online-Lizenzerzeugungsprogramm eine Lizenzdatei generieren.

Für die Installation und das Ausführen von Silk Meter auf Ihrem Lizenzserver wird keine Lizenzdatei benötigt. Sie können Silk Central jedoch erst für die Ausführung von verwenden, nachdem Sie die Lizenzdatei importiert haben. Eine Lizenzdatei kann mit dem Silk Meter **Policy Administrator** importiert werden.

Wenn mehrere Lizenzserver vorhanden sind, werden entsprechend viele Lizenzdateien benötigt (jede enthält Lizenzen, die einem Lizenzserver zugerechnet sind). Ein einzelner Silk Meter-Lizenzserver kann Lizenzen für mehrere Produkte verwalten.

#### **Lizenzserver Voraussetzungen für Silk Meter**

Überprüfen Sie vor der Installation von Silk Meter die *Versionshinweise*, um sicherzustellen, dass der Lizenzserver die Anforderungen erfüllt.

### **Deinstallieren einer vorhergehenden Version von Silk Meter**

Falls Silk Meter bereits auf dem Lizenzserver installiert ist, müssen Sie das Programm deinstallieren, bevor Sie die aktuelle Version von Silk Meter installieren.

**1.** Wählen Sie **Start** > **Programme** > **Silk** > **Silk Meter** > **Uninstall**.

- <span id="page-23-0"></span>**2.** Klicken Sie auf **Ja**, um Silk Meter zu deinstallieren.Das Dialogfeld **Einstellungen entfernen** wird angezeigt.
- **3.** Klicken Sie auf **Nein**, damit Ihre Silk Meter-Einstellungen erhalten bleiben.

**Achtung:** Klicken Sie auf **Nein**, damit die aktuell auf dem Silk Meter-Lizenzserver vorhandenen Aunung. **Nicholas Chemas** erhalten bleiben.

**4.** Starten Sie den Computer neu.

Silk Meter ist deinstalliert. Sie können jetzt die aktuelle Version von Silk Meter installieren.

### **Installieren von Silk Meter auf dem Lizenzserver**

Überprüfen Sie vor der Installation von Silk Meter die folgenden Informationen:

- Ihr Benutzerkonto verfügt über Administratorrechte.
- Auf Ihrem Lizenzserver ist keine Instanz von Silk Meter installiert.
- **1.** Besuchen Sie die *[Product Updates Seite](http://supportline.microfocus.com/websync/productupdatessearch.aspx)* und suchen Sie nach Silk Meter.
- **2.** Laden Sie die aktuellsten **Silk MeterInstallationsdateien** herunter.
- **3.** Wechseln Sie zu dem Verzeichnis, in dem Sie die .exe-Datei gespeichert haben.Wenn Sie eine Standardinstallation durchführen möchten, folgen Sie einfach den Schritten des Silk Meter-Installationsassistenten und belassen Sie jeweils die Standardeinstellungen.

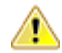

**Wichtig:** Starten Sie den Computer neu, sobald Sie dazu aufgefordert werden.

# <span id="page-24-0"></span>**Lizenzierung von Silk Central**

In diesem Abschnitt wird beschrieben, wie Sie eine Lizenz für Silk Central erhalten.

Wenn mehrere Lizenzserver vorhanden sind, werden entsprechend viele Lizenzdateien benötigt (eine pro Lizenzserver). Ein einzelner Lizenzserver kann Lizenzierungsschemas für mehrere Produkte verwalten.

Wenn Sie bereits eine Silk Central-Lizenz erhalten haben, installieren Sie die Lizenz auf Ihrem Lizenzserver. Wenn Sie noch keine Lizenz erhalten haben, erzeugen Sie eine Lizenz.

### **Lizenzverarbeitung**

Silk Central bietet verschiedene Lizenztypen.

#### **Benutzerbasierte Lizenzen**

Diese Lizenzen werden vom Lizenzserver ausgecheckt, sobald ein Benutzer in einen bestimmten Bereich von Silk Central gelangt:

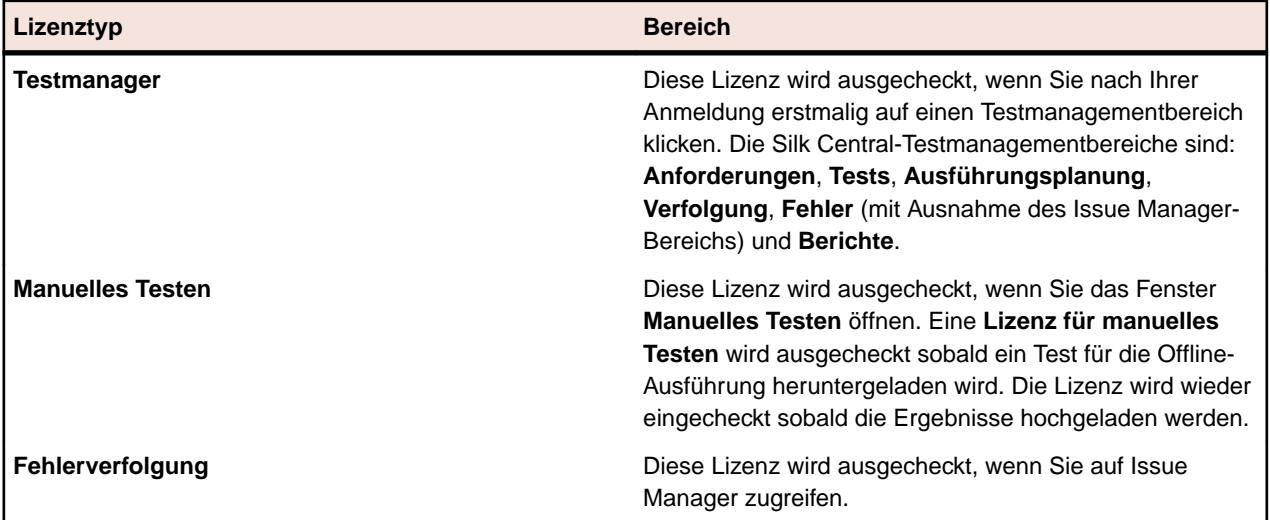

Beachten Sie Folgendes:

- Wenn Sie auf **Abmelden** (**Benutzer** > **Abmelden**) klicken, werden die Lizenzen wieder am Lizenzserver eingecheckt, mit Ausnahme der Lizenzen für manuelles Testen, die zur Offline-Testausführung ausgecheckt wurden.
- Wenn Sie sich nicht abmelden (sondern nur das Browserfenster schließen), wird die Lizenz erst bei Ablauf der Sitzung eingecheckt.

Die Seite **Info** (**Hilfe** > **Info**) zeigt an, wie viele Lizenzen derzeit verwendet werden und wie viele für den Mandanten verfügbar sind, auf dem Sie gerade eingeloggt sind.

### **Erzeugen einer Silk Central-Lizenz**

Um Silk Central auszuführen, benötigen Sie eine gültige Lizenz. Wenn Sie Silk Central bereits erworben haben, können Sie mit unserem Online-Lizenzerzeugungsprogramm eine Lizenzdatei generieren. Wenn Sie das Online-Lizenzerzeugungsprogramm verwenden möchten, benötigen Sie einen Browser mit SSL-Unterstützung, wie z. B. Firefox oder Chrome. Sie erhalten E-Mail mit den Anweisungen, wie Sie Ihre

<span id="page-25-0"></span>Lizenzdatei erzeugen können. Sollten Sie diese Anweisungen nicht erhalten, wenden Sie sich an den Kundendienst unter *<http://support.microfocus.com>*.

### **Ermitteln der Hostkennung**

Um eine Lizenz binden zu können, ist eine sogenannte Host-ID erforderlich. Im Falle von Silk Meter ist die Host-ID die MAC-Adresse einer LAN-Karte, die wie folgt ermittelt werden kann:

- **1.** Öffnen Sie auf dem Computer, für den Sie die Lizenz generieren möchten, eine Eingabeaufforderung, und geben Sie ipconfig/all ein. Die Netzwerkadapter werden aufgelistet, sowie weitere Informationen.
- **2.** Notieren Sie die Hostkennung, die die MAC-Adresse oder die Physische Adresse Ihrer LAN-Karte ist, wie z. B. 00-BF-00-1C-D3-3D.

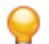

**Tipp:** Je nachdem, wie Ihr System eingerichtet ist (virtuelle Maschinen, VPN-Verbindungen usw), kann Ihr Computer mehrere Netzwerkadapter mit unterschiedlichen MAC-Adressen haben. Notieren Sie unbedingt die Hostkennung Ihrer physischen LAN-Karte.

Im Falle des AutoPass-Lizenzservers wird die Host-ID *Sperrcode* genannt und wird im Menü **LICENSE** auf der Registerkarte **INSTALL** angezeigt. Weitere Informationen zur Installation und Nutzung des AutoPass-Lizenzservers finden Sie auf der entsprechenden Produktseite im Micro Focus Marketplace.

### **Silk Meter-Lizenzserverkonfiguration**

Zur Ausführung jeder Version von Silk Central oder Silk Meter muss AutoPass auf einem Computer im Netzwerk installiert und konfiguriert werden.

Für die Kommunikation zwischen Silk Central und Silk Meter sind folgende Dateien und Variablen erforderlich:

- *SILK\_CONFIG\_PATH* Umgebungsvariable
- CosLicensingService.ref Datei
- CosPropertyService.ref Datei
- ls\_segue.ref Datei
- silkmeter.cfg Datei

**Wichtig:** Löschen Sie diese Dateien auf keinen Fall.

Das Silk Central-Installationsprogramm erstellt diese Objekte anhand der von Ihnen im Dienstprogramm **Licensing Server Configuration** eingegebenen Werte.

### **Ändern der Lizenzkonfiguration**

Verwenden Sie das **Licensing Configuration Tool**, um Ihre Lizenzkonfiguration zu ändern. Dieses Werkzeug wird zusammen mit Silk Central installiert.

- **1.** Wählen Sie **Start** > **Programme** > **Silk** > **Silk Central21.** > **Licensing Configuration Tool**.
- **2.** Wählen Sie im Listenfeld **Application** das Produkt, für das Sie die Lizenzkonfiguration ändern möchten.
- **3.** Wählen Sie zwischen den Lizenztechnologien Silk Meter und AutoPass, je nachdem, welche Technologie Sie verwenden möchten.
- **4.** Wählen Sie unter **Licensing mode** entweder **Use a license server** oder **Use standalone licensing**.

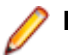

**Hinweis:** Eine Einzelplatzlizenzierung ist nur für Silk Meter erhältlich.

**5.** Wenn Sie einen Lizenzserver verwenden, geben Sie den Computernamen des Silk Meter- oder AutoPass-Lizenzservers in das Feld **Host** ein.

Der Wert im Feld **Port Number** sollte nur geändert werden, wenn Ihr Netzwerkadministrator einen anderen Port konfiguriert hat. Die Standard-Ports sind 5416 für Silk Meter und 5814 für AutoPass.

- **6.** Klicken Sie auf **Anwenden**, um die Lizenzkonfiguration zu aktivieren.
- **7.** Wenn Sie einen Lizenzserver verwenden, klicken Sie auf **Test Connection**, um zu überprüfen, ob der angegebene Lizenzserver auf dem angegebenen Host über den konfigurierten Port verfügbar ist. Wenn die Verbindung hergestellt werden konnte, wird im Feld **Status** eine SUCCESS-Meldung angezeigt.

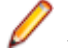

**Hinweis:** Manchmal reicht die Angabe des Hostnamens für den Lizenzserver im Feld **Host**, z. B. Lizenzserver, nicht aus. Die Meldung Connection to Silk Meter license server failed wird angezeigt. Geben Sie dann statt des Hostnamens den vollständigen Namen ein, z. B. licenseserver.mycompany.com.

**8.** Klicken Sie auf **Close**, um die Lizenzkonfiguration fertig zu stellen.

## <span id="page-27-0"></span>**Konfigurieren und Verwalten der Infrastruktur**

Eine Instanz ist ein unabhängiges Set von Silk Central-Diensten (Anwendungsserver, Front-End-Server und Diagrammserver), mit eigener Datenbank und eigenen Ausführungsservern. Standardmäßig erstellt Silk Central eine einzelne Instanz namens *silk* für Sie. Die Standard-URL ist http://<Computername>: 19120/login (keine Portinformationen nötig wenn Silk Central auf IIS läuft).

### **Aufsetzen eines sicheren Silk Central-Systems**

Hier wird beschrieben, wie ein sicheres Silk Central-System aufgesetzt wird.

### **Allgemeine Richtlinien**

Nachdem Sie Silk Central installiert haben, sollten Sie folgende Richtlinien beachten, um Silk Central in einer sicheren Umgebung zu betreiben.

- Ändern Sie zuerst das Kennwort des sysadmin-Benutzers. Weitere Informationen finden Sie unter *[Systemadministrator](#page-34-0)*.
- Konfigurieren Sie die LDAP-Authentifizierung, damit sich Benutzer über einen LDAP-Server bei Silk Central anmelden können. Weitere Informationen finden Sie unter *[LDAP-Authentifizierung](#page-51-0)*.
- Falls mehrere Gruppen mit Silk Central,arbeiten werden, stellen Sie sicher, dass Ihre Benutzer nur die Daten sehen können, die sie auch sollen. Richten Sie hierzu Instanzen oder Mandanten ein. Detaillierte Informationen hierzu finden Sie unter *[Verwalten von Instanzen](#page-30-0)* und *[Verwalten von Mandanten](#page-34-0)*.
- Um sicherzustellen, dass Berichte mit erweiterten Abfragen keine Daten in der Datenbank verändern können, ziehen Sie in Betracht einen Datenbank-Benutzer für Lesezugriff zu erstellen und zu verwenden. Weitere Informationen finden Sie unter *[Datenbank \(Seite\)](#page-40-0)*.
- Konfigurieren Sie Ihre Firewall so, dass nur von Silk Central verwendete Ports offen sind. Informationen über von Silk Central verwendete Ports finden Sie unter *[Silk Central-Architektur](#page-4-0)*.
- Machen Sie regelmäßig ein Backup Ihrer Datenbank.
- Verwenden Sie die aktuellsten und unterstützen Betriebssystem-Versionen und stellen Sie sicher, dass regelmäßig Aktualisierungen durchgeführt werden.
- Verwenden Sie die aktuellsten Versionen und Hotfixes von Silk Central. Registrieren Sie sich bei Micro Focus SupportLine unter *<http://supportline.microfocus.com>*, um die aktuellsten Neuigkeiten und andere Supportinformationen zu erfahren.

### **Sichere Webserververbindungen mit SSL aktivieren**

Wenn sich Ihre Benutzer nur über eine sichere Verbindung (SSL) mit Silk Central verbinden sollen, aktivieren Sie SSL (Secure Sockets Layer) in Silk Central.

Weitere Informationen finden Sie unter *[Kommunikation mit einem externen System über SSL](#page-30-0)*, *[BIRT-](#page-28-0)[Berichte in SSL-Umgebungen aktivieren](#page-28-0)* und *[Konfigurieren eines benutzerdefinierten SSL-Ports für](#page-29-0) [Ausführungsserver](#page-29-0)*.

- **1.** Kopieren Sie Ihr Zertifikat und die Schlüsseldateien auf den Front-End-Server.
- **2.** Öffnen Sie die Datei nginx.conf.template im Ordner C:\ProgramData\SilkCentral \InstanceAdministration\nginx\conf mit einem Texteditor.
- **3.** Kommentieren Sie die folgenden Zeilen aus, indem Sie die #-Zeichen entfernen:

```
#listen 443 ssl;
#ssl_protocols TLSv1.2 TLSv1.1 TLSv1;
```

```
#ssl_certificate "C:/.../ssl/host.cert";
#ssl_certificate_key "C:/.../ssl/host.key";
#add_header Strict-Transport-Security "max-age=31536000; includeSubDomains" 
always;
```
- **4.** Setzen Sie die Pfade für ssl\_certificate und ssl\_certificate\_key auf den Ort wo Sie Ihr Zertifikat und die Schlüsseldateien hin kopiert haben. Geben Sie den entsprechenden Pfad mithilfe von Schrägstrichen statt Backslashes ein.
- **5.** Wenn Sie nur SSL-Verbindungen zulassen möchten, dass, kommentieren Sie die Zeile listen 19120; durch Hinzufügen von # aus.
- **6.** *Optional:* Um eine Weiterleitung vom unsicheren zum sicheren Port zu konfigurieren, fügen Sie eine neue server-Sektion mit der folgenden Syntax hinzu:

```
server {
  listen <unsicherer Port>;
  server_name localhost;
  return 301 https://$host$request_uri;
 }
```
- **7.** So übernehmen Sie die Änderungen:
	- a) Öffnen Sie ein Browserfenster.
	- b) Geben Sie *localhost:19100* in die Adressleiste ein.
	- c) Beenden Sie eine der Silk Central-Instanzen und starten Sie sie neu.

### **BIRT-Berichte in SSL-Umgebungen aktivieren**

Nachdem Sie Silk Central für die Verwendung einer sicheren Webserververbindung mit SSL konfiguriert haben, müssen BIRT-Berichte für diese Umgebung aktiviert werden.

- **1.** Stoppen Sie über die Seite **Instanzen-Verwaltung** den Diagrammserverdienst der Instanz die Sie konfigurieren möchten.
- **2.** Verwenden Sie OpenSSL um mit der folgenden Befehlszeile einen PKCS #12 Keystore zu erstellen: openssl pkcs12 -export -in ./host.cert -inkey ./host.key > ./host.p12 Beispiel:

```
openssl pkcs12 -export -in C:/ProgramData/SilkCentral/ssl/host.cert -inkey 
C:/ProgramData/SilkCentral/ssl/host.key > C:/ProgramData/SilkCentral/ssl/
host.p12
```
**3.** Konvertieren Sie den Keystore host.p12 in einen Java-Keystore mit der folgenden Befehlszeile: keytool.exe -importkeystore -srckeystore ./host.p12 -destkeystore ./host.jks -srcstoretype pkcs12

Beispiel:

```
"C:\Program Files (x86)\Silk\Silk Central 
21.\instance_1_silk\lib\jre\bin\keytool.exe" 
-importkeystore -srckeystore C:/ProgramData/SilkCentral/ssl/host.p12 -
destkeystore 
C:/ProgramData/SilkCentral/ssl/host.jks -srcstoretype pkcs12
```
4. Fügen Sie die folgenden Zeilen zur Konfigurationsdatei sc\_ChartServer.processconfig des Diagrammservers hinzu, welche sich in C:\Program Files (x86)\Silk\Silk Central 21.0\instance\_<Instanznummer>\_<Instanzname>\Conf befindet:

```
<Service> 
   <SystemProperties> 
           ... 
              <SystemProperty name="javax.net.ssl.trustStore" value="<Pfad 
zur host.jks-Datei>" /> 
              <SystemProperty name="javax.net.ssl.trustStorePassword" 
value="<Kennwort>" /> 
         </SystemProperties> 
</Service>
```
#### <span id="page-29-0"></span>Beispiel:

```
<Service> 
   <SystemProperties> 
 ... 
             <SystemProperty name="javax.net.ssl.trustStore" value="C:/
ProgramData/SilkCentral/ssl/host.jks" /> 
              <SystemProperty name="javax.net.ssl.trustStorePassword" 
value="changeit" /> 
         </SystemProperties> 
</Service>
```
**5.** Starten Sie den Diagrammserverdienst neu.

### **Konfigurieren eines benutzerdefinierten SSL-Ports für Ausführungsserver**

Standardmäßig kommuniziert der Anwendungsserver über den SSL-Port 19125 mit den Ausführungsservern.

**Hinweis:** Diese Schritte müssen für jeden Ausführungsserver durchgeführt werden, der über einen Nicht-Standard-SSL-Port angeschlossen werden soll.

So konfigurieren Sie einen benutzerdefinierten SSL-Port für einen Ausführungsserver:

- **1.** Deaktivieren Sie den Ausführungsserver, für den der SSL-Port konfiguriert werden soll.
- **2.** Halten Sie den Ausführungsserver an.
- **3.** Öffnen Sie die Datei SccExecServerBootConf.xml mit einem Texteditor. Diese Datei befindet sich auf dem Ausführungsserver im Ordner /conf/execserver des Silk Central-Verzeichnisses.
- **4.** Suchen Sie das XML-Tag <SSLPort>. Die Standardeinstellung dieses Tags lautet <19125>. Geben Sie die Portnummer ein, die Sie für die SSL-Kommunikation verwenden möchten.
- **5.** Speichern und schließen Sie die XML-Datei.
- **6.** Weisen Sie in Silk Central dem SSL-Port des Ausführungsservers den Wert zu, den Sie in der XML-Datei angegeben haben.
- **7.** Starten Sie den Ausführungsserver neu.
- **8.** Aktivieren Sie den Ausführungsserver wieder.

### **Deaktivieren nicht verwendeter Ports auf Ausführungsservern**

Je nachdem, ob Sie eine SSL-Verbindung oder eine unsichere Verbindung zwischen dem Anwendungsserver und den Ausführungsservern verwenden, können Sie den jeweils nicht benötigten Port deaktivieren. Außerdem können Sie den Tomcat-Standardport deaktivieren, da dieser von Silk Central nicht genutzt wird.

Die folgenden Schritte müssen auf jedem Ausführungsserver durchgeführt werden, auf dem der nicht verwendete Port deaktiviert werden soll.

So deaktivieren Sie nicht verwendete Ports auf dem Ausführungsserver:

- **1.** Halten Sie den Ausführungsserver an.
- **2.** Öffnen Sie die Datei SccExecServerBootConf.xml in einem Texteditor.

Diese Datei befindet sich standardmäßig in C:\Programme (x86)\Silk\Silk Central21. Execution Server\conf\execserver auf dem Ausführungsserver.

- <span id="page-30-0"></span>**3.** Suchen Sie die XML-Tags InsecurePort und SSLPort im Abschnitt RmiProxy der Datei.
- **4.** Das weitere Vorgehen hängt davon ab, ob Sie eine SSL- oder eine unsichere Verbindung zwischen dem Anwendungs- und dem Ausführungsserver eingerichtet haben:

```
SSL-Verbindung Setzen Sie den InsecurePort-Wert auf 0.
```
**Unsichere Verbindung Setzen Sie den SSLPort-Wert auf 0.** 

- **5.** Speichern und schließen Sie die XML-Datei.
- **6.** Starten Sie den Ausführungsserver neu.

### **Kommunikation mit einem externen System über SSL**

Falls das Zertifikat des Hosts, den Sie verbinden wollen, selbstsigniert ist, erhalten Sie eventuell die folgende Fehlermeldung:

sun.security.provider.certpath.SunCertPathBuilderException: unable to find valid certification path to requested target

**Hinweis:** Diese Fehlermeldung wird nicht für gültige Zertifikate angezeigt. Dies sind alle Zertifikate, die durch Zertifizierungsstellen signiert sind.

Um einen Server mit einem selbstsignierten Zertifikat zu verwenden, müssen Sie die folgenden Schritte vornehmen:

**1.** Laden Sie das SSL-Zertifikat vom Server herunter.

Verwenden Sie einen Browser, um das Zertifikat anzusehen und um es zu exportieren. Gehen Sie bei Mozilla Firefox zu **Extras** > **Seiteninformationen** > **Sicherheit** > **Zertifikat anzeigen** > **Details** > **Exportieren**.

**2.** Starten Sie das Schlüssel- und Zertifikats-Managementtool *Keytool*.

Keytool ist Teil Ihrer JRE-Installation und befindet sich in Ihrem JRE-Installationsverzeichnis, z. B. C: \Program Files (x86)\Silk\Silk Central <Version>\ instance\_<Instanznummer>\_<Instanzname>\lib\jre64\bin. Weitere Informationen über Keytool finden Sie in der *[Java SE Technische Dokumentation](http://docs.oracle.com/javase/8/docs/technotes/tools/windows/keytool.html)*.

**3.** Um ein Zertifikat zu dem standardmäßigen Java-Keystore auf dem Front-End-Server und dem Anwendungsserver hinzuzufügen, geben Sie zum Beispiel den folgenden Befehl in Keytool ein:

```
keytool 
   -importcert 
   -file CERTIFICATE.crt
   -keystore "C:\Program Files (x86)\Silk\Silk Central <version>
\instance_<instance number>_<instance name>\lib\jre64\lib\security\cacerts"
```
Sie werden dann dazu aufgefordert, das Kennwort einzugeben.

- **4.** Geben Sie das standardmäßige Keystore-Kennwort ein, changeit.
- **5.** Starten Sie den Front-End-Server und den Anwendungsserver erneut, um den Keystore neu zu laden.

### **Verwalten von Instanzen**

Erstellen Sie zusätzliche Instanzen, wenn Sie die Testdaten und Testprozesse Ihrer Mandanten physisch trennen möchten. Dadurch wird die Datensicherheit erhöht und der Einfluss unabhängiger Benutzergruppen (z.B. Abteilungen) aufeinander reduziert. Durch Mandanten können Sie die Testdaten innerhalb einer Instanz zusätzlich logisch trennen.

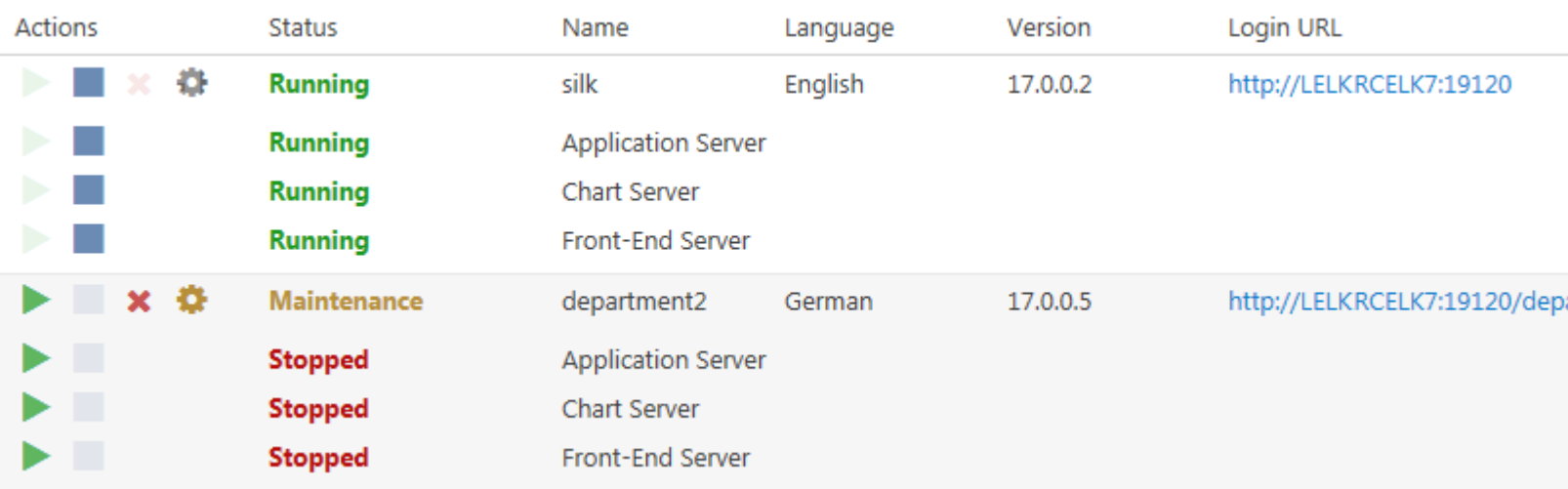

#### **Verwalten von Instanzen**

Instanzen und deren Silk Central-Dienste werden über eine gemeinsame Benutzeroberfläche namens **Instanzen-Verwaltung** verwaltet, auf welche Sie über die URL http://localhost:19100 auf dem Server wo Silk Central installiert ist zugreifen können. Die Seite **Instanzen-Verwaltung** ist nicht von einem anderen Rechner aus erreichbar. Sie können folgende Aktionen für eine Instanz oder deren Dienste ausführen:

- Klicken Sie auf oder , um einzelne Dienste anzuhalten oder wieder zu starten. Wenn Sie eine Instanz stoppen oder starten, werden sämtliche Dienste der Instanz angehalten/gestartet.
- Klicken Sie auf  $\blacktriangleright$ , um eine Instanz zu löschen. Verwenden diese Option nur dann, wenn Sie sich absolut sicher sind, dass die Instanz nicht mehr benötigt wird! Diese Aktion löscht jedoch die Daten in der Datenbank nicht.

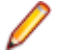

**Hinweis:** Um einen Ausführungsserver einem anderen Anwendungsserver zuzuweisen, müssen Sie die folgende Datei auf dem Computer löschen, auf dem der Ausführungsserver installiert ist: C:\ProgramData\SilkCentral\AgentBase\ItemObjects.ser.

Klicken Sie auf **C**, um die Instanz-Einstellungen zu konfigurieren.

#### **Wartungs-Modus**

Bevor Sie an einer Silk Central-Instanz Wartungsarbeiten vornehmen, während denen die Benutzer nicht mehr auf das System zugreifen können, können Sie Ihre Silk Central-Anwender im Voraus darüber informieren. Solche Wartungsarbeiten sind z.B. Die Installation eines Hotfixes oder die Einstellungen eines Dienstes zu ändern.

- **1.** Klicken Sie auf der Seite **Instanzen-Verwaltung** auf , um den Dialog **Einstellungen** zu öffnen.
- **2.** Aktivieren Sie auf der Registerkarte **Wartung** das Kontrollkästchen **Wartungs-Modus aktivieren**.
- **3.** Geben Sie einen Text ein, den Anwender sehen sollen wenn Sie versuchen Silk Central zu erreichen , zum Beispiel: Silk Central ist zur Zeit nicht verfügbar, da wir Wartungsarbeiten durchführen. Das System wird in Kürze wieder verfügbar sein.
- **4.** Klicken Sie auf **OK**.
- **5.** Wenn Sie mit den Wartungsarbeiten fertig sind und alle Dienste wieder laufen, deaktivieren Sie den Wartungs-Modus so dass Ihre Anwender wieder auf Silk Central zugreifen können.

#### **JMX-Messdaten**

Wenn Sie über JMX auf Informationen zugreifen oder Aktionen ausführen möchten, benötigen Sie die JMX-Verbindung. Klicken Sie auf , um den **Einstellungen**-Dialog zu öffnen. Wählen Sie auf der

<span id="page-32-0"></span>Registerkarte **Server** den gewünschten Server aus und kopieren Sie die **JMX-Verbindung**. Weitere Informationen finden Sie unter *[Konfigurieren der JMX-Einstellungen](#page-67-0)*.

#### **Erstellen einer neuen Instanz**

Klicken Sie auf **Neue Instanz**, um eine weitere Instanz hinzuzufügen. Geben Sie der Instanz einen aussagekräftigen Namen, da dieser verwendet wird um die Dienste und Dateien der Instanz zu identifizieren. Er wird auch ein Teil der URL sein über die die Anwender auf die Instanz zugreifen.

Für jede zusätzliche Instanz werden mindestens 10 GB zusätzlicher Festplattenplatz benötigt, sowie mindestens der folgende initiale Systemspeicher:

- Front-End-Server: 768 MB
- Anwendungsserver: 640 MB
- Diagrammserver: 200 MB

Je nach Ihrem Workload könnten diese Werte noch höher sein.

Weitere Informationen zur idealen Konfiguration von Silk Central erhalten Sie vom technischen Support oder Ihrem Technical Account Team.

### **Installieren von einem Hotfix**

Aktualisieren Sie Ihre Instanzen auf den aktuellsten Hotfix, wenn ein neuer Hotfix verfügbar ist.

- **1.** Suchen Sie auf dem Computer wo Silk Central installiert ist die ausführbare Datei, und doppelklicken Sie auf die Datei.
- **2.** Folgen Sie der Anleitung des Installationsassistenten.
- **3.** Wenn die Installation abgeschlossen wurde, öffnen Sie einen Browser und gehen Sie zur URL http://localhost:19100/ (falls sich die Seite nicht automatisch öffnet).

**Hinweis:** Die Seite **Instanzen-Verwaltung** ist nicht von einem anderen Rechner aus erreichbar.

Die Seite **Instanzen-Verwaltung** wird geöffnet. Nun sollten Sie Ihren Browser-Cache zurücksetzen, sonst könnten Aktualisierungen in JavaScript und in den Stylesheets nicht aktiviert werden.

- **4.** Klicken Sie in der Spalte **Version** auf **Hotfix <Version> installieren** um die Aktualisierung zu starten.Ein Dialog zum Aktivieren des Wartungs-Modus wird angezeigt.
- **5.** Geben Sie einen Text ein, den Anwender sehen sollen wenn Sie versuchen Silk Central zu erreichen , zum Beispiel: Silk Central ist zur Zeit nicht verfügbar, da wir Wartungsarbeiten durchführen. Das System wird in Kürze wieder verfügbar sein. Klicken Sie auf **Ja** um den Wartungs-Modus zu aktivieren und die Aktualisierung zu starten.
- 6. Nachdem die Aktualisierung abgeschlossen wurde, klicken Sie auf **vollenden die Instanz wieder zu starten**.

Wiederholen Sie die **Instanzen-Verwaltung**-Schritte für alle Instanzen, die Sie aktualisieren möchten.

**Tipp:** Erinnern Sie Ihre Benutzer daran, dass sie ihren Browser-Cache zurücksetzen, sonst könnten Aktualisierungen in JavaScript und in den Stylesheets nicht aktiviert werden.

### **Starten oder Stoppen eines lokalen Ausführungsserverdienstes**

Verwenden Sie den **Silk Central Service Manager** um einen lokal installierten Ausführungsserverdienst zu starten oder zu stoppen.

- **1.** Doppelklicken Sie in der Windows-Taskleiste auf das Symbol **Silk Central Service Manager**.Der Dialog **Silk Central Service Manager** wird angezeigt.
- **2.** Klicken Sie auf **Start** oder **Stop**, um den Ausführungsserverdienst zu starten oder anzuhalten.
- <span id="page-33-0"></span>**3.** Klicken Sie auf **Query Status**, um den aktuellen Status des Dienstes zu überprüfen.
- **4.** Wenn Sie Echtzeit-Aktivitäten überwachen möchten, starten Sie den Silk Central-Ausführungsserver mit einem Konsolenfenster:
	- **1.** Aktivieren Sie das Kontrollkästchen **Start with console**.
	- **2.** Klicken Sie auf **Stop**.
	- **3.** Klicken Sie auf **Start**.
- **5.** Klicken sie auf **Execution Server Logfile** um die Lodatei zu öffnen.Die Protokolldatei wird im registrierten Texteditor geöffnet.
- **6.** Klicken Sie auf **OK**, um die Verwaltung des Ausführungsserverdienstes zu beenden.Der Service Manager wird geschlossen, ist aber in der Taskleiste weiterhin verfügbar.

### **Lastausgleichsmechanismus für Front-End-Server**

Mit dem Lastausgleich können Sie die Last (Website-Datenverkehr) auf mehrere Computer, auf denen ein Front-End-Server gehostet ist, verteilen.

Während es früher üblich war, Leistungsprobleme durch Front-End-Server-Lastausgleich zu lösen, um die Last (Website-Datenverkehr) auf mehrere Front-End-Server zu verteilen, die auf separaten Computern installiert sind, machen der Wechsel zu 64-Bit-JVM und die Weiterentwicklung der Architektur in Richtung kleinerer in sich geschlossener Einheiten (Instanzen) diese Praxis - auch für größere Installationen - eher unnötig.

Es ist vorteilhafter, sich auf die Leistung des Computers zu konzentrieren, auf dem Datenbankserver und Datenbank gehostet sind. Für große Testumgebungen empfiehlt Micro Focus, die Anzahl der unabhängigen Silk Central-Instanzen zu erhöhen, wobei jede Instanz über eine dedizierte Datenbank verfügt.

### **Konfigurieren des Lastausgleichsmechanismus für Front-End-Server**

Wenn Sie bei einer laufenden Silk Central-Instanz Probleme mit unzureichendem Speicher haben, und der Speicher kann nicht erweitert werden, können Sie zusätzliche Front-End-Server einrichten, um Benutzersitzungen und belegten Speicher auf mehrere Computer zu verteilen.

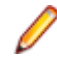

**Hinweis:** Bei der Verwendung von Lastausgleichsarchitekturen werden mehrere Front-End-Server über einen einzigen NGINX-Proxy-Server verwendet und greifen auf denselben Anwendungsserver und dieselbe Datenbank zu. Somit wird hier die Belastung nicht verringert.

Gehen Sie wie folgt vor, um weitere Front-End-Server für den Lastausgleichsmechanismus einzurichten und zu konfigurieren:

- **1.** Wenn Sie auf einem Server Silk Central installiert haben, aktivieren Sie den Zugriff auf den Anwendungsserver auf diesem Server von jedem beliebigen Host aus:
	- a) Beenden Sie den Anwendungsserver auf diesem Server.
	- b) Navigieren Sie im Installationsverzeichnis der Silk Central-Instanz zur Konfigurationsdatei conf \SccAppServerBootConf.xml.
	- c) Entfernen Sie den Eintrag <RegistryHost>127.0.0.1 </RegistryHost> und speichern Sie die Konfigurationsdatei.
	- d) Starten Sie den Anwendungsserver neu.
- **2.** Verwenden Sie das Silk Central-Setup, um Silk Central auf allen Computern zu installieren, die Sie als Front-End-Server für den Lastausgleich hinzufügen möchten.
- **3.** Wechseln Sie nach Abschluss der Installation auf dem Computer zur **Instanzen-Verwaltung** (http:// localhost:19100).
- **4.** Da Sie lediglich einen Front-End-Server benötigen, deaktivieren Sie auf der Instanz, die Sie für den Lastausgleichsmechanismus verwenden möchten, den Anwendungs- und den Diagrammserver.
- **5.** Klicken Sie auf **Die um den Dialog Einstellungen** dieser Instanz zu öffnen. Wählen Sie auf der Registerkarte **Server** den Front-End-Server aus und kopieren sie den **Front-End-Server Port**.
- <span id="page-34-0"></span>**6.** Wechseln Sie zu dem Computer, der als Anwendungsserver verwendet wird, und navigieren Sie zur **Instanzen-Verwaltung** (http://localhost:19100).
- 7. Klicken Sie auf **Dum den Dialog Einstellungen** Ihrer Instanz mit Systemleistungsproblemen zu öffnen und aktivieren sie den Wartungs-Modus.
- **8.** Öffnen sie im Dateisystem die Datei für benutzerdefinierte NGINX-Eigenschaften (C:\ProgramData \SilkCentral\InstanceAdministration\nginx\conf\nginxCustom.properties) und fügen Sie die URL des Front-End-Servers auf *Server B* hinzu (<SERVERNAME>:<PORT>). Verwenden sie hierfür den zuvor kopierten **Front-End-Server Port**.

Notation: frontendservers.<INSTANCE\_NAME>=<FE\_URL1>{,<FE\_URL2>,...,<FE\_URLX>}

Zum Beispiel: frontendservers.silk=localhost:19110,silkserver2:19320

- **Achtung:** Aufgrund von NGINX-Restriktionen kann der Port 19120 eines Front-End-Servers nicht verwendet werden. Verwenden sie immer die Portnummer vom Einstellungsdialog, wie in Schritt 4 beschrieben.
- **9.** Gehen Sie zurück zur **Instanzen-Verwaltung** und klicken Sie auf **Die um den Dialog Einstellungen** Ihrer Instanz mit Systemleistungsproblemen zu öffnen. Wählen Sie auf der Registerkarte **Server** den Anwendungsserver aus und kopieren sie den **Anwendungsserver-Port**.
- **10.**Um eine Verbindung zwischen dem Front-End-Server und dem Anwendungsserver zu erstellen, öffnen Sie einen Web-Browser und navigieren Sie direkt zum Front-End-Server von Server B (http:// <Server B>:<Front-End-Server-Port>). Stellen Sie sicher, dass Sie den Port vom Einstellungsdialog verwenden, nicht 19120!
- **11.**Geben Sie auf der Anwendungsserververbindungs-Seite **Host oder IP-Adresse** und den kopierten **Anwendungsserver-Port** des Computers ein, auf dem der Anwendungsserver gehostet ist.
- **12.**Gehen Sie zurück zur **Instanzen-Verwaltung** und deaktivieren sie den Wartungs-Modus. Dadurch wird die NGINX-Konfiguration aktualisiert.

Wenn die Benutzer nun über dieselbe URL wie bisher auf die Instanz zugreifen, werden sie automatisch auf den Front-End-Server auf dem ursprünglichen Computer, auf dem ebenfalls der Anwendungsserver gehostet ist, und den neuen Front-End-Server-Computer verteilt.

### **Verwalten von Mandanten**

Im Bereich **Systemverwaltung** können Sie die Mandanten von Silk Central konfigurieren. Die Konfiguration von Mandanten umfasst folgende Tätigkeiten:

- Erstellen, Verbinden und Trennen von Datenbanken.
- Erstellen und Verwalten von Mandanten.
- Konfigurieren der Infrastruktur des Silk Central-Mandanten (Diagrammserver, E-Mail-Server und Proxy-Verbindungen).
- Warten von Systemdiensten durch die Analyse von Diagnosedaten und Systemlogdateien.

### **Systemadministrator**

Der Systemadministrator ist der einzige Benutzer, der Zugriff auf den Bereich **Systemverwaltung** hat. Gleichzeitig hat er nur auf diesen Bereich Zugriff. Er hat keinen Zugriff auf die eigentliche Silk Central-Benutzeroberfläche.

Sie erhalten Zugriff auf den Bereich **Systemverwaltung**, indem Sie sich mit den folgenden Daten anmelden:

- Benutzername: sysadmin
- Kennwort: sysadmin

<span id="page-35-0"></span>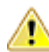

**Wichtig:** Ändern Sie dieses Standardkennwort so bald wie möglich. Wir empfehlen eine Änderung des Kennworts, sobald Sie zum ersten Mal eine Verbindung zu einer Silk Central-Datenbank hergestellt haben. Klicken Sie zum Ändern des Kennworts im Menü des Bereichs **Systemverwaltung** (oben rechts) auf **Kennwort ändern**. Der Benutzername kann nicht geändert werden.

Wenn keine Datenbankverbindung vorliegt, wird der Systemadministrator automatisch in den Bereich **Systemverwaltung** weitergeleitet.

Beachten Sie die folgenden Hinweise:

- Das sysadmin-Konto ist eindeutig. Dieses Konto gibt es nur einmal.
- Das sysadmin kann nicht über die Silk Central-Benutzeroberfläche erstellt werden.
- Das sysadmin-Konto kann nicht gesperrt werden.
- Das sysadmin-Konto kann nicht über LDAP authentifiziert werden. Für dieses Konto ist immer das Silk Central-Passwort erforderlich.

### **Datenbanken**

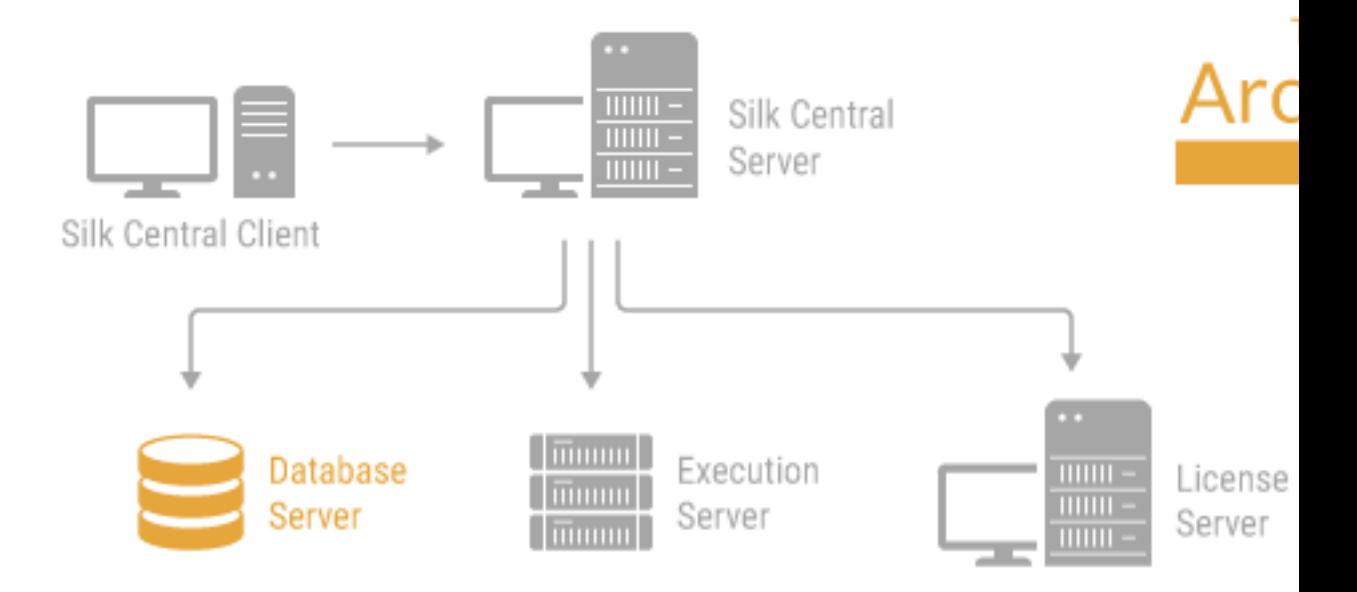

Silk Central verwendet Datenbanken zum Speichern, Pflegen und Analysieren von Daten. Sie müssen eine Datenbankverbindung herstellen, bevor Sie mit Silk Central arbeiten können. Sie können mehrere Datenbanken erstellen, wobei jedoch immer nur eine Datenbank verbunden werden kann. Wenn Sie eine Verbindung mit einer neuen Datenbank herstellen möchten, müssen Sie zunächst die aktuelle Datenbankverbindung trennen.

Wenn Sie Datenbankverbindungen konfigurieren möchten, gehen Sie im Bereich **Systemverwaltung** auf die Seite **Datenbank**. Auf diese Seite kann nur der Systemadministrator zugreifen. Weitere Informationen finden Sie unter *[Systemadministrator](#page-34-0)*.

Verwaltungsaufgaben, für die die Datenbankverbindung getrennt werden muss, sollten außerhalb der regulären Arbeitszeit durchgeführt werden. Setzen Sie die Benutzer über die Nicht-Verfügbarkeit und dessen Dauer in Kenntnis. Für weitere Informationen zur Konfiguration Ihrer Datenbank, wenden Sie sich bitte an die SupportLine. Wenn Sie Microsoft SQL Server verwenden, empfehlen wir Ihnen den Artikel *[Silk](https://community.microfocus.com/borland/test/silk_central/w/wiki/26717.silk-central-mssql-server-recommendations.aspx) [Central MSSQL Server Recommendations](https://community.microfocus.com/borland/test/silk_central/w/wiki/26717.silk-central-mssql-server-recommendations.aspx)* zu lesen.
## **Auswählen eines relationalen Datenbankmanagementsystems (RDBMS)**

Installieren Sie Oracle oder Microsoft SQL Server entsprechend der mit dem Datenbankmanagementsystem mitgelieferten Dokumentation.

Silk Central unterstützt folgende Datenbankmanagementsysteme:

- Microsoft SQL Server 2014 Service Pack 3
- Microsoft SQL Server 2016 Service Pack 2
- Microsoft SQL Server 2017
- Microsoft SQL Server 2019
- Oracle 11g (Version 11.2.0.4). Oracle RAC wird nicht unterstützt.
- Oracle 12c (Version 12.2.0.1). Oracle RAC wird nicht unterstützt.
- Oracle 19c (Version 19.3.0.0). Oracle RAC wird nicht unterstützt.

In der folgenden Tabelle finden Sie die Voraussetzungen für die verschiedenen Datenbanktypen.

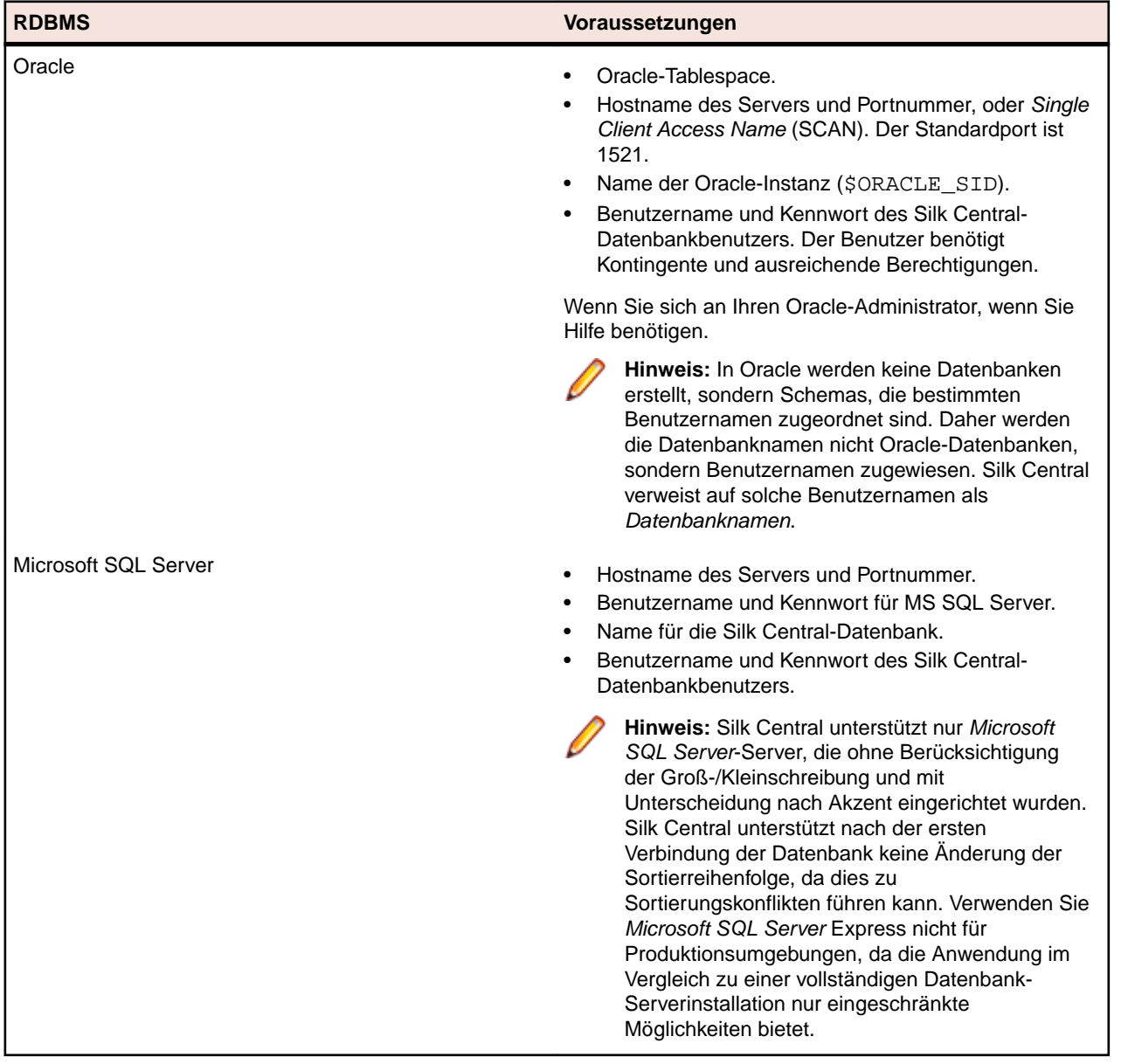

# **Berechtigungen für den Datenbankzugriff**

Aus Sicherheitsgründen wird davon abgeraten, die Silk Central-Datenbank mit dem Datenbankadministrator-Benutzer zu verwalten. Dieses Thema führt die Datenbankrollen auf, die Sie bestimmten Aufgaben zuordnen können:

**Microsoft SQL Server** Wenn Sie Microsoft SQL Server als DBMS für Silk Central einsetzen, werden für die Silk Central-Datenbank folgende Datenbank-Rollen/-Benutzerberechtigungen benötigt:

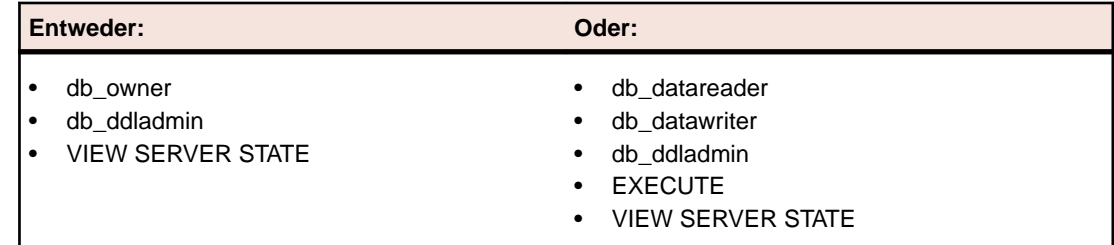

Benutzer mit diesen Rollen/Berechtigungen können Tabellen in der Datenbank erstellen und konfigurieren, auf bereits vorhandene Datenbanken zugreifen sowie die Software installieren und aktualisieren.

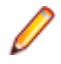

**Hinweis:** Für den Silk Central-Datenbankbenutzer sind diese Rollen/Berechtigungen erforderlich. Ansonsten treten Fehler auf.

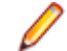

**Hinweis:** Der schreibgeschützte Benutzer benötigt die Rolle db\_datareader.

**Oracle** Wenn Sie Oracle als DBMS für Silk Central einsetzen, müssen für die Verwendung mit folgende Silk Central-Benutzerberechtigungen für die Oracle-Datenbank gewährt werden:

- CREATE SESSION
- CREATE PROCEDURE
- CREATE SEQUENCE
- CREATE TABLE
- CREATE TRIGGER
- **CREATE VIEW**

**Hinweis:** Der Silk Central-Datenbankbenutzer benötigt alle genannten Berechtigungen. Ansonsten treten Fehler auf. Um für die Systemdiagnose sämtliche datenbankbezogenen Analysedaten zu erhalten, wird empfohlen dem Datenbankbenutzer auch die Rolle SELECT\_CATALOG\_ROLE zuzuordnen.

**Hinweis:** Der Oracle-Benutzer benötigt für die Arbeit mit Silk Central ausreichend Kontingente.

Wenn Sie Oracle als DBMS für Silk Central einrichten, beachten Sie bitte folgende Punkte in Bezug auf die Oracle-Umgebung:

- Der temporäre Tablespace sollte mindestens 2 GB groß sein.
- Auf der Festplatte muss genügend Speicherplatz für den temporären Tablespace vorhanden sein.

Der Benutzer mit Nur-Lese-Berechtigung muss über die folgenden Berechtigungen im Silk Central-Datenbankschema verfügen:

- READ für alle Tabellen und Ansichten
- READ, INSERT, DELETE für die Tabelle SCC\_TEMPTABLE0

## **Erstellen von Datenbanken**

Wenn Silk Central zurzeit mit einer Datenbank verbunden ist, müssen Sie die Verbindung trennen, bevor Sie eine neue Datenbank erstellen können.

**Hinweis:** Wenn Sie eine Testversion von Silk Centralinstalliert haben, wird automatisch eine Demo-Datenbank namens demodb angelegt und verbunden. In diesem Fall müssen Sie die folgenden Schritte nicht ausführen.

So erstellen Sie eine neue Datenbank:

- **1.** Wenn Sie bereits einen Silk Central-Anwendungsserver eingerichtet haben, wird die Seite für die **Datenbank** in einem Browserfenster angezeigt, und Sie können mit Schritt 3 fortfahren.
	- **Tipp:** Alternativ können Sie mit einem Browser zur Silk Central-Site navigieren. Die Standard-URL ist http://<Computername>:19120/login (keine Portinformationen nötig wenn Silk Central auf IIS läuft). Wenn Sie bei der Installation von Silk Central die Option *Standard Setup* verwenden, wird die Seite **Datenbank** unmittelbar nachdem Sie die Verbindung zur Anwendung hergestellt haben, angezeigt. Auf dem Computer, auf dem der Front-End-Server installiert ist, können Sie auch **Start** > **Programme** > **Silk** > **Silk Central** > **Silk Central21.** > **Silk Central Homepage** wählen.
- **2.** Melden Sie sich bei Silk Central als Systemadministrator an.

Weitere Informationen finden Sie unter *[Systemadministrator](#page-34-0)*.

- **3.** Klicken Sie im Menü auf **Datenbanken**.
- **4.** Konfigurieren Sie die Einstellungen für die neue Datenbank.

Weitere Informationen finden Sie unter *[Datenbank \(Seite\)](#page-40-0)*.

Sie können eine Datenbank auf einem lokal installierten Microsoft SQL Server 2008 Express SP1, einem lokal installierten Microsoft SQL Server, einem Oracle-Server oder auf einem Netzwerkserver erstellen, auf dem MS SQL Server oder Oracle installiert sind. Silk Central unterstützt:

- Microsoft SQL Server 2014 Service Pack 3
- Microsoft SQL Server 2016 Service Pack 2
- Microsoft SQL Server 2017
- Microsoft SQL Server 2019
- Oracle 11g (Version 11.2.0.4). Oracle RAC wird nicht unterstützt.
- Oracle 12c (Version 12.2.0.1). Oracle RAC wird nicht unterstützt.
- Oracle 19c (Version 19.3.0.0). Oracle RAC wird nicht unterstützt.
- **5.** Klicken Sie auf **Datenbank verbinden** und anschließend auf **Ja**.Der Dialog **Neue Datenbank erstellen** wird angezeigt.
- **6.** Geben Sie die Anmeldedaten des Datenbankadministratoren ein, und klicken Sie auf **OK**.

**Tipp:** Wenn Sie eine lokale oder eine Netzwerk-Datenbank mit Microsoft SQL Server oder Oracle erstellen möchten, geben Sie die Anmeldedaten ein, die Sie von Ihrem Datenbankadministrator erhalten haben.

Das Dialogfeld **ALM Repository-ID anlegen** wird angezeigt.

- **7.** Geben Sie eine eindeutige **ALM Repository-ID** ein, und klicken Sie auf **OK**.
- **8.** Sie werden benachrichtigt, dass das Repository erfolgreich erstellt wurde. Klicken Sie auf **OK**.Die Anmeldeseite wird angezeigt.

Die Datenbank wurde erstellt, und es ist eine Verbindung vorhanden. Nun können Sie sich bei Silk Central mit Ihrem Benutzernamen und Ihrem Kennwort anmelden.

## **Verbinden mit einer Datenbank**

So stellen Sie eine Verbindung zu einer Datenbank her:

<span id="page-39-0"></span>**1.** Wechseln Sie mit einem Webbrowser auf Ihre Silk Central-Seite.

Die Standard-URL ist http://<Computername>:19120/login (keine Portinformationen nötig wenn Silk Central auf IIS läuft).

**Hinweis:** Wenn zurzeit keine Datenbankverbindung vorliegt, werden Sie automatisch in den Bereich **Systemverwaltung** weitergeleitet.

- **2.** Melden Sie sich bei Silk Central als Systemadministrator an. Weitere Informationen finden Sie unter *[Systemadministrator](#page-34-0)*.
- **3.** Klicken Sie im Menü auf **Datenbanken**.
- **4.** Klicken Sie auf **Datenbank trennen**, um die aktuelle Datenbankverbindung zu beenden.Sie werden auf die Seite **Datenbank** weitergeleitet.
- **5.** Ändern Sie gegebenenfalls die Einstellungen. Weitere Informationen finden Sie unter *[Datenbank \(Seite\)](#page-40-0)*.
- **6.** Klicken Sie auf **Datenbank verbinden**.

Die Herstellung der Datenbankverbindung kann einige Minuten bis mehrere Stunden in Anspruch nehmen. Sobald eine Verbindung hergestellt wurde, wird ein Dialogfeld angezeigt. Klicken Sie auf **OK**. Die Silk Central-Anmeldeseite wird angezeigt.

## **Trennen der Verbindung zu einer Datenbank**

So trennen Sie eine Datenbankverbindung:

- **1.** Navigieren Sie mit einem Webbrowser auf Ihre Silk Central-Site. Die Standard-URL ist http://<Computername>:19120/login (keine Portinformationen nötig wenn Silk Central auf IIS läuft).
- **2.** Melden Sie sich bei Silk Central als Systemadministrator an. Weitere Informationen finden Sie unter *[Systemadministrator](#page-34-0)*.
- **3.** Klicken Sie im Menü auf **Datenbanken**.
- **4.** Klicken Sie auf **Datenbank trennen**, um die aktuelle Datenbankverbindung zu beenden.Sie werden auf die Seite **Datenbank** weitergeleitet.

## **ALM Repository-IDs**

Jede Silk Central-Datenbank muss eine eindeutige Repository-ID besitzen. Diese ID wird in ALM URIs verwendet, um Silk Central-Anforderungen und Testläufe bei mehreren Silk Central-Repositorys eindeutig zu identifizieren. Die Repository-ID muss in allen Silk Central-Installationen im Unternehmen eindeutig sein. Die angegebene Repository-ID ist Bestandteil des ALM URIs. Weitere Informationen zu ALM URIs finden Sie unter *ALM URIs*. Verwenden Sie eine aussagekräftige ID, beispielsweiseUSCA01 für USA, California, Repository-Nr. 01, oder GEBE02 für Germany, Berlin, Repository-Nr. 02. Buchstaben, Zahlen, Punkt (.) und Minus (-) sind zulässige Zeichen. IDs müssen zwischen einem und 20 Zeichen lang sein.

**Vorsicht:** Wenn eine Repository-ID festgelegt wurde, kann sie nicht mehr geändert werden.

## **ALM URIs**

Repository-IDs werden in Application Lifecycle Management Uniform Resource Identifiers (ALM URIs) aufgenommen. Mit ALM URIs können Elemente auf der gesamten ALM-Serverplattform verwendet, unterschieden und über eine Anwendung hinaus nachverfolgt werden. Unter anderem werden mit ALM URIs Silk Central-Anforderungen und Testläufe in mehreren Silk Central-Repositorys eindeutig identifiziert.

Die Syntax des ALM-Element-URIs lautet folgendermaßen:

```
<ALM URI> = alm://<source project>/<source element path>[?<source version>]
<source project> = <source type>!<project identity>
```
Für Silk Central, <source type> = sctm. Für Issue Manager, <source type> = scim.

<span id="page-40-0"></span>Die Projektidentität setzt sich folgendermaßen zusammen:

<project identity> = <repository ID>\_<project ID>

<repository ID> ist ein eindeutiger Bezeichner für jedes Silk Central- und Issue Manager-Repository. Jedes Repository erzeugt einen eindeutigen Bezeichner, der im Repository gespeichert wird. Die Eindeutigkeit wird über alle installierten Repositorys hinweg gewährleistet. <project ID> ist ein Bezeichner für ein Silk Central- oder Issue Manager-Projekt. Dieser Bezeichner ist im Kontext eines Repository eindeutig.

Quellelementpfad:

Silk Central und Issue Manager referenzieren Artefakte mit der folgenden Syntax:

Native Anforderungen von Silk Central, bei denen es sich um Anforderungen handelt, die nicht mit einem externen Anforderungsmanagementsystem verknüpft sind, verwenden folgende Syntax:

<source element path> = /<requirement ID>;ns=requirement

Für Silk Central-Tests wird folgende Syntax verwendet:

<source element path> = /<test ID>;ns=test

Für Silk Central- und Issue Manager-Fehler wird folgende Syntax verwendet:

<source element path> = /<issue ID>;ns=issue

Beispiel eines ALM URIs:

alm://sctm!USCA01\_23/602;ns=test

Silk Central-Repository USCA01, Projekt-ID 23, Element-ID 602, Elementtyp test.

## **Datenbank (Seite)**

Auf der Seite **Datenbank** können Sie eine Datenbank mit Silk Central verbinden und die Verbindung wieder trennen.

Wenn keine Datenbankverbindung vorliegt, werden Sie automatisch auf die Seite **Datenbank** weitergeleitet.

Wenn eine Datenbankverbindung vorliegt, müssen Sie sich als Systemadministrator anmelden und auf **Datenbank** klicken, um auf die Seite **Datenbank** zu gelangen. Weitere Informationen finden Sie unter *Systemadministrator*.

Konfigurieren Sie die Datenbankverbindung mithilfe der folgenden Steuerelemente der Benutzeroberfläche:

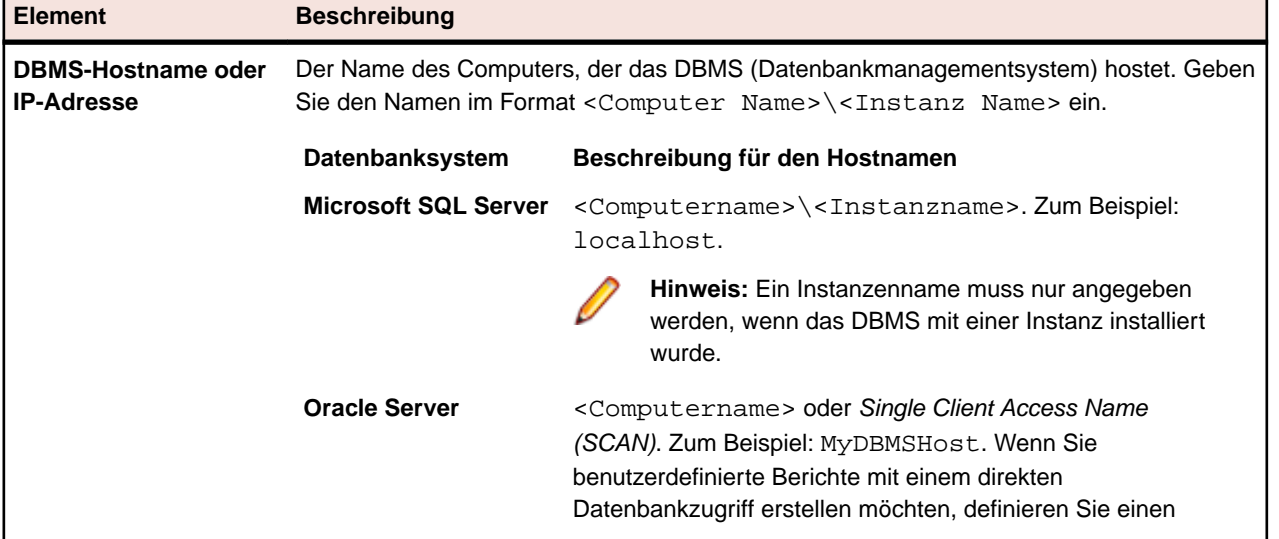

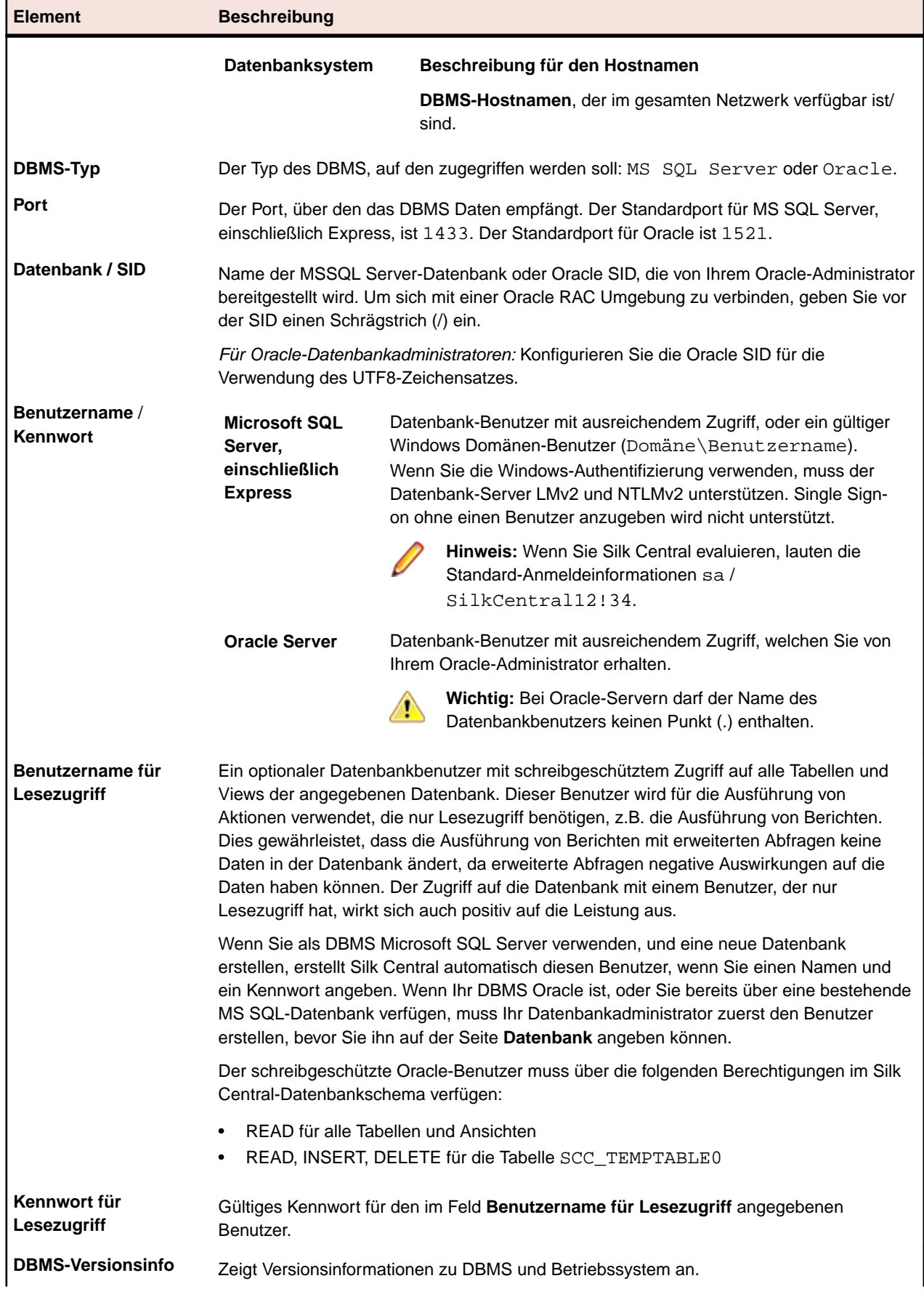

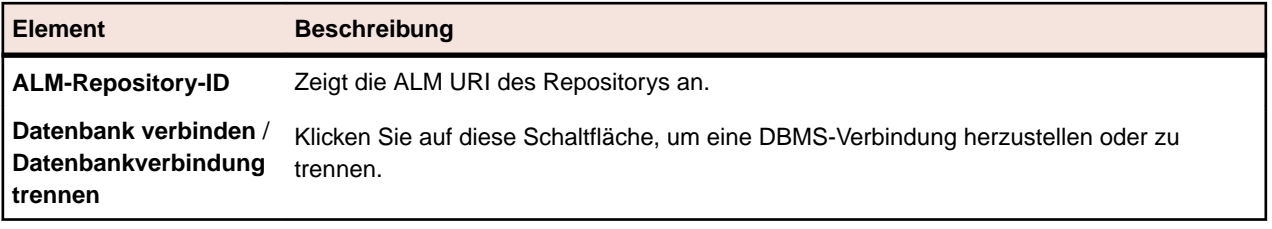

**Hinweis:** Wenn Sie eine ungültige ältere Version, mindestens jedoch Version *SilkCentral Test Manager 2009 SP1*, eines Ausführungsservers verwenden, wird diese automatisch auf die aktuelle Version von Silk Central aktualisiert. Silk Central zeigt in der Liste der Ausführungsserver in der Spalte **Informationen** eine Upgrade-Meldung an. Der zu aktualisierende Ausführungsserver wird erst nach Abschluss des Upgrade-Vorgangs verwendet.

# **Mandanten**

Mandanten sind getrennte Einheiten innerhalb einer Silk Central-Instanz. Ein Mandant kann z.B. ein *Kunde* oder ein *Geschäftsbereich* eines Unternehmens sein. Mandanten erhöhen die Datensicherheit, aber im Gegensatz zu Instanzen verwenden sie dieselbe Datenbank und dieselben Silk Central-Dienste.

Im Bereich **Systemverwaltung** können Sie Mandanten erstellen. Sie können verschiedene Mandanteneinstellungen vornehmen, die für die dem Mandanten zugeordneten Projekte gelten. Sie können die maximal verfügbaren Lizenzen pro Mandant aus den insgesamt verfügbaren Lizenzen festlegen. Sie können nur dann auf die Daten eines Mandanten zugreifen, wenn Sie bei diesem Mandanten angemeldet sind. Innerhalb eines Mandanten sind sämtliche Komponenten projektübergreifend verfügbar.

Wenn Sie Silk Central installieren, wird automatisch ein Standardmandanten erstellt. Wenn Sie für Silk Central ein Upgrade von einer älteren Version durchführen, werden vorhandene Projekte und Benutzer diesem Standardmandanten zugeordnet. Für jeden Mandanten wird ein Super User erstellt. Weitere Informationen finden Sie unter *Super User*. Sie können alle Mandanten löschen, benötigen jedoch mindestens einen Mandanten, um Projekte und Benutzerkonten erstellen und mit Silk Central arbeiten zu können.

# **Super User**

Der Super User verfügt innerhalb eines Mandanten über sämtliche Berechtigungen. Im Gegensatz zum Super User kann der Systemadministrator nur die unterschiedlichen Mandanten einer Silk Central-Installation verwalten und hat keinen Zugriff auf die eigentliche Silk Central-Benutzeroberfläche.

Wenn der Systemadministrator einen neuen Mandanten erstellt, wird für diesen Mandanten automatisch ein Super User erstellt.

Melden Sie sich mit den folgenden Standard-Anmeldedaten als Super User an:

- Benutzername: admin
- Kennwort: admin

**Wichtig:** Ändern Sie dieses Standardkennwort so bald wie möglich. Klicken Sie zum Ändern des Kennworts im Menü auf **Verwaltung** > **Benutzerverwaltung**, dann auf die Registerkarte **Konten** und schließlich in der Tabelle auf **admin**. Der Benutzername kann nicht geändert werden.

Eine Liste sämtlicher Benutzerrollen und Berechtigungen finden Sie unter *Benutzerrollen und Berechtigungen*.

## **Erstellen von Mandanten**

So erstellen Sie einen Mandanten:

**1.** Melden Sie sich bei Silk Central als Systemadministrator an. Weitere Informationen finden Sie unter *[Systemadministrator](#page-34-0)*.

- **2.** Klicken Sie im Menü auf **Mandanten**.
- **3.** Klicken Sie auf **Neuer Mandant**.Das Dialogfeld **Neuer Mandant** wird angezeigt.
- **4.** Geben Sie den **Mandantennamen** und eine **Beschreibung** ein.
- **5.** Legen Sie die maximal gleichzeitig verfügbaren Lizenzen für diesen Mandanten im Bereich **Lizenzlimits** fest. Sobald die festgelegte Anzahl von Lizenzen in Verwendung ist, erhalten keine weiteren Benutzer mehr eine Lizenz auf diesem Mandanten. Dies ist vor allem dann hilfreich, wenn Sie z.B. sicherstellen wollen, dass ein wichtiger Mandant immer genügend Lizenzen zur Verfügung hat, während die Lizenzen für einen nicht so wichtigen Mandanten beschränkt sind.

Die folgenden Regeln werden angewendet:

- Kein Wert: Es wird kein Lizenzlimit festgelegt und der Mandant kann von den insgesamt verfügbaren Lizenzen Gebrauch machen.
- 0 (Null): Der Mandant hat gar keine Lizenzen zur Verfügung, was effektiv sämtliche mit der entsprechenden Lizenz in Verbindung stehende Funktionalität deaktiviert.
- Eine Zahl: Die Anzahl der Lizenzen, die dem Mandanten zur Verfügung stehen. Falls die festgelegte Zahl höher ist als die insgesamt verfügbaren Lizenzen, kann der Mandant von den insgesamt verfügbaren Lizenzen Gebrauch machen.

**Tipp:** Die Anzahl der insgesamt verfügbaren Lizenzen wird unten auf der Seite **Mandanten** angezeigt.

**6.** Klicken Sie auf **OK**.

Loggen Sie sich auf dem Mandanten als Super User ein, um mandantenspezifische Administrationsaufgaben zu erledigen. Weitere Informationen finden Sie unter *Super User*.

## **Bearbeiten von Mandanten**

So bearbeiten Sie die Einstellungen eines Mandanten:

- **1.** Melden Sie sich bei Silk Central als Systemadministrator an. Weitere Informationen finden Sie unter *[Systemadministrator](#page-34-0)*.
- **2.** Klicken Sie im Menü auf **Mandanten**.
- **3.** Klicken Sie in der Spalte **Aktionen** auf (**Bearbeiten**).Das Dialogfeld **Mandant bearbeiten** wird angezeigt.
- **4.** Bearbeiten Sie den **Mandantenamen** und die **Beschreibung**.
- **5.** Legen Sie die maximal gleichzeitig verfügbaren Lizenzen für diesen Mandanten im Bereich **Lizenzlimits** fest. Sobald die festgelegte Anzahl von Lizenzen in Verwendung ist, erhalten keine weiteren Benutzer mehr eine Lizenz auf diesem Mandanten. Dies ist vor allem dann hilfreich, wenn Sie z.B. sicherstellen wollen, dass ein wichtiger Mandant immer genügend Lizenzen zur Verfügung hat, während die Lizenzen für einen nicht so wichtigen Mandanten beschränkt sind.

Die folgenden Regeln werden angewendet:

- Kein Wert: Es wird kein Lizenzlimit festgelegt und der Mandant kann von den insgesamt verfügbaren Lizenzen Gebrauch machen.
- 0 (Null): Der Mandant hat gar keine Lizenzen zur Verfügung, was effektiv sämtliche mit der entsprechenden Lizenz in Verbindung stehende Funktionalität deaktiviert.
- Eine Zahl: Die Anzahl der Lizenzen, die dem Mandanten zur Verfügung stehen. Falls die festgelegte Zahl höher ist als die insgesamt verfügbaren Lizenzen, kann der Mandant von den insgesamt verfügbaren Lizenzen Gebrauch machen.

**Tipp:** Die Anzahl der insgesamt verfügbaren Lizenzen wird unten auf der Seite **Mandanten** angezeigt.

**6.** Klicken Sie auf **OK**.

**Hinweis:** Wenn Sie den **Mandantenamen** ändern, sollten Sie die Silk Central-Benutzer darüber informieren. Silk Central Benutzer müssen den Mandantennamen bei der Anmeldung eingeben.

Loggen Sie sich auf dem Mandanten als Super User ein, um mandantenspezifische Administrationsaufgaben zu erledigen. Weitere Informationen finden Sie unter *Super User*.

## **Entfernen von Mandanten**

So entfernen Sie einen Mandanten:

- **1.** Melden Sie sich bei Silk Central als Systemadministrator an. Weitere Informationen finden Sie unter *[Systemadministrator](#page-34-0)*.
- **2.** Klicken Sie im Menü auf **Mandanten**.
- **3.** Klicken Sie in der Spalte **Aktionen** auf (**Löschen**).
- **4.** Klicken Sie zum Bestätigen auf **Ja**.

## **Standard-Mandant**

Wenn Sie Silk Central installieren, wird automatisch ein Mandant (mit dem Namen Standard) erstellt und dieser als Standard-Mandant festgelegt. Wenn Sie den Standard-Mandanten ändern möchten, melden Sie sich bei Silk Central als Systemadministrator an, und klicken Sie auf **Mandanten**. Weitere Informationen finden Sie unter *Systemadministrator*.

Wenn Sie einen Mandanten als Standard festlegen möchten, klicken Sie auf **Als Standard festlegen**.

Wenn Sie den Standardstatus aufheben möchten, klicken Sie auf **Standard aufheben**. Das Symbol zeigt an, welcher Mandant zurzeit der Standard-Mandantt ist. Es ist möglich, dass kein Standard-Mandant festgelegt ist, aber es kann immer nur ein Mandant den Standardstatus aufweisen.

Der Zweck des Standard-Mandanten besteht darin, die Anmeldung zu vereinfachen: Wenn Sie sich bei Silk Central mit den Benutzerdaten des Standard-Mandanten anmelden, brauchen Sie keinen Mandantennamen anzugeben. Geben Sie nur den Benutzernamen ein. Dies ist vor allem bei Silk Central-Installationen mit nur einem Mandanten hilfreich. Wenn Sie für Silk Central ein Upgrade von einer älteren Version durchführen, bleibt der Anmeldevorgang unverändert.

## **Lizenzverarbeitung**

Silk Central bietet verschiedene Lizenztypen.

### **Benutzerbasierte Lizenzen**

Diese Lizenzen werden vom Lizenzserver ausgecheckt, sobald ein Benutzer in einen bestimmten Bereich von Silk Central gelangt:

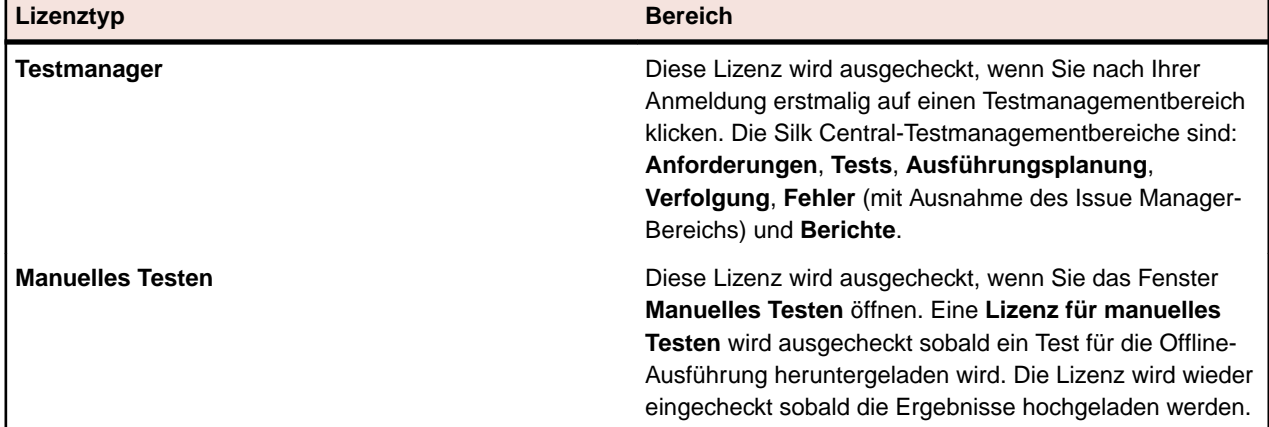

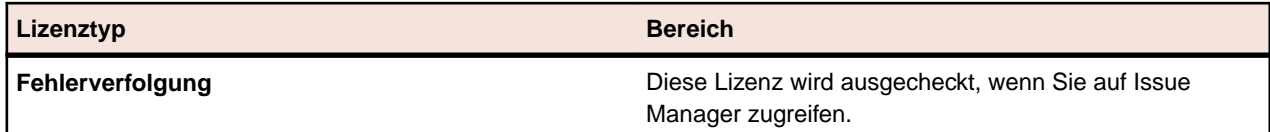

Beachten Sie Folgendes:

- Wenn Sie auf **Abmelden** (**Benutzer** > **Abmelden**) klicken, werden die Lizenzen wieder am Lizenzserver eingecheckt, mit Ausnahme der Lizenzen für manuelles Testen, die zur Offline-Testausführung ausgecheckt wurden.
- Wenn Sie sich nicht abmelden (sondern nur das Browserfenster schließen), wird die Lizenz erst bei Ablauf der Sitzung eingecheckt.

Die Seite **Info** (**Hilfe** > **Info**) zeigt an, wie viele Lizenzen derzeit verwendet werden und wie viele für den Mandanten verfügbar sind, auf dem Sie gerade eingeloggt sind.

# **Mandanten (Seite)**

Melden Sie sich zum Öffnen dieser Seite bei Silk Central als Systemadministrator an, und klicken Sie auf **Mandanten**. Weitere Informationen finden Sie unter *Systemadministrator*.

Mithilfe dieser Seite können Sie Ihre Mandanten erstellen und verwalten. Klicken Sie auf die Schaltfläche **Neuer Mandant**, um einen neuen Mandanteb zu erstellen. Klicken Sie auf die Schaltflächen **Als Standard**

**festlegen** oder **Standard aufheben**, um den Standardstatus des Mandanten zu ändern. Das Symbol zeigt an, welcher Mandant zurzeit der Standard-Mandantt ist.

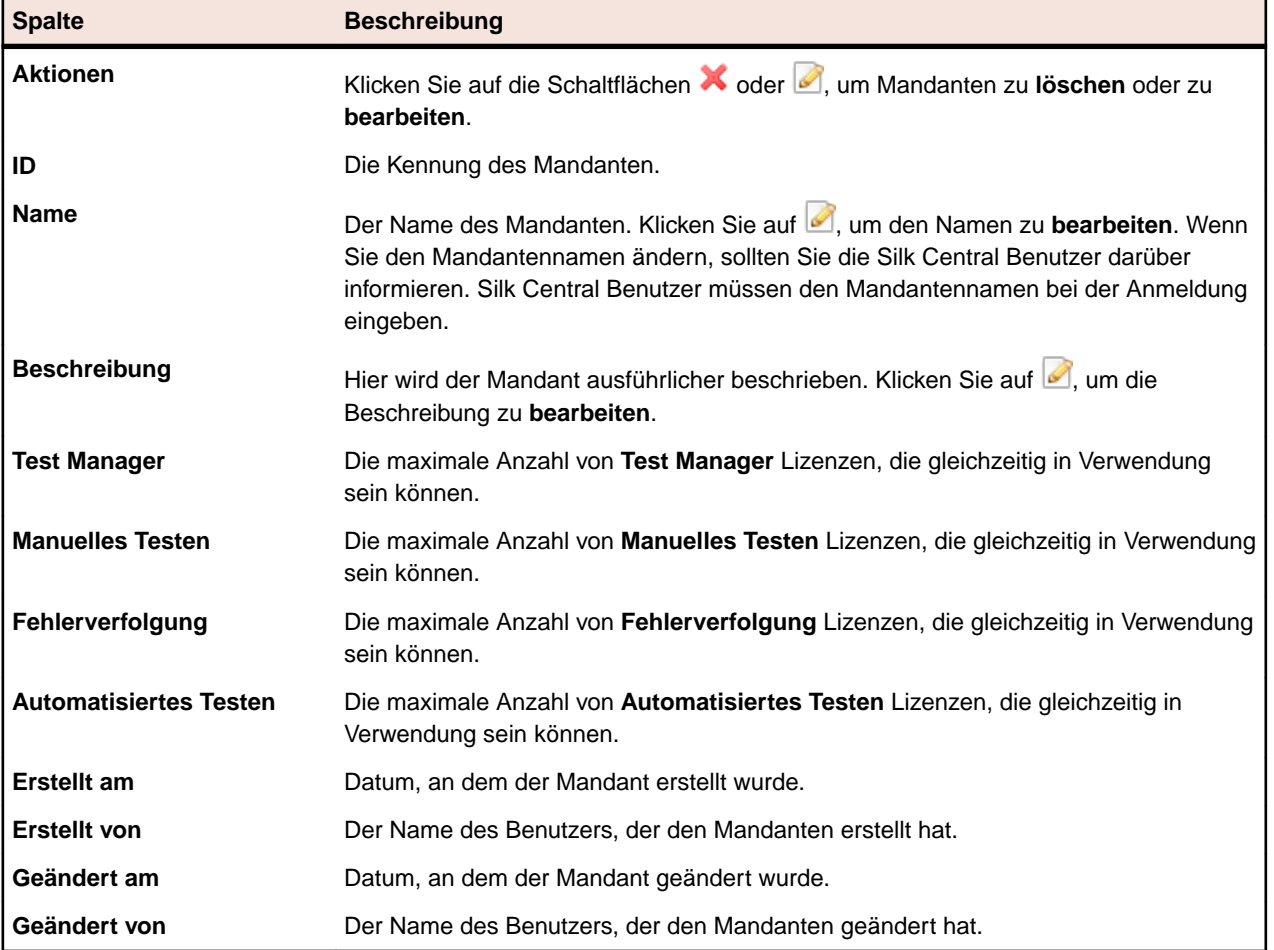

Die Tabelle enthält die folgenden Spalten:

# **Mandantenberechtigungen**

Mithilfe dieser Seiten können Sie die Systemeinstellungen und -berechtigungen für Mandanten ändern.

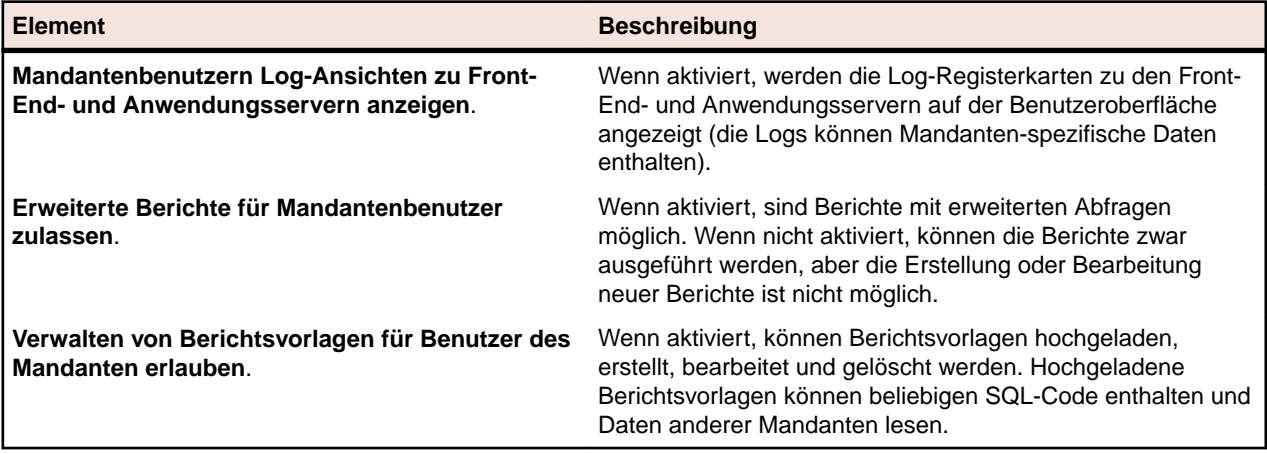

# **Infrastruktur**

Enthält Einstellungen für Diagrammserver, E-Mail-Server und den System-Proxy.

## **Diagrammserver**

Ein Diagrammserver ist ein Dienst, der Daten berechnet und Diagramme erzeugt. Diese Diagramme werden mit der Silk Central-Anwendung angezeigt. Dieser Dienst kann im Rahmen der Silk Central-Installation auf einem Computer Ihrer Wahl installiert werden. Für die Anzeige von Diagrammen ist die Konfiguration einer Diagrammserver-Verbindung erforderlich.

**Hinweis:** Sie können beliebig viele Diagrammserver-Verbindungen konfigurieren. Silk Central implementiert automatisch einen Lastausgleichsmechanismus für die Diagrammerzeugung.

### **Konfigurieren von Diagrammserver-Verbindungen**

So konfigurieren Sie eine Diagrammserver-Verbindung:

- **1.** Klicken Sie im Menü auf **Infrastruktur** > **Diagrammserver**
- **2.** Wenn ein Diagrammserver zusammen mit dem Anwendungsserver auf demselben Computer installiert wurde, wird automatisch eine Diagrammserver-Verbindung zu localhost konfiguriert.
- **3.** *Optional:* Wenn Ihre Diagrammserver mit dem Front-end Server über einen anderen URL kommunizieren sollen als den, mit dem auf die Web Benutzeroberfläche zugegriffen wird, klicken Sie auf **Webdienst-URL konfigurieren** geben Sie diesen URL im Textfeld ein. Dies ist zum Beispiel nötig, wenn Benutzer über einen Proxy auf die Web Benutzeroberfläche zugreifen, während Ihre Diagrammserver den internen URL oder die IP-Adresse des Front-end Servers benötigen.
- **4.** Klicken Sie auf **Neuer Diagrammserver**. Das Dialogfeld **Neuer Diagrammserver** wird angezeigt.
- **5.** Geben Sie den **Hostnamen oder die IP-Adresse**, den **Port** und die **URL** des Ortes ein, an dem der Diagrammdienst installiert ist. Der Standardport ist 19126, und die Standard-URL lautet ChartServer.
- **6.** Klicken Sie auf **Prüfen**, um eine Testverbindung zum Diagrammserver herzustellen.Das Dialogfeld **Diagrammserver-Prüfung** wird angezeigt.

**Hinweis:** Wenn der Test erfolgreich ist, wird ein Testbild angezeigt. Wenn der Test fehlschlägt, wird eine Fehlernachricht angezeigt. Überprüfen Sie die eingegebenen Daten und vergewissern Sie sich, dass auf dem Zielcomputer ein Diagrammserver installiert ist.

**7.** Klicken Sie auf **Schließen**. War die Testverbindung erfolgreich, aktivieren Sie das Kontrollkästchen **Aktiv**, und klicken Sie auf **OK**.

Sie können beliebig viele Diagrammserver definieren. Silk Central implementiert automatisch einen Lastausgleichsmechanismus für die Diagrammerzeugung.

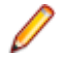

**Hinweis:** Sie können nur dann eine Diagrammserver-Verbindung konfigurieren, wenn der *Diagrammserverdienst* auf dem Zielcomputer installiert ist. Weitere Information finden Sie in den Installationsanweisungen Ihrer Silk Central-Anwendung.

#### **Bearbeiten von Diagrammserver-Verbindungen**

So bearbeiten Sie eine Diagrammserver-Verbindung:

- **1.** Klicken Sie im Menü auf **Infrastruktur** > **Diagrammserver**
- **2.** *Optional:* Wenn Ihre Diagrammserver mit dem Front-end Server über einen anderen URL kommunizieren sollen als den, mit dem auf die Web Benutzeroberfläche zugegriffen wird, klicken Sie auf **Webdienst-URL konfigurieren** geben Sie diesen URL im Textfeld ein. Dies ist zum Beispiel nötig, wenn Benutzer über einen Proxy auf die Web Benutzeroberfläche zugreifen, während Ihre Diagrammserver den internen URL oder die IP-Adresse des Front-end Servers benötigen.
- **3.** Klicken Sie in der Spalte **Aktionen** auf (**Bearbeiten**). Das Dialogfeld **Diagrammserver bearbeiten** wird angezeigt.
- **4.** Bearbeiten Sie **Hostname oder IP-Adresse**, den **Port** oder die **URL** des Ortes, an der Diagrammdienst installiert ist. Der Standardport ist 19126, und die Standard-URL lautet ChartServer.
- **5.** Aktivieren/deaktivieren Sie das Kontrollkästchen **Aktiv**, um den Server zu aktivieren/deaktivieren.
- **6.** Klicken Sie auf **Prüfen**, um eine Testverbindung zum Diagrammserver herzustellen.Das Dialogfeld **Diagrammserver-Prüfung** wird angezeigt.

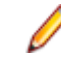

**Hinweis:** Wenn der Test erfolgreich ist, wird ein Testbild angezeigt. Wenn der Test fehlschlägt, wird eine Fehlernachricht angezeigt. Überprüfen Sie die eingegebenen Daten und vergewissern Sie sich, dass auf dem Zielcomputer ein Diagrammserver installiert ist.

**7.** Klicken Sie auf **Schließen** und dann auf **OK**.

### **Entfernen von Diagrammserver-Verbindungen**

So entfernen Sie eine Diagrammserver-Verbindung:

- **1.** Klicken Sie im Menü auf **Infrastruktur** > **Diagrammserver**
- **2.** Klicken Sie in der Spalte **Aktionen** auf (**Bearbeiten**). Das Dialogfeld **Diagrammserver bearbeiten** wird angezeigt.
- **3.** Deaktivieren Sie das Kontrollkästchen **Aktiv**, und klicken Sie auf **OK**.
- **4.** Klicken Sie in der Spalte **Aktionen** auf (**Löschen**).
- **5.** Klicken Sie zum Bestätigen auf **Ja**.

**Hinweis:** Nun wird die Verbindung zum Server entfernt. Der Server selbst wird nicht entfernt.

#### **Diagrammserver (Seite)**

Melden Sie sich zum Öffnen der Seite bei Silk Central als Systemadministrator an, und klicken Sie auf **Infrastruktur** > **Diagrammserver**. Weitere Informationen finden Sie unter *Systemadministrator*.

Mithilfe dieser Seite können Sie die Verbindungen zu Ihren Diagrammservern verwalten. Klicken Sie auf **Neuer Diagrammserver**, um eine neue Diagrammserver-Verbindung zu konfigurieren. **Webdienst-URL konfigurieren** ermöglicht die Konfiguration einer alternativen URL mit der sich Ihre Diagrammserver zum Front-end Server verbinden können. Die Tabelle enthält die folgenden Spalten:

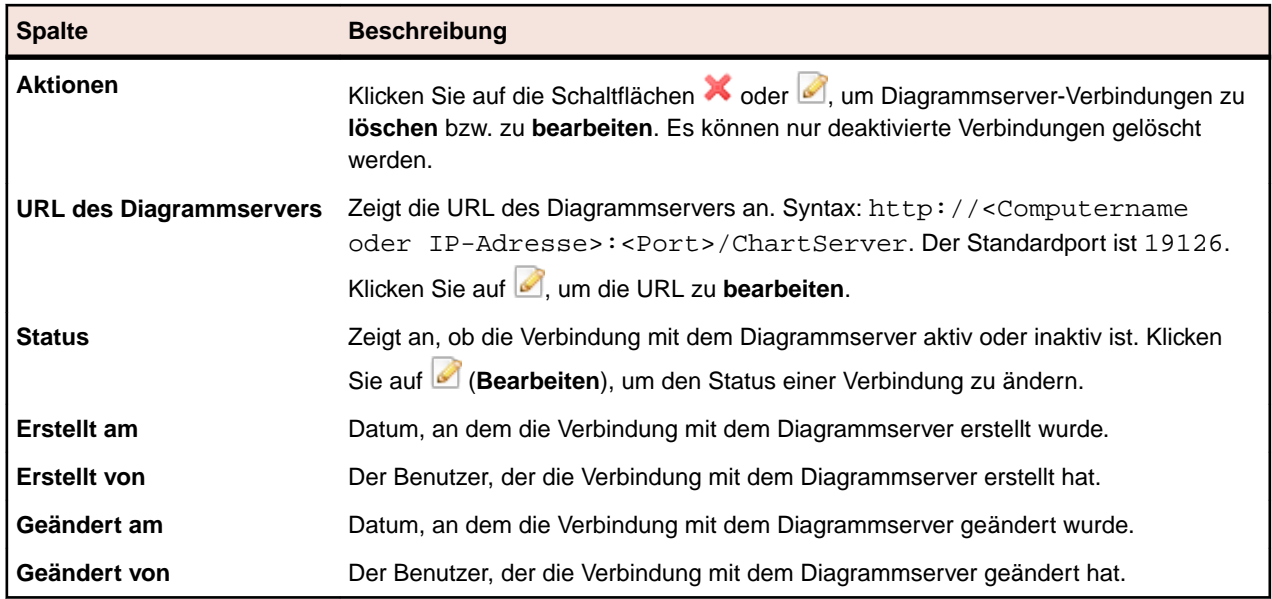

# **E-Mail-Server**

Wenn Sie einen E-Mail-Server konfigurieren, kann Silk Central Sie über Ergebnisse Ihrer Anwendung benachrichtigen.

## **Konfigurieren von E-Mail-Servern**

So können Sie bis zu drei E-Mail-Server konfigurieren:

- **1.** Melden Sie sich bei Silk Central als Systemadministrator an. Weitere Informationen finden Sie unter *Systemadministrator*.
- **2.** Klicken Sie auf **Infrastruktur** > **E-Mail-Server**.
- **3.** Geben Sie in das Feld **E-Mail-Adresse des Systemadministrators** eine E-Mail-Adresse ein. Silk Central schickt Benachrichtigungen an diese Adresse.
- **4.** Geben Sie in das Feld **"Von"-Adresse für E-Mails** eine E-Mail-Adresse ein. Diese Adresse wird bei den Benachrichtigungen als Absender angezeigt.
- **5.** Geben Sie den Hostnamen oder die IP-Adresse des E-Mail-Servers in die Felder **Server** ein. Sie können bis zu drei E-Mail-Server konfigurieren.
- **6.** Wenn für die Server Anmeldedaten erforderlich sind, geben Sie diese in die Felder **Benutzername** und **Kennwort** ein.
- **7.** Klicken Sie auf **Prüfen**, um die Verbindung zu den Servern zu testen. Silk Central schickt eine Test-E-Mail an die E-Mail-Adresse, die Sie in Schritt 3 eingegeben haben.
- **8.** Wenn eine Fehlermeldung angezeigt wird, oder wenn Sie keine E-Mail erhalten, überprüfen Sie die Mail-Einstellungen. Stellen Sie sicher, dass der Hostname Ihres Mailservers korrekt angegeben wurde, und dass auf diesem Computer das SMTP-Protokoll ausgeführt wird.

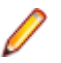

**Hinweis:** SMTP mit TLS wird zur Zeit nicht unterstützt.

**9.** Wenn Sie die Test-E-Mail erhalten, war der Test erfolgreich. Klicken Sie auf **Speichern**.

### **E-Mail-Server (Seite)**

Melden Sie sich zum Öffnen dieser Seite bei Silk Central als Systemadministrator an, und klicken Sie auf **Infrastruktur** > **E-Mail-Server**. Weitere Informationen finden Sie unter *Systemadministrator*.

Mithilfe dieser Seite können Sie bis zu drei E-Mail-Server konfigurieren. Die Seite enthält folgende Elemente:

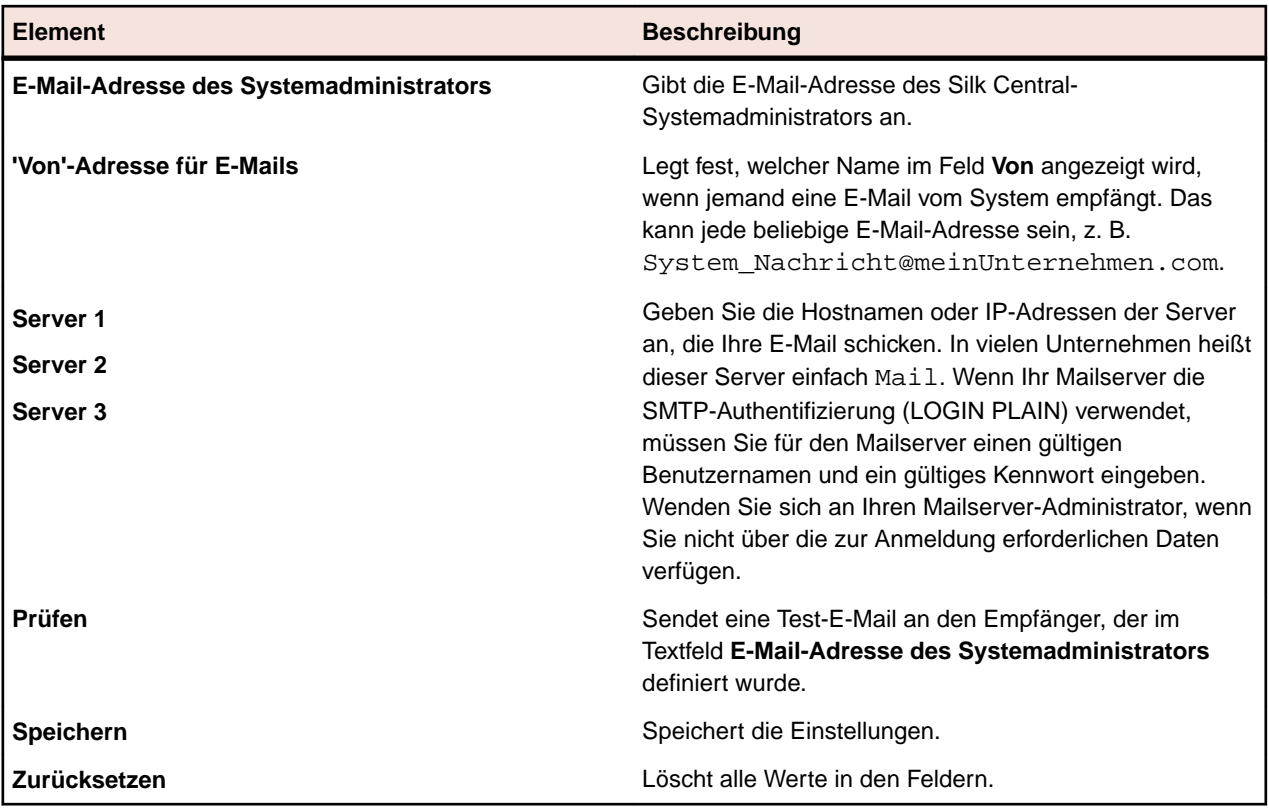

# **System-Proxy**

Ausführungsserver eines Standorts können über einen Proxy mit dem Anwendungsserver kommunizieren. Sobald Sie (als Systemadministrator) einen Proxy-Server konfiguriert haben, können die Mandanten den Proxy aktivieren. Dafür müssen die Client-Benutzer im Menü auf **Verwaltung** > **Ausführungsserver** und

dann in der Spalte **Aktionen** auf (**Bearbeiten**) klicken und das Kontrollkästchen **System-Proxy verwenden** aktivieren.

### **Konfigurieren eines System-Proxy**

So konfigurieren Sie einen System-Proxy:

- **1.** Melden Sie sich bei Silk Central als Systemadministrator an. Weitere Informationen finden Sie unter *Systemadministrator*.
- **2.** Klicken Sie auf **Infrastruktur** > **System-Proxy**.
- **3.** Geben Sie den **Host** und den **Port** des Proxy-Servers ein.
- **4.** Falls erforderlich, geben Sie den **Benutzernamen** und das **Kennwort** ein.
- **5.** Klicken Sie auf **Prüfen**, um die Verbindung zum Proxy-Server zu testen. Das Ergebnis des Tests wird in einem Dialogfeld angezeigt.
- **6.** Wenn keine Verbindung hergestellt werden konnte, sollten Sie Ihre Einstellungen überprüfen.
- **7.** Wenn eine Verbindung hergestellt werden konnte, klicken Sie auf **Speichern**. Der System-Proxy steht nun zur Verfügung.

### **System-Proxy (Seite)**

Melden Sie sich zum Öffnen dieser Seite bei Silk Central als Systemadministrator an, und klicken Sie auf **Infrastruktur** > **System-Proxy**. Weitere Informationen finden Sie unter *Systemadministrator*.

Mithilfe dieser Seite können Sie einen System-Proxy konfigurieren. Die Seite enthält folgende Elemente:

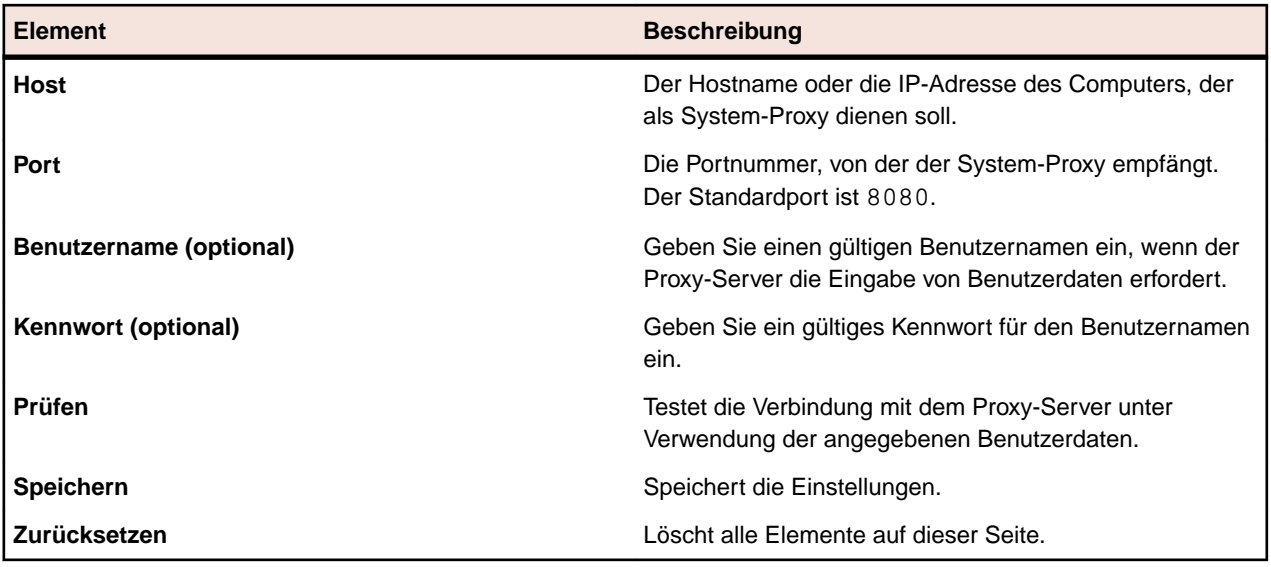

## **Optionen für das Kunden-Feedback**

Damit Micro Focus Ihr gesamtes Testerlebnis verbessern kann, möchte Micro Focus einige Informationen darüber sammeln, wie Sie Micro Focus-Software und -Dienste nutzen. Indem Sie während der Silk Central-Installation die Bedingungen der Lizenzvereinbarung akzeptieren, erlauben Sie Micro Focus, Informationen über die Art und Weise, wie Sie Silk Central verwenden, und über das Computersystem, auf dem Silk Central installiert ist, zu sammeln. Micro Focus sammelt keine personenbezogenen Daten, wie z. B. Ihren Namen oder Ihre Adresse, oder eine Ihrer Datendateien, wie z. B. Skripte oder Passwörter. Indem Sie zulassen, dass Micro Focus diese Informationen sammelt, helfen Sie Micro Focus, Trends und Nutzungsmuster zu erkennen.

### **Aktivieren oder Deaktivieren der Erfassung von Kunden-Feedback**

So aktivieren oder deaktivieren Sie die Erfassung von Kunden-Feedback durch Micro Focus:

- **1.** Melden Sie sich bei Silk Central als Systemadministrator an. Der Standardbenutzername und das Standardpasswort lauten sysadmin/sysadmin.
- **2.** Wählen Sie im Menü die Option **Infrastruktur** > **Kundenfeedback-Optionen**.
- **3.** Wählen Sie eine der folgenden Optionen aus:
	- Um die Erfassung von Nutzungsdaten zu aktivieren, klicken Sie auf **Ja, ich möchte teilnehmen**.
	- Um die Erfassung der Nutzungsdaten zu deaktivieren, klicken Sie auf **Nein, ich möchte nicht teilnehmen**.

## **Anwendungsservergruppen**

Der Anwendungsserver synchronisiert Aufgaben, wie etwa die Verteilung der Ausführungspläne, das Steuern der Ausführungsserver und die Verwaltung der Datenbankkonfiguration. Bevor Sie mit Silk Central arbeiten können, müssen Sie den Anwendungsserverstandort festlegen.

### **Festlegen des Standorts für den Anwendungsserver**

Wenn Sie sich mit der Standard-Silk Central-Instanz verbinden, müssen Sie keinen Anwendungsserver-Standort festlegen. Das Setupprogramm konfiguriert automatisch Localhost als Anwendungsserver. In diesem Fall können Sie diese Anleitung überspringen. Weitere Informationen zu Installationsoptionen finden Sie in den Installationsanweisungen der Anwendung.

So stellen Sie eine Verbindung zum Anwendungsserver her:

**1.** Sobald Sie die Silk Central-Software installiert haben, stellen Sie mit Ihrem Browser eine Verbindung zu Silk Central her.

**Tipp:** Die Standard-URL ist http://<Computername>:19120/login (keine Portinformationen nötig wenn Silk Central auf IIS läuft).

Die Meldung, dass die Verbindung zum Anwendungsserver noch nicht definiert wurde, wird angezeigt.

**2.** Geben Sie den **Hostnamen** oder die **IP-Adresse** sowie den **Port** des Anwendungsservers ein.

Der Anwendungsserver ist der Computer, auf dem Sie die Anwendungsserver-Komponente von Silk Central installiert haben. Der Standardport ist 19122.

**3.** Klicken Sie auf **Anmelden**, um fortzufahren.Wenn Ihre Angaben korrekt sind und auf dem angegebenen Computer die installierte Software ausgeführt wird, werden Sie auf die Anmeldeseite zurückgeleitet.

Die Seite für die **Verwaltung der Datenbank** wird angezeigt.

## **LDAP-Authentifizierung**

Konfigurieren Sie die LDAP-Authentifizierung, damit sich Benutzer über einen LDAP-Server bei Silk Central anmelden können.

LDAP (Lightweight Directory Access Protocol) ist ein offener Netzwerkprotokollstandard für den Zugriff auf Verzeichnisdienste. LDAP stellt einen Mechanismus zum Abfragen und Ändern von Informationen bereit, die sich in einer globalen Informationshierarchie, einem so genannten Directory Information Tree (DIT), befinden. Ein Directory Information Tree enthält normalerweise verschiedene Informationen zu verschiedenen Arten von Netzwerkobjekten, wie Benutzer, Drucker, Anwendungen und andere Netzwerkressourcen.

### **Silk Central LDAP-Integration**

Der wichtigste Aspekt der LDAP-Integration in Silk Central ist die Benutzerauthentifizierung. Da es in den meisten Verzeichnissen nicht möglich ist, das Kennwort eines Benutzers abzurufen, muss jedes Mal, wenn ein Benutzer authentifiziert werden muss, auf LDAP zugegriffen werden.

Die LDAP-Integration in Silk Central unterstützt unverschlüsselte wie auch SSL-verschlüsselte Authentifizierung. Der Verzeichnisdienst muss entweder anonyme Abfragen zulassen, oder es muss ein Benutzer angegeben werden, der über Leserechte für das Verzeichnis verfügt.

### **LDAP-Authentifizierungslogik**

Authentifizierung im Standardmodus bedeutet, dass sich Benutzer nur über LDAP authentifizieren können, wenn ein LDAP-Server definiert und aktiviert ist. Authentifizierung im gemischten Modus bedeutet, dass sich Benutzer entweder über LDAP oder mit lokalen Benutzerdaten anmelden können. Wenn der Benutzer auf einem LDAP-Server verzeichnet ist, jedoch die falschen Anmeldeinformationen eingegeben hat, wird der Zugriff verweigert.

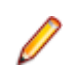

**Hinweis:** Für beide Authentifizierungsmodi gilt, dass sich nur Benutzer anmelden können, deren Benutzername in der Silk Central-Datenbank enthalten ist.

### **Authentifizierung im Standardmodus**

Die Authentifizierung im Standardmodus ist verfügbar, wenn mindestens ein LDAP-Server aktiv ist. Jeder definierte LDAP-Server wird überprüft, um festzustellen, ob ein Benutzer (mit einem bestimmten Benutzernamen und Kennwort) authentifiziert werden kann. Der Zugriff wird gewährt, wenn die Authentifizierung auf einem Server erfolgreich durchgeführt wird.

### **Authentifizierung im gemischten Modus**

Wenn kein LDAP-Server definiert ist, können sich die Benutzer nur mit lokalen Benutzerdaten anmelden. Wenn mindestens ein LDAP-Server aktiv ist und ein Benutzerkonto für die Authentifizierung im gemischten Modus konfiguriert ist, wird jeder definierte LDAP-Server überprüft, um zu bestimmen, ob der Benutzer (mit einem bestimmten Benutzernamen und Kennwort) authentifiziert werden kann. Wenn der Benutzer auf keinem der definierten LDAP-Server verzeichnet ist, wird eine Authentifizierung mithilfe der lokalen Datenbank versucht. Der Zugriff wird verweigert, wenn die vom Benutzer eingegebenen Benutzerdaten auch in der lokalen Datenbank nicht enthalten sind. Wenn der Benutzer auf einem LDAP-Server verzeichnet ist, jedoch die falschen Anmeldeinformationen eingegeben hat, wird der Zugriff verweigert.

### **Hinzufügen von LDAP-Servern**

So konfigurieren Sie einen LDAP-Server für Silk Central:

- **1.** Klicken Sie im Menü auf **Verwaltung** > **Systemeinstellungen** .
- **2.** Klicken Sie auf die Registerkarte **LDAP-Server**.
- **3.** Klicken sie auf **Neuer LDAP-Server**. Das Dialogfeld **Neuer LDAP-Server** wird geöffnet.
- **4.** Geben Sie einen **Namen** und optional eine **Beschreibung** für den Server ein. Sie können für den LDAP-Server jeden beliebigen Namen festlegen; dieses Feld hat keinen Einfluss auf die tatsächlichen LDAP-Einstellungen.
- **5.** Markieren Sie das Kontrollkästchen **Aktiv**, um den Server für die Verwendung mit Silk Central zu aktivieren. Ist dieses Kontrollkästchen deaktiviert, stehen die Dienste des LDAP-Servers Silk Central nicht zur Verfügung.
- **6.** Geben Sie den **Hostnamen** oder die IP-Adresse des LDAP-Servers und den für den LDAP-Dienst zu verwendenden **Port** an. Der Standardport ist 389. Bei Verwendung von SSL lautet der LDAP-Standardport 636.
- **7.** Aktivieren Sie das Kontrollkästchen **SSL verwenden**, um eine Serververbindung über SSL herzustellen. Dieses Kontrollkästchen steht in engem Zusammenhang mit den im Feld **Port** definierten Einstellungen. Weitere Informationen über das Aufsetzen der Kommunikation über SSL finden Sie unter *Kommunikation mit einem externen System über SSL*.
- 8. Optional: Geben Sie eine Domäne ein, wenn sich Ihre Benutzer mit dem Muster <Domäne> \<Benutzername> auf Silk Central anmelden sollen. Lassen Sie das Feld leer, wenn sich Ihre Benutzer ohne Domänennamen auf Silk Central anmelden sollen. Falls Ihre Silk Central-Installation aus mehreren Mandanten besteht, stellen Sie sicher, dass die angegebene LDAP-Domäne nicht gleich ist wie der Name irgendeines Mandanten, da das Anmeldemuster <Domäne>\<Benutzername> auch zum Anmelden auf die Mandanten verwendet wird.
- **9.** *Optional:* Geben Sie im Feld **DN-Bind** den Domänennamen des Benutzers ein, der zum Binden an den LDAP-Dienst verwendet werden soll. Dieser Benutzer muss über Leseberechtigungen für das Verzeichnis im angegebenen **Basis-DN**-Stamm verfügen. Enthält dieses Textfeld keine Angabe, wird der anonyme Zugriff verwendet. Ausgenommen sind LDAP-Server, die keinen anonymen Zugriff unterstützen.
- **10.**Geben Sie das **Kennwort** des Benutzers ein, der im Feld **DN-Bind** angegeben wurde. Dies ist nicht erforderlich, wenn ein anonymer Zugriff zulässig ist.
- 11.Geben Sie die Stamm-Basis-DN für LDAP-Anfragen ein. Zum Beispiel DC=IhreFirma, DC=com.
- **12.***Optional:* Geben Sie den **Benutzer Filter** ein, der für LDAP-Abfragen verwendet werden soll.

Beispiel: (memberOf=CN=Development,CN=Users,DC=yourcompany,DC=com)

In diesem Beispiel wird der eingeloggte Silk Central-Benutzer vom LDAP-Server abgefragt, jedoch nur wenn dieser Benutzer zum Development-Team gehört. Dies ist zum Beispiel dann hilfreich, wenn Sie die automatische Benutzerkonten-Erstellung aktivieren, aber sicherstellen möchten, dass Silk Central nur Konten für Mitglieder einer bestimmten LDAP-Gruppe anlegt.

- **13.***Optional:* Um Ihre LDAP-Abfrage für die Funktion **LDAP-Gruppe importieren** nach bestimmten Gruppen zu filtern, geben Sie einen **Gruppen-Filter** an. Die Syntax ist gleich wie beim **Benutzer Filter**-Feld.
- **14.**Klicken Sie auf **LDAP-Einstellungen konfigurieren**, um Ihre LDAP-Attribute mit den Benutzer- und Gruppen-Einstellungen von Silk Central abzugleichen. Dies ist erforderlich, wenn Sie vor haben, Ihre Benutzer von einem LDAP-Server in Silk Central zu importieren.
- **15.***Optional:* Sie können festlegen, dass Silk Central automatisch ein Silk Central-Benutzerkonto erstellt, wenn sich ein Benutzer zum ersten Mal bei Silk Central anmeldet. Wenn in Silk Central für den eingegebenen Benutzernamen noch kein Benutzerkonto vorhanden ist, werden die eingegebenen Benutzerdaten vom LDAP-Server authentifiziert. Ist die Authentifizierung erfolgreich, wird in Silk Central ein neues Konto mit dem angegebenen Anmeldenamen und Kennwort erstellt. Beim Erstellen eines neuen Kontos werden zunächst die allgemeinen Einstellungen, einschließlich der Dashboard-Einstellungen, vom ausgewählten Silk Central-Benutzerkonto kopiert, welches als Vorlage dient. Vorname, Nachname und E-Mail-Adresse werden von den entsprechenden LDAP-Werten übernommen. Klicken hierzu neben **Erstellen von Benutzerkonten** auf **Konfigurieren**. Wählen Sie im Dialog **Erstellen von Benutzerkonten** einen **Silk Central-Benutzer** aus der Liste aus. Abhängig davon, wie Ihr LDAP-Server konfiguriert ist, kann es notwendig sein, die LDAP-Werte von Vorname, Nachname und E-Mail-Adresse anzupassen.
- **16.**Klicken Sie auf **Testen**, um die Verbindung zum LDAP-Server zu testen. Weitere Informationen finden Sie unter *Testen von LDAP-Servern*.
- **17.**Klicken Sie auf **OK**, um die Einstellungen zu speichern.
- **18.**Wenn Sie mehrere LDAP-Server verwenden: Geben Sie bei **Reihenfolge** eine Nummer an, um die Reihenfolge festzulegen, in der die LDAP-Server für die Authentifizierung abgefragt werden.

### **Bearbeiten von LDAP-Servern**

So bearbeiten Sie ein LDAP-Serverprofil:

- **1.** Klicken Sie im Menü auf **Verwaltung** > **Systemeinstellungen** .
- **2.** Klicken Sie auf die Registerkarte **LDAP-Server**.
- **3.** Klicken Sie auf den Namen des LDAP-Servers, den Sie bearbeiten möchten. Das Dialogfeld **LDAP-Server bearbeiten** wird angezeigt.
- **4.** Geben Sie einen **Namen** und optional eine **Beschreibung** für den Server ein. Sie können für den LDAP-Server jeden beliebigen Namen festlegen; dieses Feld hat keinen Einfluss auf die tatsächlichen LDAP-Einstellungen.
- **5.** Markieren Sie das Kontrollkästchen **Aktiv**, um den Server für die Verwendung mit Silk Central zu aktivieren. Ist dieses Kontrollkästchen deaktiviert, stehen die Dienste des LDAP-Servers Silk Central nicht zur Verfügung.
- **6.** Geben Sie den **Hostnamen** oder die IP-Adresse des LDAP-Servers und den für den LDAP-Dienst zu verwendenden **Port** an. Der Standardport ist 389. Bei Verwendung von SSL lautet der LDAP-Standardport 636.
- **7.** Aktivieren Sie das Kontrollkästchen **SSL verwenden**, um eine Serververbindung über SSL herzustellen. Dieses Kontrollkästchen steht in engem Zusammenhang mit den im Feld **Port** definierten Einstellungen. Weitere Informationen über das Aufsetzen der Kommunikation über SSL finden Sie unter *Kommunikation mit einem externen System über SSL*.
- **8.** Bei bestehenden LDAP-Servern kann die **Domäne** nicht geändert werden.
- **9.** *Optional:* Geben Sie im Feld **DN-Bind** den Domänennamen des Benutzers ein, der zum Binden an den LDAP-Dienst verwendet werden soll. Dieser Benutzer muss über Leseberechtigungen für das Verzeichnis im angegebenen **Basis-DN**-Stamm verfügen. Enthält dieses Textfeld keine Angabe, wird der anonyme Zugriff verwendet. Ausgenommen sind LDAP-Server, die keinen anonymen Zugriff unterstützen.
- **10.**Geben Sie das **Kennwort** des Benutzers ein, der im Feld **DN-Bind** angegeben wurde. Dies ist nicht erforderlich, wenn ein anonymer Zugriff zulässig ist.
- 11.Geben Sie die Stamm-Basis-DN für LDAP-Anfragen ein. Zum Beispiel DC=IhreFirma, DC=com.
- **12.***Optional:* Geben Sie den **Benutzer Filter** ein, der für LDAP-Abfragen verwendet werden soll.

Beispiel: (memberOf=CN=Development,CN=Users,DC=yourcompany,DC=com)

In diesem Beispiel wird der eingeloggte Silk Central-Benutzer vom LDAP-Server abgefragt, jedoch nur wenn dieser Benutzer zum Development-Team gehört. Dies ist zum Beispiel dann hilfreich, wenn Sie die automatische Benutzerkonten-Erstellung aktivieren, aber sicherstellen möchten, dass Silk Central nur Konten für Mitglieder einer bestimmten LDAP-Gruppe anlegt.

- **13.***Optional:* Um Ihre LDAP-Abfrage für die Funktion **LDAP-Gruppe importieren** nach bestimmten Gruppen zu filtern, geben Sie einen **Gruppen-Filter** an. Die Syntax ist gleich wie beim **Benutzer Filter**-Feld.
- **14.**Klicken Sie auf **LDAP-Einstellungen konfigurieren**, um Ihre LDAP-Attribute mit den Benutzer- und Gruppen-Einstellungen von Silk Central abzugleichen. Dies ist erforderlich, wenn Sie vor haben, Ihre Benutzer von einem LDAP-Server in Silk Central zu importieren.
- **15.***Optional:* Sie können festlegen, dass Silk Central automatisch ein Silk Central-Benutzerkonto erstellt, wenn sich ein Benutzer zum ersten Mal bei Silk Central anmeldet. Wenn in Silk Central für den eingegebenen Benutzernamen noch kein Benutzerkonto vorhanden ist, werden die eingegebenen Benutzerdaten vom LDAP-Server authentifiziert. Ist die Authentifizierung erfolgreich, wird in Silk Central ein neues Konto mit dem angegebenen Anmeldenamen und Kennwort erstellt. Beim Erstellen eines neuen Kontos werden zunächst die allgemeinen Einstellungen, einschließlich der Dashboard-Einstellungen, vom ausgewählten Silk Central-Benutzerkonto kopiert, welches als Vorlage dient. Vorname, Nachname und E-Mail-Adresse werden von den entsprechenden LDAP-Werten übernommen. Klicken hierzu neben **Erstellen von Benutzerkonten** auf **Konfigurieren**. Wählen Sie im Dialog **Erstellen von Benutzerkonten** einen **Silk Central-Benutzer** aus der Liste aus. Abhängig davon, wie Ihr LDAP-Server konfiguriert ist, kann es notwendig sein, die LDAP-Werte von Vorname, Nachname und E-Mail-Adresse anzupassen.

**16.**Klicken Sie auf **Testen**, um die Verbindung zum LDAP-Server zu testen.

Weitere Informationen finden Sie unter *Testen von LDAP-Servern*.

**17.**Klicken Sie auf **OK**, um die Einstellungen zu speichern.

### **Testen von LDAP-Servern**

So testen Sie die Verbindung zu einem LDAP-Server:

- **1.** Wenn Sie in Silk Central ein LDAP-Serverprofil hinzufügen oder bearbeiten, wird im Dialog **LDAP-Server hinzufügen** bzw. **LDAP-Server bearbeiten** die Schaltfläche **Testen** angezeigt.
- **2.** Klicken Sie auf **Testen**, um den Dialog **LDAP-Konfiguration testen** zu öffnen.
- **3.** Geben Sie im Feld **Benutzername** einen Benutzernamen ein, der für den Test der LDAP-Authentifizierung verwendet werden soll.
- **4.** Geben Sie im Feld **Kennwort** das Kennwort des Benutzers ein, der für den Test der LDAP-Authentifizierung verwendet werden soll.
- **5.** Klicken Sie auf **Testen**, um den Authentifizierungstest durchzuführen.

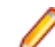

**Hinweis:** Wenn Tests fehlschlagen, werden auch LDAP-Fehlercodes angegeben.

Ein Dialog zeigt an, ob der Test erfolgreich war.

**6.** Klicken Sie auf **Schließen**, um wieder zum Dialog **LDAP-Server hinzufügen** bzw. **LDAP-Server bearbeiten** zurückzukehren. Wenn die Testverbindung nicht erfolgreich war, bearbeiten Sie Ihre Einstellungen und wenden Sie sich an den Systemadministrator. Beginnen Sie anschließend wieder mit Schritt 2.

### **Löschen von LDAP-Servern**

So löschen Sie ein LDAP-Serverprofil:

- **1.** Klicken Sie im Menü auf **Verwaltung** > **Systemeinstellungen** .
- **2.** Klicken Sie auf die Registerkarte **LDAP-Server**.
- **3.** Wenn der LDAP-Server aktiv ist, müssen Sie ihn zuerst deaktivieren, bevor Sie ihn löschen können. Klicken Sie auf den Namen des LDAP-Servers, den Sie löschen möchten. Das Dialogfeld **LDAP-Server bearbeiten** wird angezeigt.
- **4.** Deaktivieren Sie das Kontrollkästchen **Aktiv**, um den Server zu deaktivieren, und klicken Sie auf **OK**.
- **5.** Klicken Sie in der Spalte **Aktionen** des LDAP-Servers, den Sie löschen möchten, auf (**Löschen**).
- **6.** Klicken Sie auf **Ja**, um das Löschen zu bestätigen.

### **LDAP-Server (Seite)**

### **Verwaltung** > **System** > **LDAP-Server**

Auf der Seite **LDAP-Server** werden alle konfigurierten LDAP-Server aufgeführt. Mithilfe dieser Seite können Sie LDAP-Server verwalten.

Sie können auf dieser Seite die folgenden Aktionen ausführen:

- Klicken Sie auf **Neuer LDAP-Server**, um einen neuen LDAP-Server zu konfigurieren.
- Geben Sie bei **Reihenfolge** eine Nummer an, um die Reihenfolge festzulegen, in der die LDAP-Server für die Authentifizierung abgefragt werden.
- Wählen Sie einen vorhandenen LDAP-Server in der Liste aus, um die Einstellungen zu bearbeiten.
- Klicken Sie in der Spalte Aktionen auf X (Löschen), um den LDAP-Server zu löschen (zuvor müssen Sie den LDAP-Server deaktivieren).

## **Agenten-Cluster für Silk Performer-Lasttests**

Neben der Zuweisung von Lasttest-Szenarien an einzelne Agenten kann in Silk Performer das Lasttest-Szenario auch Agenten-Clustern zugewiesen werden, die über definierte Fähigkeiten verfügen.Die dynamische Zuweisung von Lasttest-Szenarien durch Silk Performer entspricht zur Ausführungszeit bestimmten Lasttestanforderungen an die Wiedergabefähigkeiten der verfügbaren Agentencomputer. Diese in Silk Performer für Testagenten definierten Fähigkeiten werden verwendet, um die Zuweisungen der Lasttest-Szenarien pro Agenten zu optimieren. Wenn beispielsweise ein Test ein Lasttest-Szenario voraussetzt, das nur ein Agentencomputer erfüllen kann, auf dem ein SAPGUI-Mandanten installiert ist, dann kann die dynamische Zuweisung sicherstellen, dass das Lasttest-Szenario nur solchen verfügbaren Agenten zugewiesen wird, auf denen SAPGUI-Mandanten installiert sind. Darüber hinaus kann auch der Prozentsatz der erforderlichen Lasttest-Szenarien oder der virtuellen Benutzer, der jedem Agenten zugewiesen werden soll, konfiguriert werden. Dies stellt sicher, dass Agenten nicht über ihre Kapazitäten hinaus belastet werden.

Infolge der Ausführung eines Silk Performer-Tests wird aus dem entsprechenden Ausführungsserver eine Silk Central-XML-Datei für Agenten-Cluster für Lasttests ausgecheckt. Diese Datei wird während der Ausführung für die dynamische Zuweisung des Lasttest-Szenarios verwendet. Sie müssen in den Einstellungen unter **Verwaltung** > **System** den Speicherort der einem Agenten-Cluster für Lasttests zugehörigen XML-Datei angeben.

Ein Vorteil der dynamischen Zuweisung von Lasttest-Szenarien an Agenten-Cluster besteht darin, dass die erfolgreiche Ausführung von Tests nicht davon abhängt, dass eine statische Ausführungsumgebung für die Tests aufrechterhalten wird. Silk Performer kann die Last eines nicht verfügbaren Agenten dynamisch einem verfügbaren Agenten im gleichen Cluster zuordnen, der über dieselben Fähigkeiten verfügt. Dies ist besonders dann nützlich, wenn Silk Performer-Lasttests anhand von vordefinierten Ausführungsterminen in Silk Central verwaltet und ausgeführt werden. Silk Central ist nicht für die Verteilung der Lasttest-Szenarien auf die Agenten sowie die Verwaltung des Zustands einzelner Agenten zuständig.

Umfassende Informationen zur dynamischen Zuweisung von Lasttest-Szenarien finden Sie in der *Silk Performer-Hilfe*.

### **Hochladen von Dateien für Agenten-Cluster für Lasttests**

Hier wird beschrieben, wie Agenten-Cluster-Dateien für Lasttests in Ihrem Projekt zur Unterstützung der dynamischen Zuweisungen von Lasttest-Szenearien in Silk Performer hinzugefügt oder geändert werden.

So ändern Sie die Dateidefinition der Agenten-Cluster Ihres Projekts:

- **1.** Klicken Sie im Menü auf **Verwaltung** > **Systemeinstellungen** .
- **2.** Klicken Sie auf die Registerkarte **Agenten-Cluster für Lasttests**.
- **3.** Klicken Sie auf **Hochladen**.
- **4.** Navigieren Sie im Dialogfeld **Agenten-Cluster-Datei hochladen** zu dem Speicherort auf der lokalen Festplatte, in dem sich die Agenten-Cluster-Datei befindet.

Wenn Sie die Datei hochladen, wird sie auf der Seite **Agenten-Cluster für Lasttests** angezeigt.

**5.** Klicken Sie auf **OK**, um die Auswahl zu bestätigen.

### **Löschen von Dateien für Agenten-Cluster für Lasttests**

Löschen Sie eine Datei für Agenten-Cluster für Lasttests, um sie vom Anwendungsserver zu entfernen.

So löschen Sie eine Datei für Agenten-Cluster für Lasttests:

- **1.** Klicken Sie im Menü auf **Verwaltung** > **Systemeinstellungen** .
- **2.** Klicken Sie auf die Registerkarte **Agenten-Cluster für Lasttests**.
- **3.** Klicken Sie auf **Löschen**.
- **4.** Klicken Sie zum Bestätigen auf **Ja**.

### **Bearbeiten von Dateien für Agenten-Cluster für Lasttests**

So bearbeiten Sie die Dateidefinition der Agenten-Cluster Ihres Projekts:

- **1.** Klicken Sie im Menü auf **Verwaltung** > **Systemeinstellungen** .
- **2.** Klicken Sie auf die Registerkarte **Agenten-Cluster für Lasttests**.
- **3.** Klicken Sie auf den Namen der Agenten-Cluster-Datei für Lasttests, die Sie ändern möchten.
- **4.** Laden Sie die Datei herunter.
- **5.** Bearbeiten Sie die Datei in einem Editor.
- **6.** Laden Sie die Datei hoch.

Weitere Informationen finden Sie unter *Hochladen von Dateien für Agenten-Cluster für Lasttests*.

### **Agenten-Cluster für Lasttests (Seite)**

### **Verwaltung** > **Systemeinstellungen** > **Agenten-Cluster für Lasttests**

Auf der Seite **Agenten-Cluster für Lasttests** wird die aktuell konfigurierte XML-Datei für Agenten-Cluster für Lasttests angezeigt. Mithilfe dieser Seite können Sie Silk Performer-Agenten-Cluster für Lasttests zur Unterstützung von dynamischen Lasttest-Szenarienzuweisungen verwalten.

Sie können auf dieser Seite die folgenden Aktionen ausführen:

- Klicken Sie auf die Schaltfläche **Hochladen**, um eine vorhandene XML-Datei für Agenten-Cluster für Lasttests hochzuladen.
- Klicken Sie auf die Schaltfläche **Löschen**, um eine vorhandene XML-Datei für Agenten-Cluster für Lasttests zu entfernen.
- Klicken Sie auf den Namen der Agenten-Cluster-Datei für Lasttests, um die Datei herunterzuladen und zu bearbeiten.

# **Systemdiagnose**

Über die Registerkarte **Systemdiagnose** können Sie Diagnosedaten und Systemlogdateien abrufen.

## **Systemdiagnose**

Über die Seite **Systemdiagnose** können Sie die folgenden Systeminformationen abrufen:

- Produktversion.
- Version und Typ der Datenbank.
- Verwendete Integrationen.
- Informationen zu Systemumgebung und Systemeigenschaften.
- JDBC-Informationen.
- Datenbankstatistiken: Anzahl der Projekte, Testtypen, Indizes, Trigger, Constraints.
- Logdateien für Anwendungsserver, Front-End-Server und nginx-Zugriff.

Die Seite kann gezippt und in das lokale Dateisystem heruntergeladen werden. Klicken Sie dazu auf die Schaltfläche **Download**. Über die entsprechenden Kontrollkästchen können Sie die Server-Logdateien auswählen, die heruntergeladen werden sollen.

- **1.** Sie können extern auf die **Systemdiagnose**-Seite zugreifen oder, wenn Sie sich nicht mehr beim System anmelden können, lokal auf dem Computer auf dem der Front-End-Server läuft.
	- Für externen Zugriff:
		- **1.** Melden Sie sich als Systemadministrator an.
		- **2.** Klicken Sie auf **Systemdiagnose** > **Systemdiagnose**.
		- **3.** Klicken Sie auf **Systemdiagnose öffnen**.
	- Wenn externer Zugriff nicht mehr geht:
		- **1.** Navigieren Sie zu http://localhost:19120/systemdiagnostics oder http:// 127.0.0.1:19120/systemdiagnostics auf dem Computer, auf dem der Front-End-Server läuft (verwenden Sie nicht den Hostnamen oder die externe IP-Adresse des Servers).
- **2.** Über die entsprechenden Kontrollkästchen können Sie die Silk Central-Server-Logdateien auswählen, die heruntergeladen werden sollen.
- **3.** Klicken Sie auf **Download**, um die Daten zu zippen und in das lokale Dateisystem herunterzuladen.

## **Front-End-Server-Logdateien**

Melden Sie sich zum Öffnen dieser Seite als Systemadministrator an, und klicken Sie auf **Systemdiagnose** > **Front-End-Server-Logdateien**. Weitere Informationen finden Sie unter "Systemadministrator".

Mithilfe dieser Seite können Sie Protokolldaten des Silk Central-Front-End-Serverdienstes anzeigen.

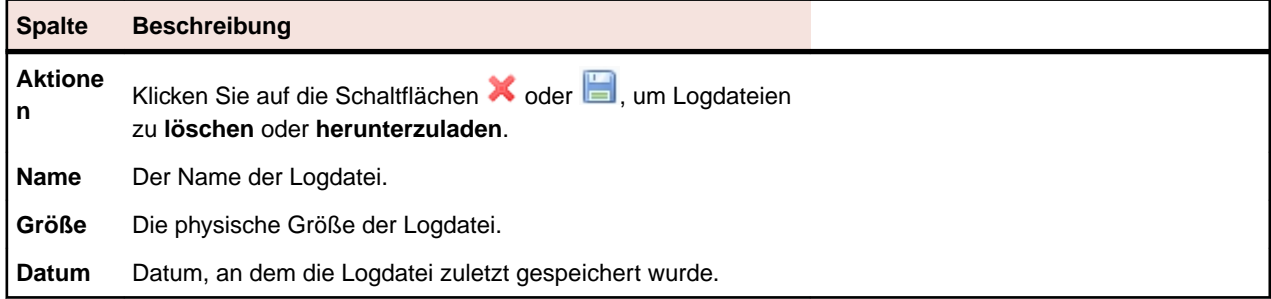

Zu jeder Log-Datei werden folgende Spalten angezeigt:

## **Anwendungsserver-Logs**

Melden Sie sich zum Öffnen der Seite als Systemadministrator an, und klicken Sie auf **Systemdiagnose** > **Anwendungsserver-Logdateien**. Weitere Informationen finden Sie unter "Systemadministrator".

Mithilfe dieser Seite können Sie Protokolldaten des Silk Central-Anwendungsserverdienstes anzeigen.

Zu jeder Log-Datei werden folgende Spalten angezeigt:

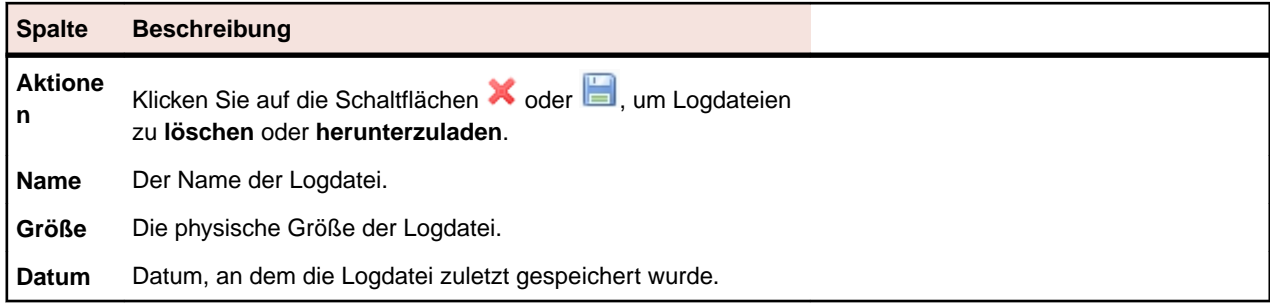

# **Konfigurieren erweiterter Einstellungen**

In diesem Abschnitt wird beschrieben, wie erweiterte Einstellungen zur Anpassung Ihres Silk Central-Systems konfiguriert werden.

# **Anmeldeoptionen**

Die folgenden beiden erweiterten Anmeldekonfigurationen sind verfügbar:

### **Benutzerdaten merken**

Ändert die Standardeinstellung für die Option **Benutzerdaten merken** auf der Silk Central-Anmeldeseite.

Wenn Benutzer mit mehreren Browserfenster arbeiten, wird normalerweise für jede Browsersitzung eine eigene Lizenz ausgecheckt. Wenn die Option **Benutzerdaten merken** aktiviert ist, können einzelne Benutzer auf einem Computer mit mehreren Browsersitzungen arbeiten, ohne mehrere Lizenzen auszuchecken.

Jeder Benutzer kann bei Bedarf die Option **Benutzerdaten merken** aktivieren oder deaktivieren, nur der Administrator kann jedoch die Standardeinstellung festlegen.

### **Cookie-Dauer**

Jedes Mal, wenn ein Benutzer auf Silk Central zugreift, wird ein Cookie mit kodierten Anmeldeinformationen erstellt. Diese Cookies werden gelöscht, wenn sich der Benutzer abmeldet oder wenn die Sitzung wegen einer Wartezeitüberschreitung beendet wird. Wenn die Option **Benutzerdaten merken** aktiviert ist, werden Cookies bei Wartezeitüberschreitungen von Sitzungen nicht gelöscht. Stattdessen bleiben sie über die angegebene Zeitdauer aktiv. Die Benutzer können dann weiter mit Silk Central arbeiten, statt nach jeder Wartezeitüberschreitung in einer Sitzung die Anmeldeinformationen erneut eingeben zu müssen. Standardmäßig bleiben Cookies 30 Tage lang aktiv. Die Einstellung dieser Gültigkeitsdauer kann vom Administrator angepasst werden.

## **Konfigurieren der Option "Benutzerdaten merken"**

So aktivieren oder deaktivieren Sie die Option "Benutzerdaten merken":

- **1.** Stoppen Sie den Front-End-Server der zu bearbeitenden Instanz auf der Seite **Instanzen-Verwaltung**.
- **2.** Öffnen Sie die Datei TMFrontendBootConf.xml in einem Texteditor.

Diese Datei befindet sich standardmäßig in C:\Programme (x86)\Silk\Silk Central21.\instance\_<Instanznummer>\_<Instanzname>\Conf\FontendServer auf dem Front-End-Server.

**3.** Suchen Sie das XML-Tag BootConf\Options\Login\RememberLogin.

Die Standardeinstellung dieses Tags lautet <RememberLogin>true</RememberLogin>.

- **4.** Legen Sie den Wert false fest, wenn das Kontrollkästchen **Benutzerdaten merken** auf der Anmeldeseite standardmäßig deaktiviert sein soll. Legen Sie den Wert true fest, wenn das Kontrollkästchen **Benutzerdaten merken** auf der Anmeldeseite standardmäßig aktiviert sein soll.
- **5.** Speichern und schließen Sie die XML-Datei.
- **6.** Starten Sie den Front-End-Server neu.

## **Anpassen der Cookie-Dauer**

So legen Sie die Gültigkeitsdauer von Anmelde-Cookies fest:

- **1.** Stoppen Sie den Front-End-Server der zu bearbeitenden Instanz auf der Seite **Instanzen-Verwaltung**.
- **2.** Öffnen Sie die Datei TMFrontendBootConf.xml in einem Texteditor.

Diese Datei befindet sich standardmäßig in C:\Programme (x86)\Silk\Silk Central21.\instance\_<Instanznummer>\_<Instanzname>\Conf\FontendServer auf dem Front-End-Server.

**3.** Suchen Sie das XML-Tag BootConf\Options\Login\MaxCookieAge.

Die Standardeinstellung dieses Tags lautet <MaxCookieAge>30</MaxCookieAge>.

- **4.** Legen Sie als Wert die Anzahl von Tagen fest, die Anmelde-Cookies auf den Computern der Benutzer aktiv bleiben sollen.
- **5.** Speichern und schließen Sie die XML-Datei.
- **6.** Starten Sie den Front-End-Server neu.

# **Verdächtige Ausführungsdauer**

Die Dauer der Test-Ausführung ist unterschiedlich. Wenn eine Ausführung jedoch zu lange dauert, kann der Benutzer, der die letzte Änderung an der Testsuite vorgenommen hat, per E-Mail benachrichtigt werden.

Silk Central sendet eine Benachrichtigung, wenn die Ausführung eines Tests einen längeren Zeitraum als definiert in Anspruch nimmt. Der Benutzer kann festlegen, wie lange die Ausführung eines Tests dauern darf, bevor eine E-Mail-Nachricht gesendet wird.

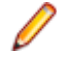

**Hinweis:** Sie können auch einen Timeout für die einzelnen Tests einrichten. Geben Sie dazu die Eigenschaft **Testausführungs-Timeout [s]** im Abschnitt **Erfolgsbedingungen** des Bereichs **Tests** an.

## **Festlegen der verdächtigen Ausführungsdauer**

So legen Sie die verdächtige Ausführungsdauer fest:

- **1.** Stoppen Sie den Anwendungsserver der zu bearbeitenden Instanz auf der Seite **Instanzen-Verwaltung**.
- **2.** Öffnen Sie die Datei TMAppServerHomeConf.xml in einem Texteditor.

Diese Datei befindet sich standardmäßig in C:\Programme (x86)\Silk\Silk Central21.\instance\_<Instanznummer>\_<Instanzname>\Conf\AppServer auf dem Anwendungsserver.

**3.** Suchen Sie den XML-Tag Config\ExecutionTracking\SuspicousDuration.

Die Standardeinstellung für dieses Tag ist <SuspicousDuration>360</SuspicousDuration>.

- **4.** Legen Sie als Wert die Anzahl von Minuten fest, nach deren Ablauf Silk Central den Administrator über die Tests, die zu lange dauern, benachrichtigen soll.
- **5.** Speichern und schließen Sie die XML-Datei.
- **6.** Starten Sie den Anwendungsserver neu.

# <span id="page-60-0"></span>**Deaktivieren der Aktualisierung externer Fehlerstatistiken**

Die Aktualisierung der Fehlerstatistiken externer Fehlerverfolgungsprofile kann sehr speicherintensiv sein. Dadurch kann die Systemleistung beeinträchtigt werden. So deaktivieren Sie die Aktualisierung:

- **1.** Stoppen Sie den Anwendungsserver der zu bearbeitenden Instanz auf der Seite **Instanzen-Verwaltung**.
- **2.** Öffnen Sie die Datei TMAppServerHomeConf.xml in einem Texteditor. Diese Datei befindet sich standardmäßig in C:\Programme (x86)\Silk\Silk Central21.\instance\_<Instanznummer>\_<Instanzname>\Conf\AppServer auf dem Anwendungsserver.
- **3.** Suchen Sie den XML-Tag Config/IssueStateUpdate/UpdateIssueUnitStatistics. Die Standardeinstellung dieses Tags lautet true.
- **4.** Setzen Sie den Wert auf false, um die Aktualisierung zu deaktivieren.
- **5.** Speichern und schließen Sie die XML-Datei.
- **6.** Starten Sie den Anwendungsserver neu.

# **Datums- und Zeitformate**

Silk Central ermöglicht benutzerdefinierte Einstellungen für Datums- und Zeitformate. Jeder Silk Central-Benutzer kann seine Benutzereinstellungen ändern. Hierzu zählen auch Optionen für die Anzeige von Datumsformaten in Lang- und Kurzformen. Weitere Informationen finden Sie unter *Bearbeiten von Benutzerkonten*.

Silk Central zeigt Listen mit vordefinierten Datums- und Zeitformaten an, die Benutzer auswählen können. Silk Central-Administratoren können diese Listen mit benutzerdefinierten Formaten füllen.

### **Formatdefinition**

Datums- und Zeitformate werden durch Datums- und Zeitformatstrings festgelegt. In Datums- und Zeitformatstrings werden nicht in Anführungszeichen gesetzte Buchstaben von "A" bis "Z" und von "a" bis "z" als Formatzeichen interpretiert, die die Komponenten einer Datums- oder Zeitangabe darstellen. Textzeichen können in einfache Anführungszeichen (') gesetzt werden, wenn sie nicht interpretiert werden sollen. "''" steht für ein einfaches Anführungszeichen. Alle anderen Zeichen werden nicht interpretiert; sie werden beim Formatieren einfach in den Ausgabestring kopiert oder beim Parsen mit dem Eingabestring abgeglichen.

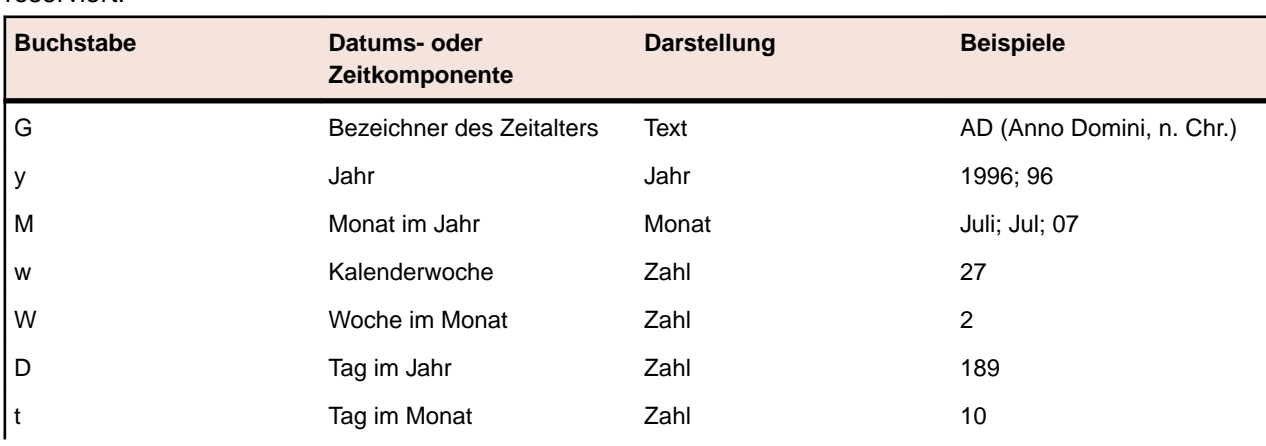

Die folgenden Formatmusterbuchstaben sind definiert. Alle Zeichen von "A" bis "Z" und von "a" bis "z" sind reserviert:

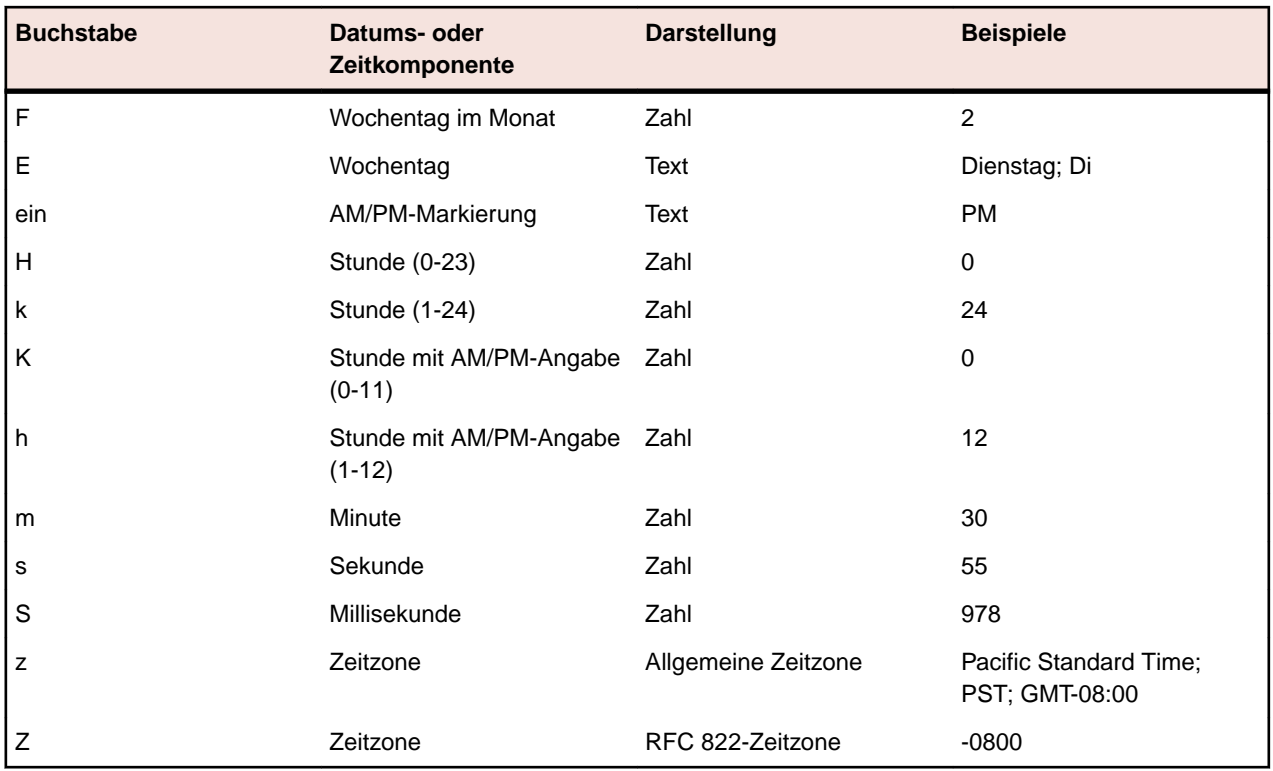

Die Buchstaben werden im Formatmuster für gewöhnlich wiederholt, da die genaue Darstellung durch ihre Anzahl festgelegt wird.

Nachfolgend werden die Einträge in der Spalte **Darstellung** der obigen Tabelle erläutert:

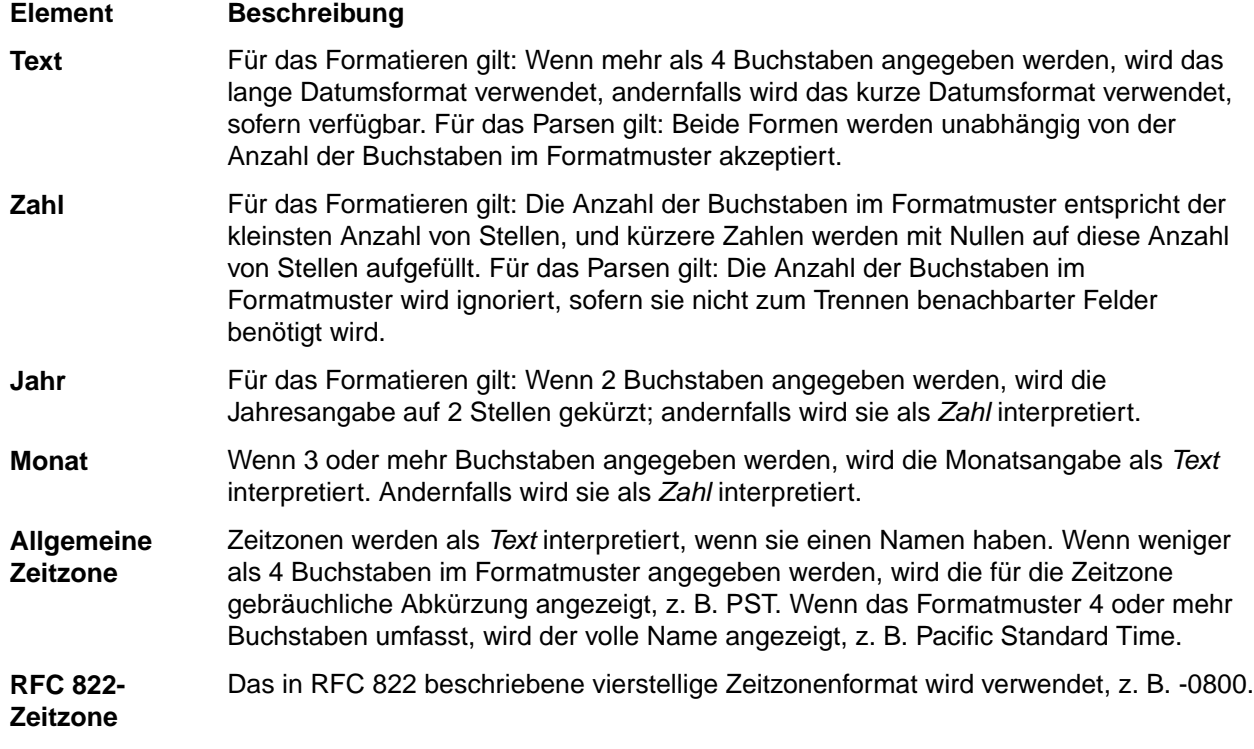

### **Beispiele**

Die folgenden Beispiele zeigen, wie Datums- und Uhrzeitformatmuster in den USA interpretiert werden. Gegeben sind folgendes Datum und folgende Uhrzeit: 04.07.2001 12:08:56 Ortszeit, Zeitzone Pacific Standard Time.

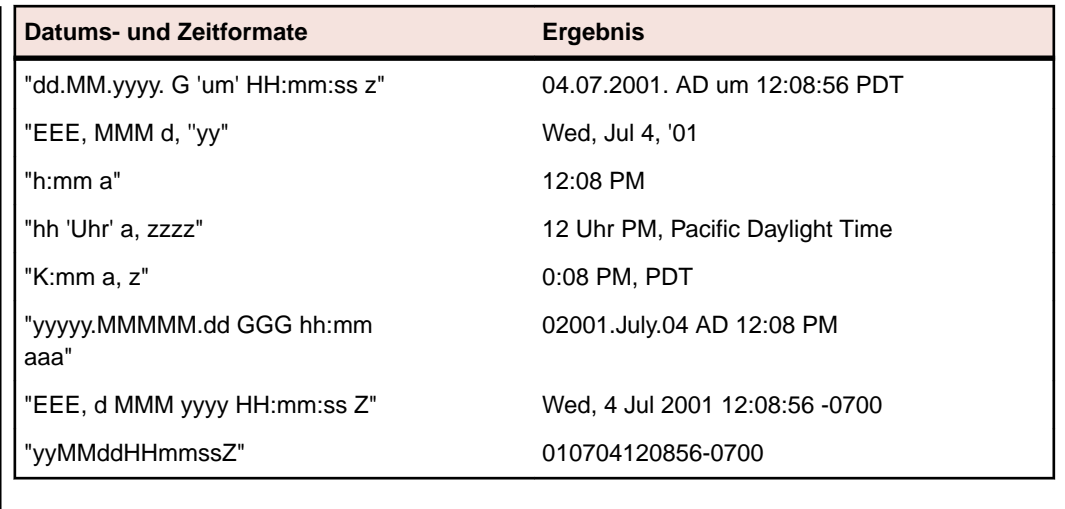

## **Anpassen von Datums- und Zeitformaten**

So passen Sie Datums- und Zeitformate an:

- **1.** Stoppen Sie den Front-End-Server der zu bearbeitenden Instanz auf der Seite **Instanzen-Verwaltung**.
- **2.** Öffnen Sie die Datei TMFrontendBootConf.xml in einem Texteditor.

Diese Datei befindet sich standardmäßig in C:\Programme (x86)\Silk\Silk Central21.\instance\_<Instanznummer>\_<Instanzname>\Conf\FontendServer auf dem Front-End-Server.

**3.** Suchen Sie das XML-Tag DateFormats.

Aus den XML-Tags <LongDateFormats> und <ShortDateFormats> geht hervor, welche Datumsformate standardmäßig verfügbar sind. Sie können beliebige Formate hinzufügen oder löschen, die den Benutzern zur Verfügung bzw. nicht zur Verfügung stehen sollen.

- **4.** Geben Sie Zeitformate wie unter *[Datums- und Zeitformate](#page-60-0)* beschrieben ein.
- **5.** Speichern und schließen Sie die XML-Datei.
- **6.** Starten Sie den Front-End-Server neu.

# **Hostnamensanzeige**

Wenn Sie mit Webanwendungen auf mehreren Front-End-Servern arbeiten, kann es nützlich sein, zu wissen, auf welchem Host Sie gerade arbeiten. Silk Central stellt eine Einstellung zur Verfügung, mit der der Hostname des Front-End-Servers in der Titelleiste des Webbrowsers angezeigt werden kann.

## **Anzeigen und Verbergen des Hostnamen in der Registerkarte des Webbrowsers**

So zeigen Sie den Hostnamen in der Registerkarte des Webbrowsers an oder blenden ihn aus:

- **1.** Stoppen Sie den Front-End-Server der zu bearbeitenden Instanz auf der Seite **Instanzen-Verwaltung**.
- **2.** Öffnen Sie die Datei TMFrontendBootConf.xml in einem Texteditor.

Diese Datei befindet sich standardmäßig in C:\Programme (x86)\Silk\Silk Central21.\instance\_<Instanznummer>\_<Instanzname>\Conf\FontendServer auf dem Front-End-Server.

- **3.** Suchen Sie den XML-Tag DisplayHostNameInTitleBar im Abschnitt Options der Datei.
- **4.** Wenn Sie den Wert true festlegen, dann wird der Hostname des Front-End-Servers in der Registerkarte des Webbrowsers angezeigt, wenn Sie Silk Central aufrufen. Wenn Sie den Wert false festlegen – das ist der Standardwert –, wird kein Hostname angezeigt, und wenn Sie eine andere

Zeichenfolge als Wert angeben, wird diese Zeichenfolge angezeigt. Der aktuell in Silk Central ausgewählte Arbeitsbereich wird immer angezeigt.

Wenn der XML-Tag auf true gesetzt ist, zeigt der Browser z.B.: <Arbeitsbereich> | HOSTNAME.

Wenn der XML-Tag auf false gesetzt ist, zeigt der Browser: <Arbeitsbereich> | Silk Central.

Wenn benutzerdefinierter Text eingegeben wird, z.B. MeinEigenerText, zeigt der Browser folgendes an: <Arbeitsbereich> | MeinEigenerText.

Wenn der XML-Tag leer gelassen wird, zeigt der Browser: <Arbeitsbereich>.

- **5.** Speichern und schließen Sie die XML-Datei.
- **6.** Starten Sie den Front-End-Server neu.

# **Speichern von Anhängen und Ergebnisdateien auf dem Dateisystem**

Standardmäßig speichert Silk Central alle Anhänge und Ergebnisdateien in der Datenbank. Sie können Silk Central jedoch so konfigurieren, dass diese Dateien auf dem Dateisystem des Anwendungsservers gespeichert werden.

Obwohl es nicht empfehlenswert ist, Anhänge und Ergebnisdateien getrennt von den anderen Daten zu speichern, haben Sie evtl. gute Gründe diesen Ansatz zu bevorzugen (z.B. Kosten für Datenbank-Speicherplatz). Ein Nachteil dieses Ansatzes ist, dass Sie Ihre Daten doppelt warten müssen, d.h. Sie müssen ein Backup Ihrer Datenbank als auch Ihres Dateisystems machen. Wenn ein Datenbank-Backup eingespielt wird, muss auch das Dateisystem wiederhergestellt werden.

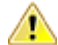

**Vorsicht:** Wenn Sie die Option aktivieren, dass Dateien auf dem Dateisystem gespeichert werden, stellen Sie sicher, dass niemals Änderungen an der Struktur dieses Speicherortes durchgeführt werden, und niemals Dateien verschoben, geändert oder gelöscht werden. Nur die Silk Central-Dienste und das System, das Sie für Backups und Wiederherstellungen verwenden, sollten Schreibrechte auf das angegebene **Dateiablage-Verzeichnis** haben.

- **1.** Aktivieren Sie den Wartungsmodus auf der zu bearbeitenden Instanz auf der Seite **Instanzen-Verwaltung**. Weitere Information finden Sie unter *[Wartungs-Modus](#page-31-0)*.
- **2.** Melden Sie sich auf Ihrer Instanz als System-Administrator an und trennen Sie die Datenbankverbindung. Weitere Informationen finden Sie unter *[Trennen der Verbindung zu einer](#page-39-0) [Datenbank](#page-39-0)*.
- **3.** Stoppen Sie die zu bearbeitende Instanz auf der Seite **Instanzen-Verwaltung**.
- **4.** Öffnen Sie die Datei TMAppServerHomeConf.xml in einem Texteditor. Diese Datei befindet sich standardmäßig in C:\Programme (x86)\Silk\Silk Central21.\instance\_<Instanznummer>\_<Instanzname>\Conf\AppServer auf dem Anwendungsserver.
- **5.** Suchen Sie den XML-Tag <StoreFilesOnFileSystem> im Abschnitt <Config>/ <RdbmsSpecifics> der Datei. Setzen Sie den Wert dieses Tags auf true.
- **6.** Speichern und schließen Sie die XML-Datei.
- **7.** Starten Sie die Instanz auf der Seite **Instanzen-Verwaltung** wieder.
- **8.** Melden Sie sich auf Ihrer Instanz wieder als System-Administrator an. Auf der **Datenbank**-Seite sehen Sie ein neues Feld namens **Dateiablage-Verzeichnis**, in das Sie einen lokalen Pfad eingeben müssen (z.B. "c:/sc\_files/testdb"). Dieser wird zum Speichern von Anhängen und Ergebnisdateien verwendet. Dieser Pfad muss bereits vorhanden sein und die Dienste des Front-End- und des Anwendungsservers müssen vollen Zugriff auf diesen Ordner haben.
- **9.** Klicken Sie auf **Datenbank verbinden**.

Nun werden sämtliche Anhänge und Ergebnisdateien auf dem angegebenen Speicherort gespeichert. Anhänge und Ergebnisdateien die bereits in der verbundenen Datenbank gespeichert sind werden

schrittweise auf das Dateisystem verschoben. Sollte das Dateisystem nicht verfügbar sein, speichert Silk Central die Dateien in Datenbank-Blob-Tabellen und verschiebt sie zu einem späteren Zeitpunkt auf das Dateisystem, wenn dieses wieder verfügbar ist.

Achtung: Es gibt zur Zeit keine Möglichkeit, Dateien automatisch zurück in die Datenbank zu verschieben. Aktivieren Sie diese Option somit nur, wenn Sie permanent Dateien auf dem Dateisystem speichern möchten.

# **Konfigurieren von LQM Reporting Updater**

Hier wird beschrieben, wie die Einstellungen (z. B. das Intervall) des Threads zur Aktualisierung der LQM Reporting-Tabellen (LQM Reporting Updater) konfiguriert werden. Ausführliche Informationen zu den LQM Reporting-Tabellen finden Sie im *Datenbankschema*.

So konfigurieren Sie die Einstellungen des LQM Reporting Updaters:

- **1.** Stoppen Sie den Anwendungsserver der zu bearbeitenden Instanz auf der Seite **Instanzen-Verwaltung**.
- **2.** Öffnen Sie die Datei TMAppServerHomeConf.xml in einem Texteditor.

Diese Datei befindet sich standardmäßig in C:\Programme (x86)\Silk\Silk Central21.\instance\_<Instanznummer>\_<Instanzname>\Conf\AppServer auf dem Anwendungsserver.

**3.** Suchen Sie das XML-Tag LQMReporting.

Folgende Einstellungen können geändert werden:

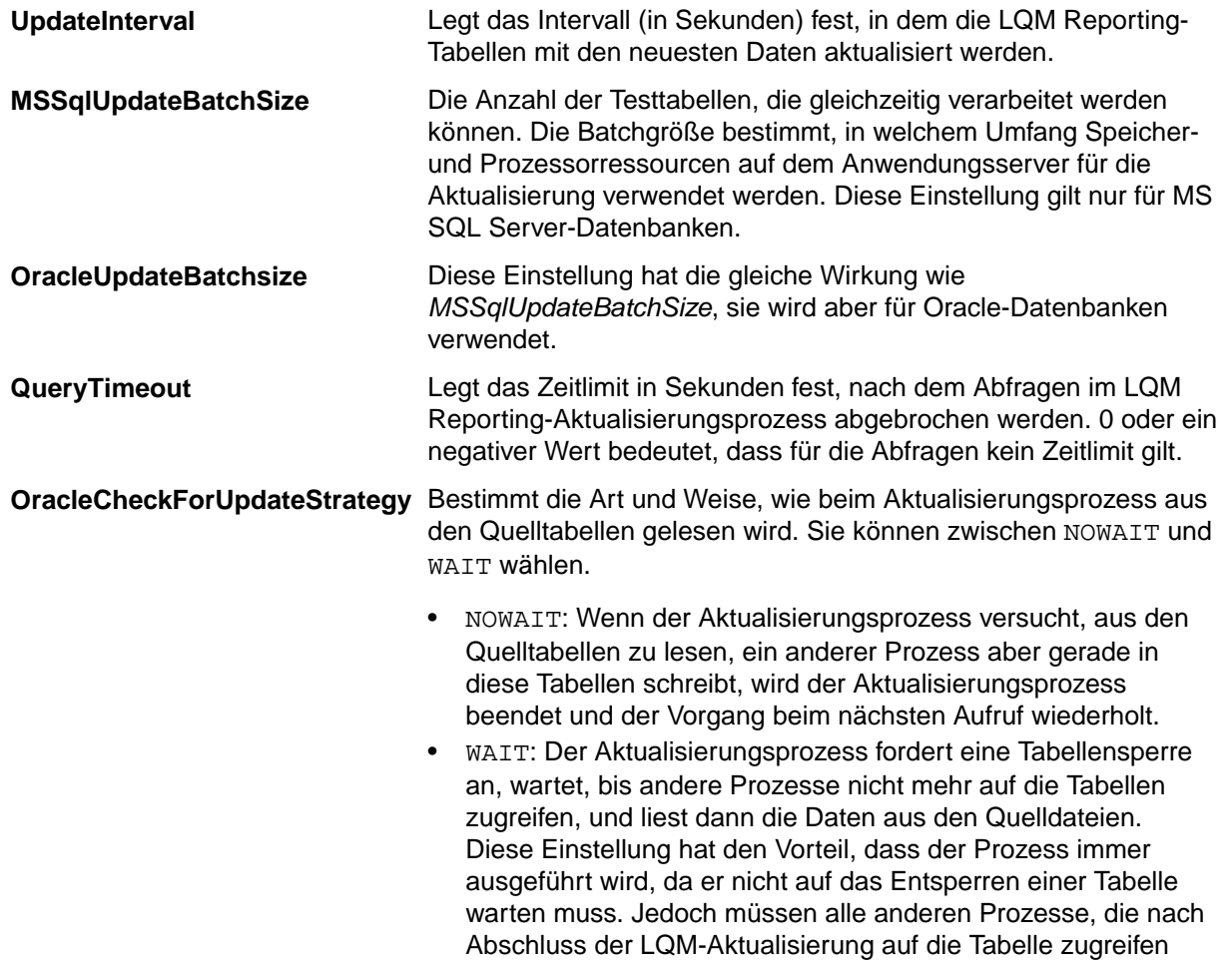

möchten, auf die Freigabe der Tabellensperre durch den Aktualisierungsprozess warten.

- **4.** Speichern und schließen Sie die XML-Datei.
- **5.** Starten Sie den Anwendungsserver neu.

# **Ausführungstermine für die automatische LDAP-Synchronisierung planen**

Wenn Sie Benutzergruppen aus LDAP-Servern in Ihr Silk Central-System importiert haben, können Sie einen Ausführungstermin festlegen, zu dem Ihre Silk Central-Gruppen automatisch mit den Änderungen auf den LDAP-Servern synchronisiert werden.

So legen Sie einen Ausführungstermin fest, zu dem Ihre Silk Central-Gruppen mit den Änderungen auf den LDAP-Servern synchronisiert werden:

- **1.** Stoppen Sie den Anwendungsserver der zu bearbeitenden Instanz auf der Seite **Instanzen-Verwaltung**.
- **2.** Öffnen Sie die Datei TMAppServerHomeConf.xml in einem Texteditor.

Diese Datei befindet sich standardmäßig in C:\Programme (x86)\Silk\Silk Central21.\instance\_<Instanznummer>\_<Instanzname>\Conf\AppServer auf dem Anwendungsserver.

**3.** Suchen Sie den XML-Tag LdapUpdate. Folgende Einstellungen können geändert werden:

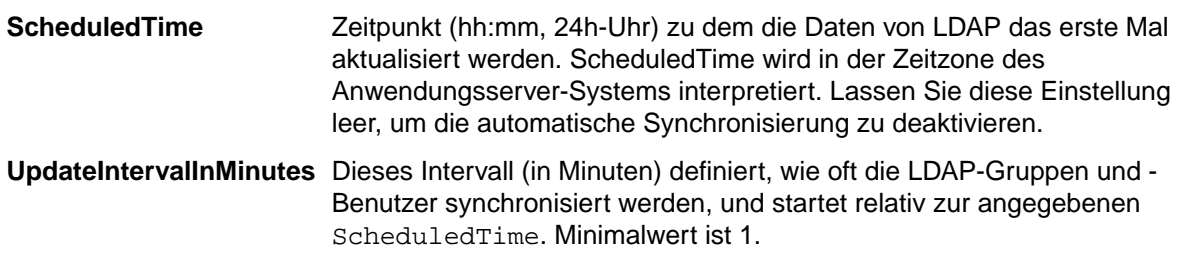

- **4.** Speichern und schließen Sie die XML-Datei.
- **5.** Starten Sie den Anwendungsserver neu.

# **Zwischenspeicherung von Daten in Tests**

In Silk Central werden Daten in **Tests** zwischengespeichert, um die Skalierbarkeit des Front-End-Servers zu verbessern und die Datenbanklast zu verringern, wenn mehrere Benutzer gleichzeitig an einem Projekt arbeiten. Die **Testhierarchie** und Testfilter haben einen wesentlichen Einfluss auf Front-End- und Datenbankserver. Da die **Testhierarchie** und die Filter für bestimmte Projekte von verschiedenen Benutzern gemeinsam genutzt werden können, bietet sich die Zwischenspeicherung in diesen Bereichen an.

### **Zwischenspeicherung in Testhierarchien**

Der **Testhierarchie**-Cache enthält sämtliche Hierarchieinformationen für Projekte, die sich im Arbeitsspeicher befinden, und überprüft die Datenbank in regelmäßigen Abständen auf Änderungen in der Hierarchie. Administratoren können das Verhalten des Caches mithilfe der Einstellung Cache/ TestPlanTree/CheckForChangesInterval in der Konfigurationsdatei TMFrontendBootConf.xml anpassen. Diese Einstellung definiert den Zeitraum (in Sekunden), nach dem Hierarchieinformationen spätestens aktualisiert werden. Unabhängig von dieser Einstellung wird der Cache sofort aktualisiert, wenn ein Test, ein Ordner oder ein Container auf demselben Front-End-Server geändert wird. Die Einstellung Cache/TestPlanTree/CheckForChangesInterval wird nur wirksam, wenn Änderungen auf einem

anderen Front-End-Server durchgeführt werden. Wenn ein Projekt länger als eine Stunde von keinem Benutzer verwendet wird, wird der gesamte Projekthierarchie-Cache gelöscht. Das Projekt wird dann beim nächsten Zugriff eines Benutzers neu geladen.

### **Zwischenspeicherung in Testfiltern**

Im Filter-Cache werden die IDs von Tests, die die Kriterien bestimmter Filter erfüllen, für einen bestimmten Zeitraum zwischengespeichert, der sich nach der Einstellung für die minimale Cache-Dauer und nach der Ausführungszeit der einzelnen Filter richtet. Administratoren können dieses Verhalten mit zwei Eigenschaften beeinflussen, die sich unter Cache/FilterCache/ in der Konfigurationsdatei TMFrontendBootConf.xml befinden.

Die Eigenschaft MinimalLifeTime legt den Zeitraum (in Sekunden) fest, nach dem ein Filterergebnis frühestens aus dem Cache entfernt werden kann. Mit der Eigenschaft LifeTimeMultiplier kann diese Mindestspeicherdauer mit der Zeit in Beziehung gesetzt werden, die für die Ausführung der Filterabfrage benötigt wird. Wenn Sie beispielsweise den Multiplikator > 0 festlegen, ergibt sich die maximale Dauer für die Zwischenspeicherung eines Ergebnisses aus der MinimalLifeTime, oder der Ausführungsdauer der Abfrage, multipliziert mit LifeTimeMultiplier. Wenn Sie für eine Filterabfrage, deren Ausführung 1 Sekunde dauert, den Standardwert 30 für beides, für MinimalLifeTime und LifeTimeMultiplier übernehmen, bleibt das Filterergebnis 30 Sekunden lang im Cache. Dauert die Ausführung der Filterabfrage ein halbe Sekunde, bleibt das Ergebnis ebenfalls 30 Sekunden im Cache. Bei einer Ausführungsdauer von 2 Sekunden wird es jedoch 60 Sekunden zwischengespeichert.

### **Cache für Schlüsselwort-Empfehlungen**

Wenn Sie im **Keyword-Driven Test Editor** Schlüsselwörter zu einem schlüsselwortgetriebenen Test oder einer Schlüsselwort-Sequenz hinzufügen, empfiehlt Silk Central welches Schlüsselwort Sie evtl. als nächstes verwenden möchten. Empfohlene Schlüsselwörter erscheinen oben in der Schlüsselwort-Liste und zeigen in einem Balkendiagramm an, wie hoch die Empfehlung von Silk Central ist.

Über die Eigenschaft RecommendationCache/ExpireAfterWrite in der Konfigurationsdatei TMFrontendBootConf.xml können Administratoren das Intervall einstellen, in welchem der Cache für Schlüsselwort-Empfehlungen aktualisiert wird.

### **JMX-Messdaten für die Zwischenspeicherung**

Silk Central enthält JMX-Werte zur Überwachung von zugrunde liegenden Java-Prozessen und anderen prozessspezifischen Messdaten. Die JMX-Daten für den **Testhierarchie**- und Testfilter-Cache befinden sich in der JMX-Messdatenhierarchie unter borland.com/Frontend/TM.

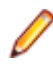

**Hinweis:** Diese und weitere Messdaten können mit Silk Performance Explorer und anderen Tools nachverfolgt werden.

## **JMX-Messdaten für die Zwischenspeicherung in Tests**

Die JMX-Daten für den **Testhierarchie**- und den Filter-Cache befinden sich auf Ihrem Front-End-Server in der JMX-Messdatenhierarchie unter borland.com/Frontend/TM.

### **Messdaten für den Testhierarchie-Cache**

Für den **Testhierarchie**-Cache sind zwei grundlegende Messdaten verfügbar. TestPlanTreeCache liefert Informationen darüber (*NumberOfCachedProjects*), wie viele Projekte sich gegenwärtig im Cache befinden. Alle Details des Projekt-Caches werden über den zweiten Messwert bereitgestellt: *TestPlanTreeCache\_<Nummer>*. Dieser umfasst folgende Messwerte:

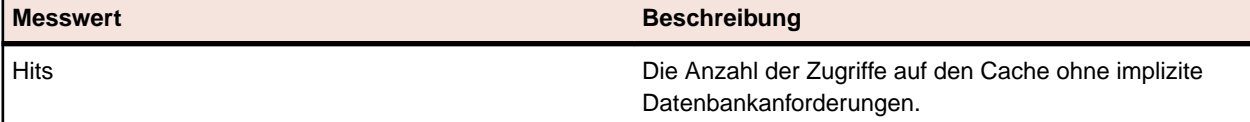

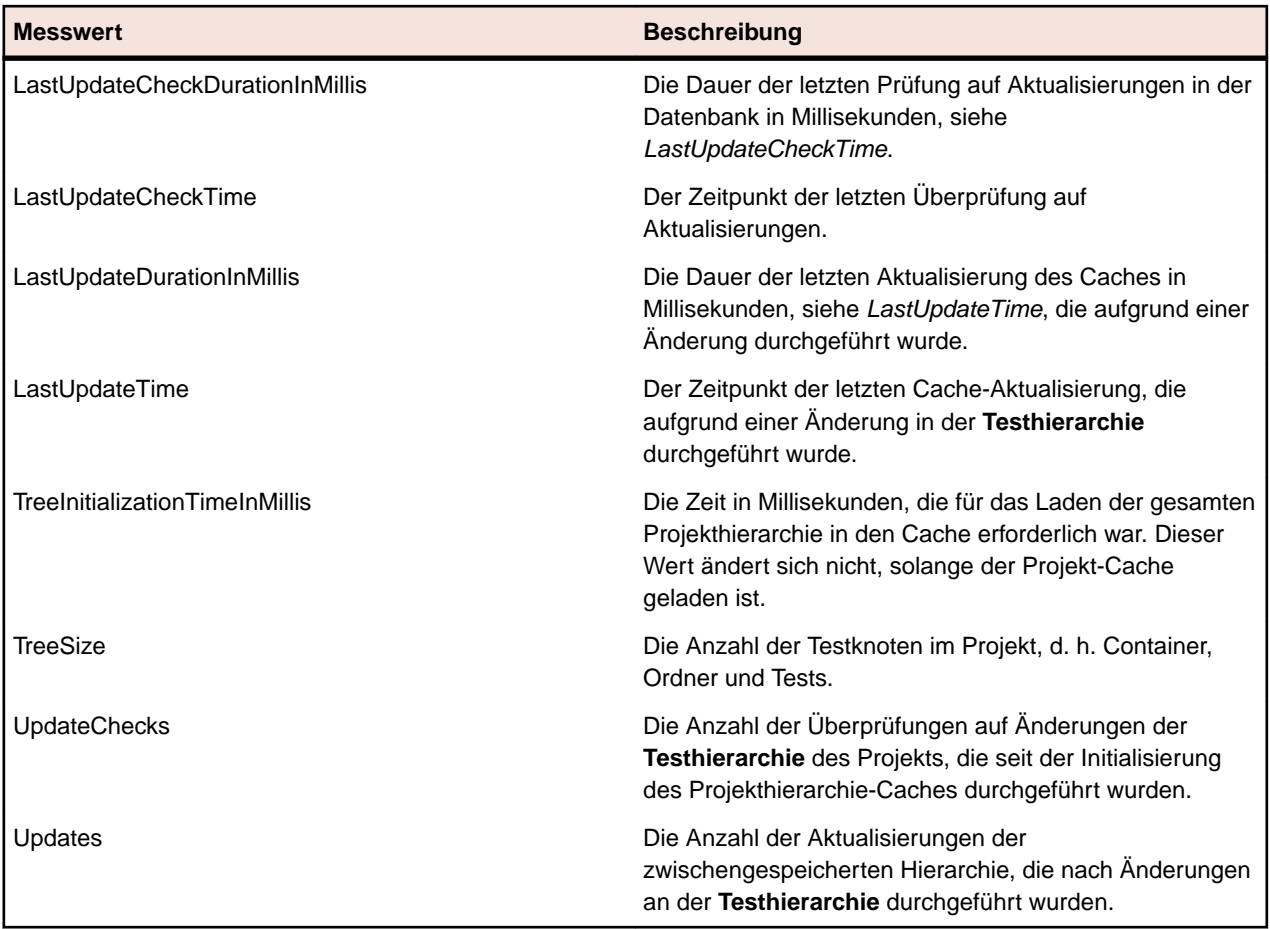

### **Messdaten für den Filter-Cache**

Der Messwert *TestPlanFilterCache* umfasst die folgenden drei Informationen:

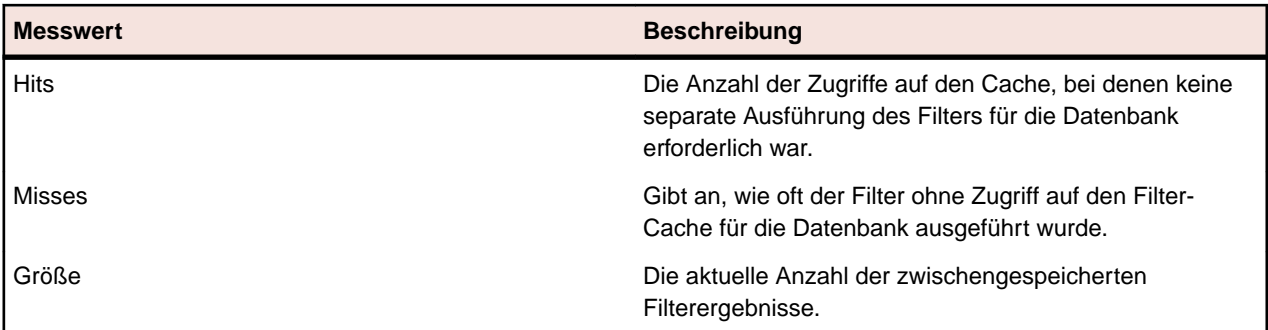

# **Konfigurieren der JMX-Einstellungen**

Silk Central bietet eine Reihe von Standardports für die Konfiguration von JMX-Einstellungen.

### **Verfügbare Servergruppen für die Konfiguration von JMX-Einstellungen**

Die Kommunikation über diese Standardports verläuft standardmäßig unverschlüsselt. SSL wird also nicht ausgeführt.

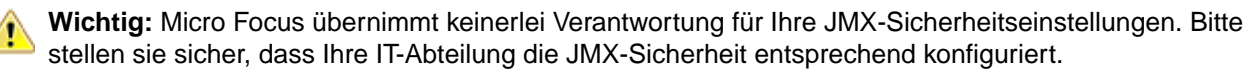

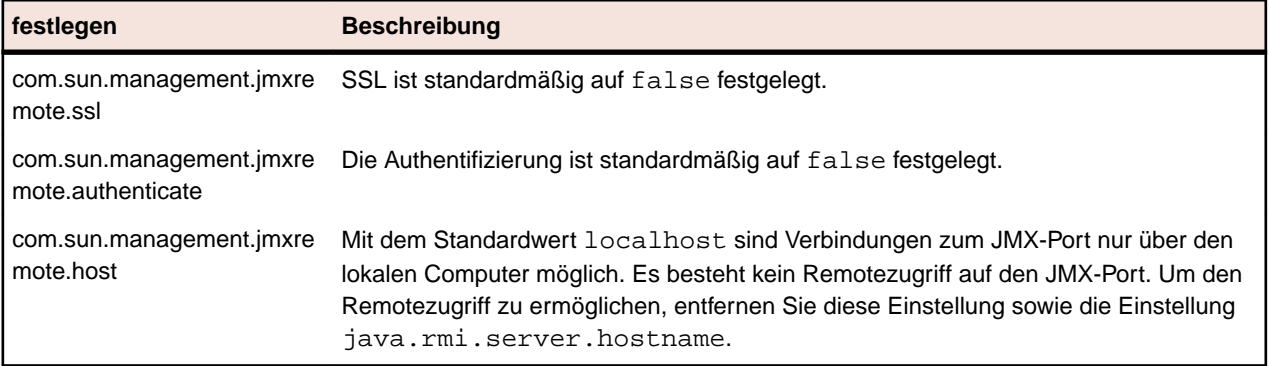

Sie können diese Einstellungen in den processconfig-Dateien in C:\Program Files (x86)\Silk \Silk Central 21.0\instance\_<Instanznummer>\_<Instanzname>\Conf ändern. Beachten Sie, dass die JMX-Verbindung unsicher ist, solange eine der zwei Einstellungen noch auf false festgelegt ist.

Wenn Sie über JMX auf Informationen zugreifen oder Aktionen ausführen möchten, benötigen Sie die JMX-Verbindung. Klicken Sie auf **Dansten Einstellungen**-Dialog zu öffnen. Wählen Sie auf der Registerkarte **Server** den gewünschten Server aus und kopieren Sie die **JMX-Verbindung**. Weitere Information finden Sie unter *[Verwalten von Instanzen](#page-30-0)*.

## **JMX-Messdaten für die Zwischenspeicherung in Tests**

Die JMX-Daten für den **Testhierarchie**- und den Filter-Cache befinden sich auf Ihrem Front-End-Server in der JMX-Messdatenhierarchie unter borland.com/Frontend/TM.

## **Messdaten für den Testhierarchie-Cache**

Für den **Testhierarchie**-Cache sind zwei grundlegende Messdaten verfügbar. TestPlanTreeCache liefert Informationen darüber (*NumberOfCachedProjects*), wie viele Projekte sich gegenwärtig im Cache befinden. Alle Details des Projekt-Caches werden über den zweiten Messwert bereitgestellt: *TestPlanTreeCache\_<Nummer>*. Dieser umfasst folgende Messwerte:

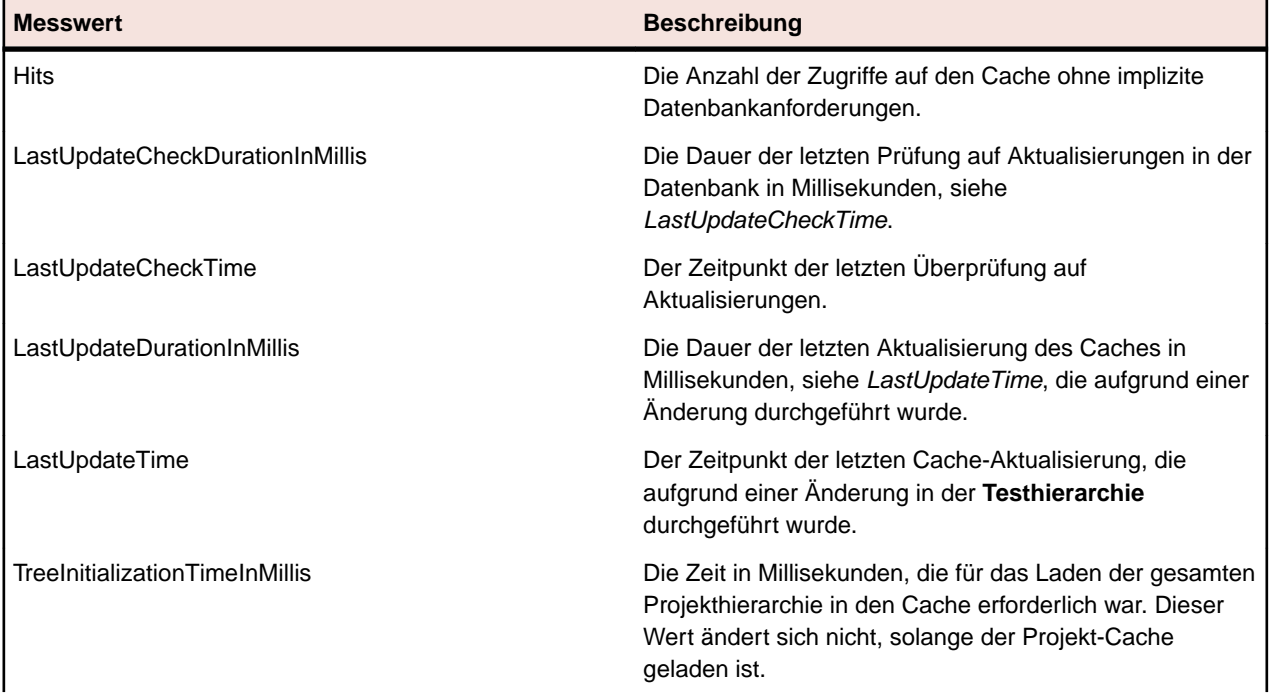

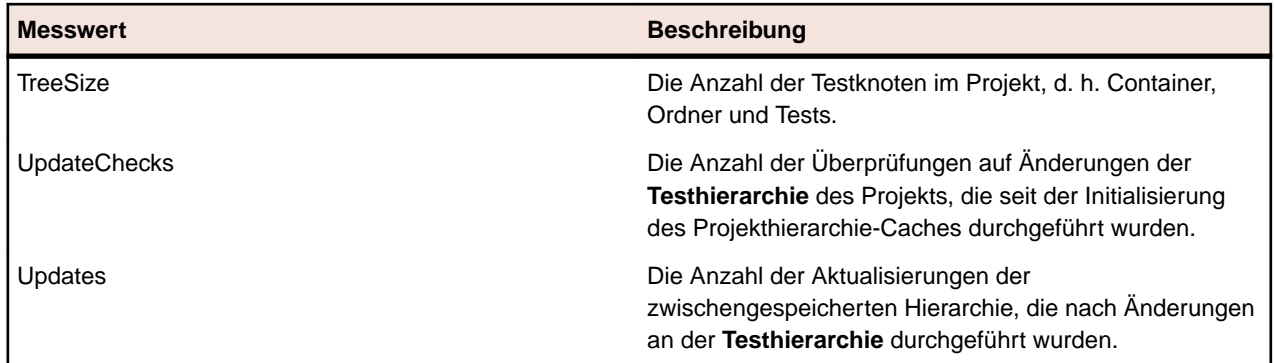

### **Messdaten für den Filter-Cache**

Der Messwert *TestPlanFilterCache* umfasst die folgenden drei Informationen:

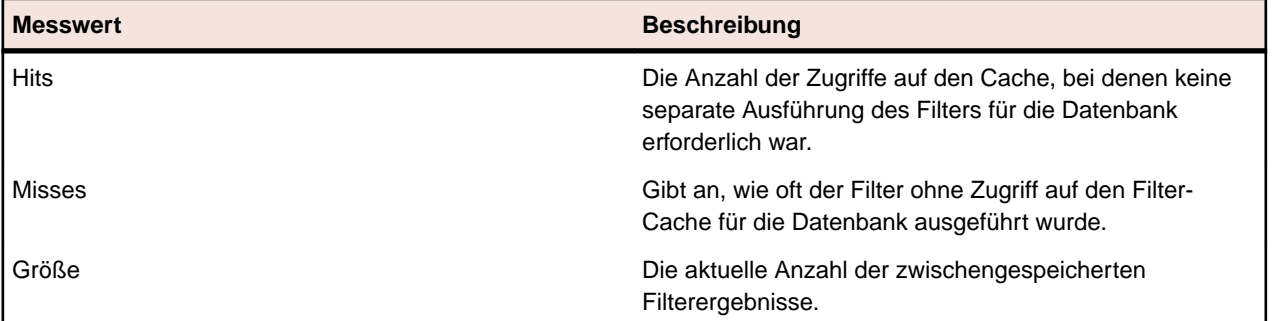

# **JMX-Messdaten für die Überwachung von LQM Reporting Updater**

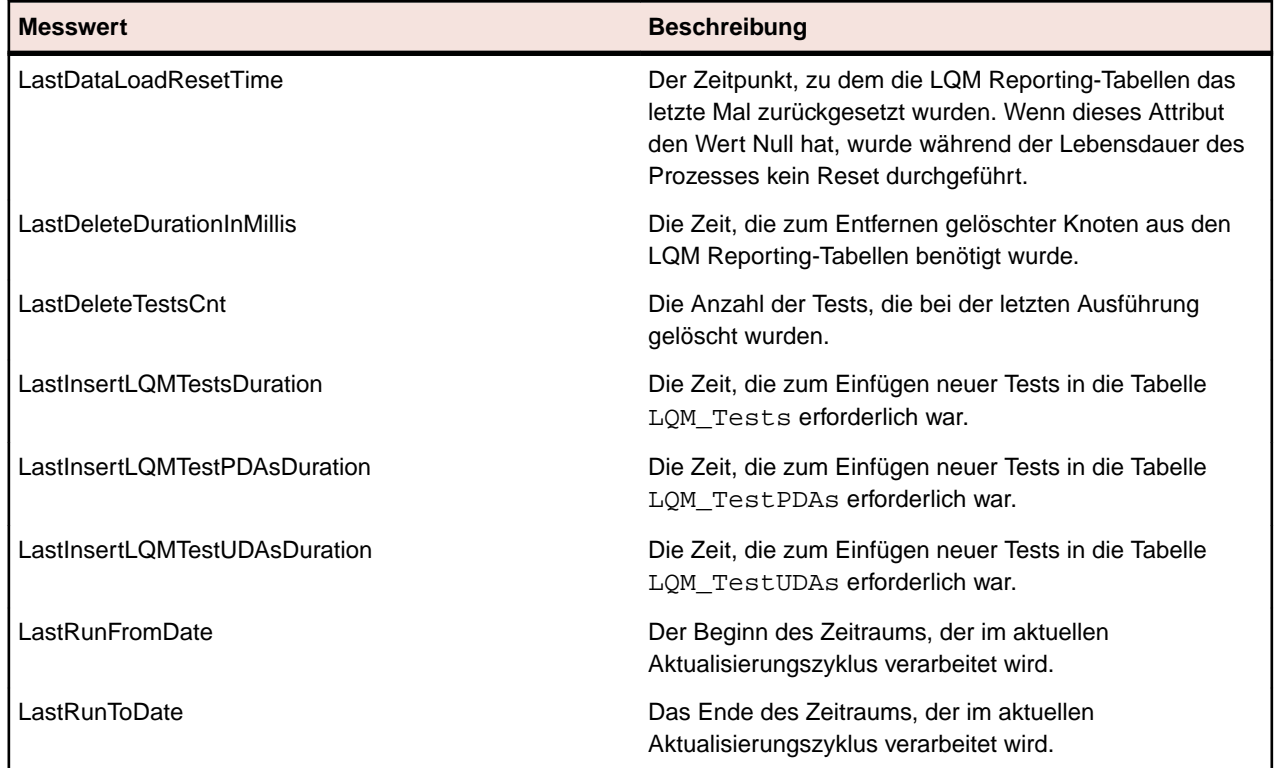

## **Messdaten für LQM Reporting Updater**

Die folgenden Messdaten sind verfügbar:

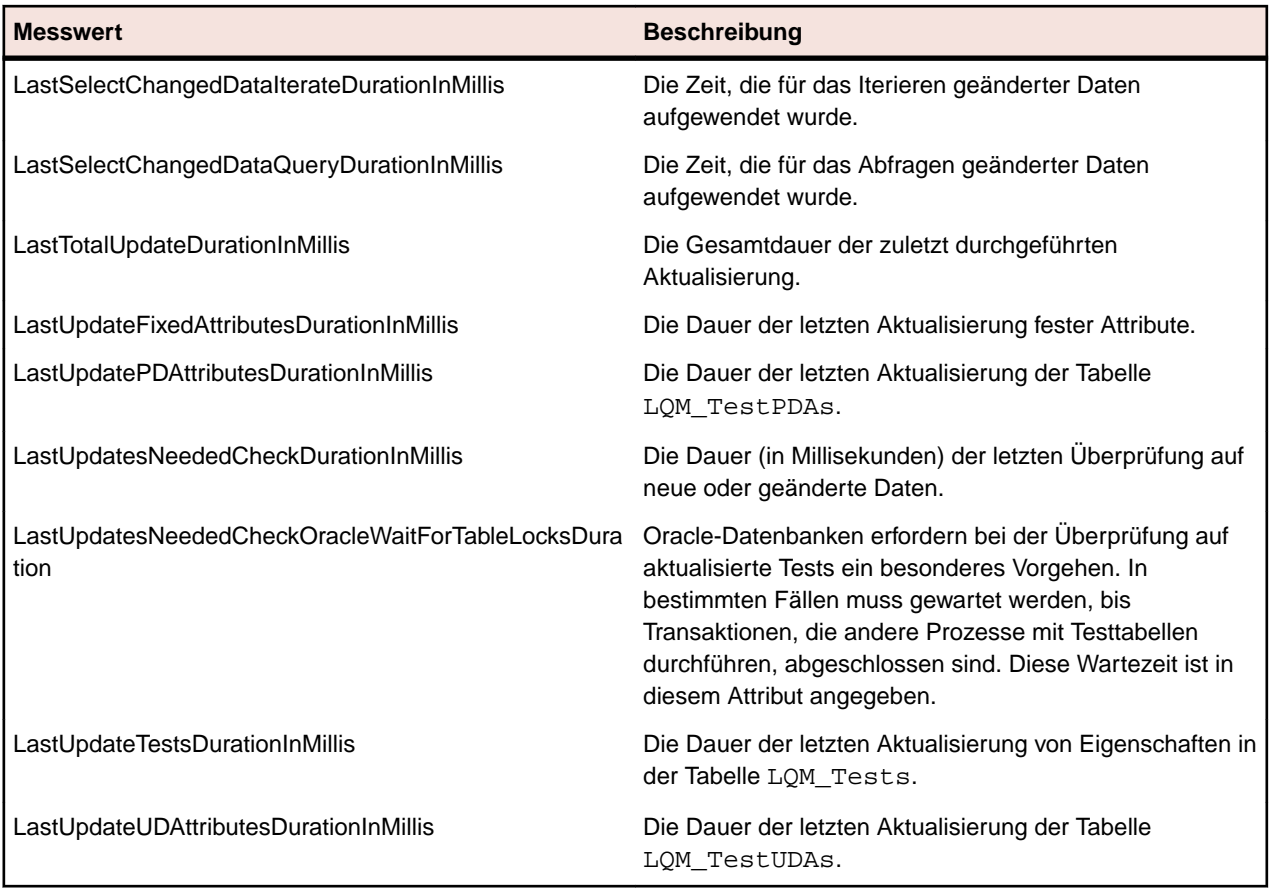

# **JMX-Messdaten für Data-Mart**

## **Messdaten für den Data-Mart-Updater**

Die JMX-Daten für den Data-Mart-Updater befinden sich auf dem Anwendungsserver in der JMX-Wertehierarchie unter borland.com/DataMart/TM:

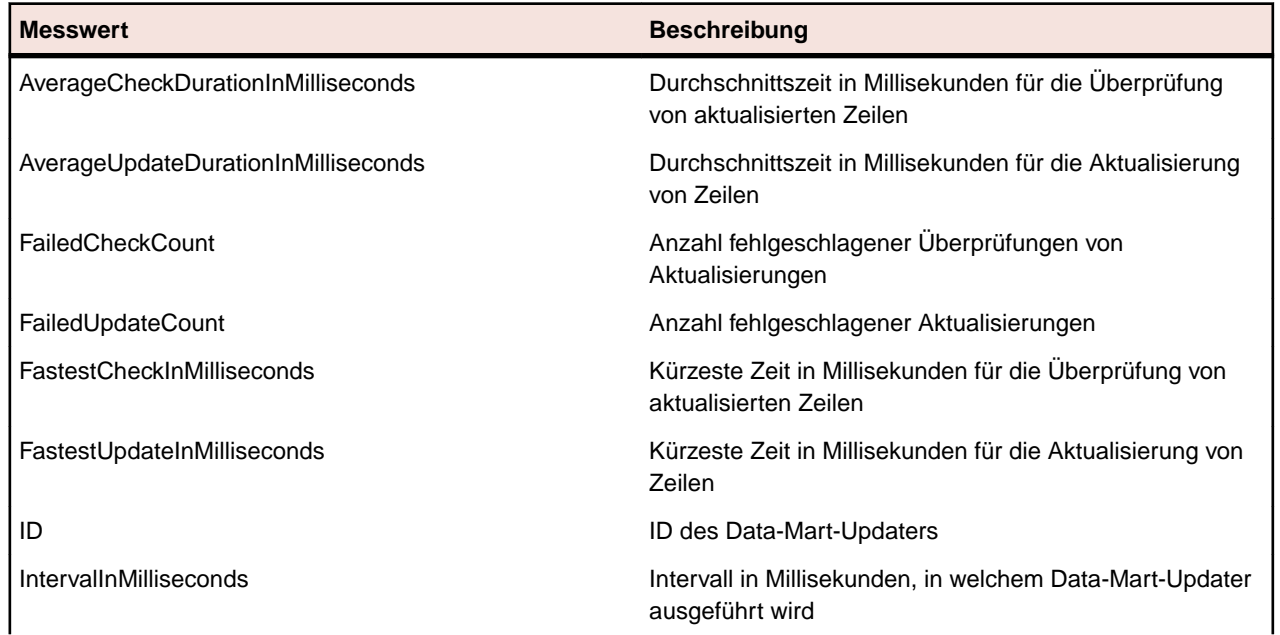

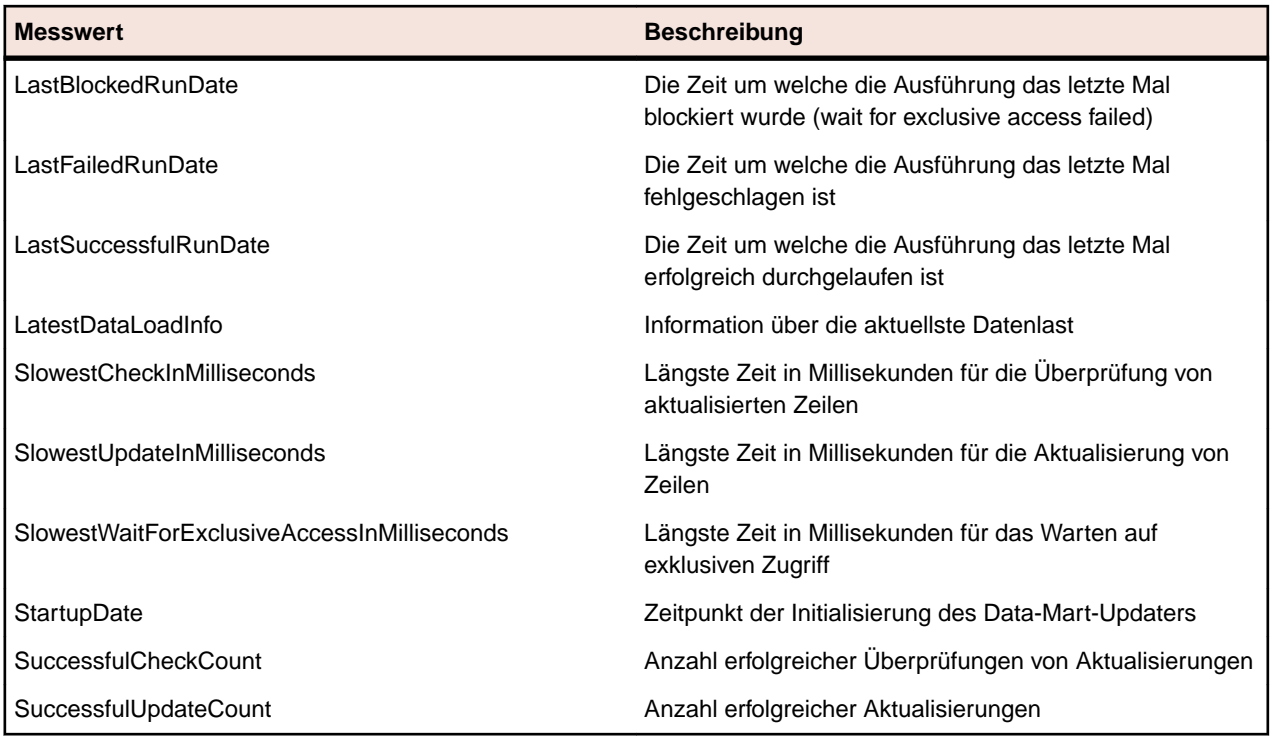

### **Messdaten für den Data-Mart-Dienst**

Die JMX-Daten für den Data-Mart-Dienst befinden sich auf dem Anwendungsserver in der JMX-Wertehierarchie unter borland.com/DataMart/Service:

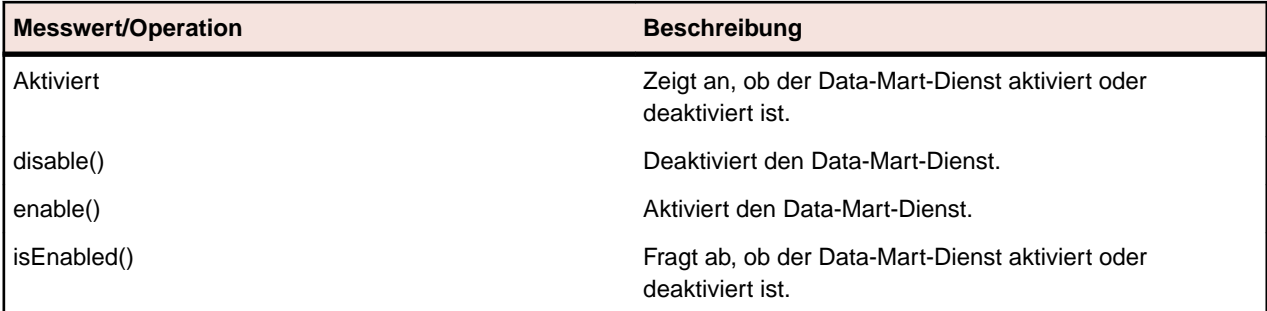

## **JMX-Messdaten für die LDAP-Synchronisierung**

Die JMX-Daten für die LDAP-Synchronisierung befinden sich auf dem Anwendungsserver in der JMX-Wertehierarchie unter borland.com/LdapUpdater.

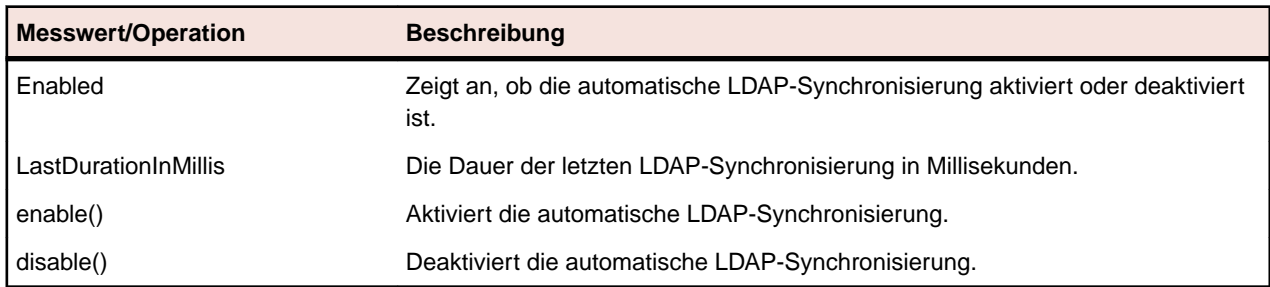

# **JMX-Messdaten zur Begrenzung der Nutzung von REST-Diensten**

Wenn Sie die Nutzung von REST-API-Diensten einschränken möchten, finden Sie die entsprechenden JMX-Messdaten unter borland.com/RestService/LimitingFilter in der JMX-Wertehierarchie auf Ihrem Front-End-Server.
<span id="page-72-0"></span>Legen Sie den Messwert *Overdraft* für ein Sitzungs-Token fest, um das Limit für eine Burst-Nutzung des REST-Dienstes festzulegen, und legen Sie den Messwert *RefillPerMinute* fest, um das permanente Nutzungslimit pro Minute festzulegen. Diese Art der Burst-Verarbeitung wird als Token-Bucket-Algorithmus bezeichnet. Bei Überschreitung des Limits erfolgt bei einem Dienstaufruf die Antwort 429 - Zu viele Anforderungen und der Benutzer wird aufgefordert, es später erneut zu versuchen.

#### **LoginPasswordAuthentication Measures**

Hier können Sie die Anforderungslimits für einen Benutzer für das Abrufen einer Sitzungs-ID durch einfache Authentifizierung mit Benutzername und Kennwort festlegen.

**Hinweis:** Micro Focus empfiehlt die Authentifizierung über ein Webdienst-Token.

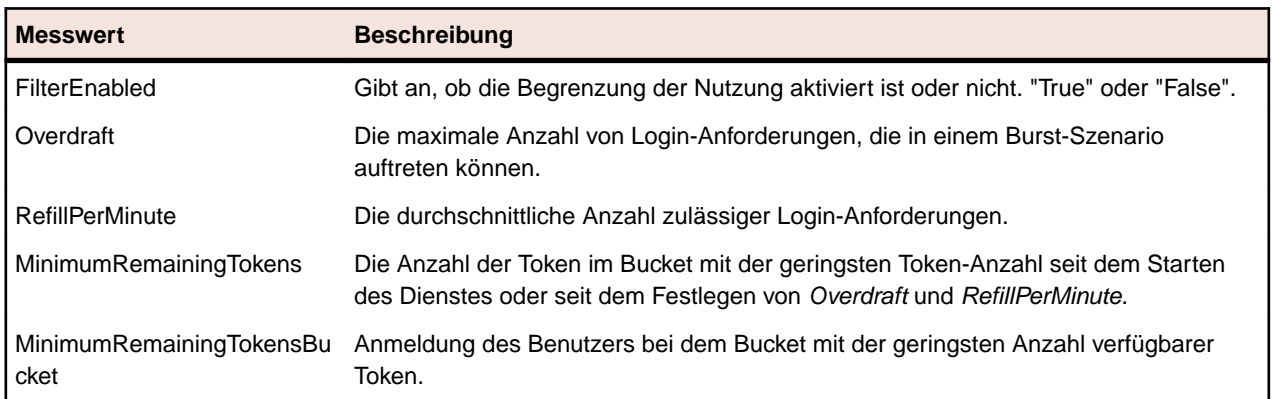

#### **SessionIdAuthentication Measures**

Hier können Sie die Anforderungslimits für jedes Webdienst-Token oder jede Sitzungs-ID festlegen.

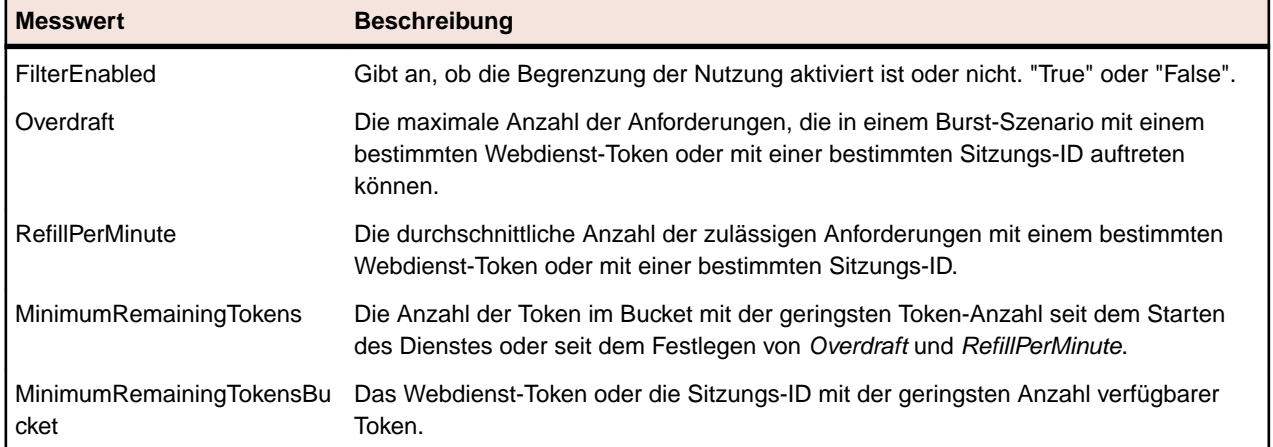

## **Hostnamenauflösung des Ausführungsservers**

Ein Ausführungsserver wird unter Umständen nicht mehr vom Anwendungsserver erkannt, wenn sich seine IP-Adresse geändert hat. Wenn der Anwendungsserver neu gestartet wird, sollte er vom Ausführungsserver wieder erkannt werden.

Java speichert die Hostnamenauflösung in einem Cache, um sie vor DNS-Spionageangriffen zu schützen. In Silk Central können die Ergebnisse positiver Hostnamenauflösungen unendlich lange im Cache gespeichert werden. Dies lässt sich jedoch ändern, indem die Datei java.security auf dem Anwendungsserver bearbeitet wird. Dadurch wird der Anwendungsserver in die Lage versetzt, die Ausführungsserver selbst dann zu erkennen, wenn sich ihre IP-Adresse geändert hat.

Weitere Informationen über diese Java-Einstellung finden Sie auf der Seite *[Networking Properties](https://docs.oracle.com/javase/7/docs/api/java/net/doc-files/net-properties.html)*.

## <span id="page-73-0"></span>**Deaktivieren der Zwischenspeicherung von Hostnamenauflösungen**

So legen Sie fest, dass Hostnamenauflösungen niemals zwischengespeichert werden:

- **1.** Stoppen Sie den Anwendungsserver der zu bearbeitenden Instanz auf der Seite **Instanzen-Verwaltung**.
- **2.** Öffnen Sie die Datei java.security in einem Texteditor.

Diese Datei befindet sich standardmäßig in C:\Program Files (x86)\Silk\Silk Central 21.0\instance\_<Instanznummer>\_<Instanzname>\lib\jre\lib\security auf dem Anwendungsserver. Falls Ihr Anwendungsserver im 64-Bit-Modus läuft, verwenden Sie stattdessen den Ordner jre64\lib\security.

**3.** Suchen Sie die Zeile #networkaddress.cache.ttl=-1 und ändern Sie sie auf networkaddress.cache.ttl=0.

**Hinweis:** Das Kommentarzeichen "#" muss entfernt werden, damit diese Anweisung wirksam wird.

**Vorsicht:** Diese Änderung sollte mit Ihrem Netzwerkadministrator abgestimmt werden, da dadurch Sicherheitseinstellungen berührt werden.

- **4.** Speichern und schließen Sie die Datei.
- **5.** Starten Sie den Anwendungsserver neu.

## **Konfigurieren des Silk Central-Standorts in Issue Manager**

Hier wird beschrieben, wie der Standort der Silk Central-Installation in Issue Manager konfiguriert wird. Aufgrund dieser Konfiguration ist eine Nachverfolgung von Problemen in Issue Manager zu den entsprechenden Tests in Silk Central möglich. Weitere Informationen zur Verwendung der Nachverfolgungsfunktion finden Sie in der Issue Manager-Dokumentation.

So konfigurieren Sie den Silk Central-Standort in Issue Manager:

- **1.** Stoppen Sie den Front-End-Server der zu bearbeitenden Instanz auf der Seite **Instanzen-Verwaltung**.
- **2.** Öffnen Sie die Datei SRFrontendBootConf.xml in einem Texteditor.

Diese Datei befindet sich standardmäßig in C:\Programme (x86)\Silk\Silk Central21.\instance <Instanznummer> <Instanzname>\Conf\FontendServer auf dem Front-End-Server.

- **3.** Suchen Sie die XML-Tags Alm\ElementServiceEndpoint und Alm\LinkServiceEndpoint.
- **4.** Ersetzen Sie in beiden Tags den Standardwert localhost:19120 durch die Host- und Portinformationen Ihrer Silk Central-Installation.

Wenn für die Silk Central-Installation derselbe Front-End-Server wie für die Issue Manager-Installation verwendet wird, und Sie für den Tomcat-Webserver den Standardport nutzen, können Sie die Standardwerte beibehalten.

- **5.** Speichern und schließen Sie die XML-Datei.
- **6.** Wenn Sie nicht den Standardport verwenden, passen Sie die Datei configuration.xml in \instance\_<Instanznummer>\_<Instanzname>\wwwroot\AlmServices1.0 an. Suchen Sie den XML-Tag connectString und geben sie die korrekten Ports ein. Beispiel:

```
<properties>
   <name>connectString</name>
   <!-- value>com.borland.tm.system.endpoint=http://gershwin:19120/services/
sccsystem;
      com.borland.tm.spi.endpoint=http://gershwin:19120/services/
SpiService</value -->
```

```
 <value>com.borland.tm.system.endpoint=http://MyHost:8555/services/
sccsystem;
      com.borland.tm.spi.endpoint=http://MyHost:8555/services/SpiService</
value>
</properties>
```
**7.** Starten Sie den Front-End-Server neu.

# **Deaktivieren nicht verwendeter Ports auf Ausführungsservern**

Je nachdem, ob Sie eine SSL-Verbindung oder eine unsichere Verbindung zwischen dem Anwendungsserver und den Ausführungsservern verwenden, können Sie den jeweils nicht benötigten Port deaktivieren. Außerdem können Sie den Tomcat-Standardport deaktivieren, da dieser von Silk Central nicht genutzt wird.

Die folgenden Schritte müssen auf jedem Ausführungsserver durchgeführt werden, auf dem der nicht verwendete Port deaktiviert werden soll.

So deaktivieren Sie nicht verwendete Ports auf dem Ausführungsserver:

- **1.** Halten Sie den Ausführungsserver an.
- **2.** Öffnen Sie die Datei SccExecServerBootConf.xml in einem Texteditor.

Diese Datei befindet sich standardmäßig in C:\Programme (x86)\Silk\Silk Central21. Execution Server\conf\execserver auf dem Ausführungsserver.

- **3.** Suchen Sie die XML-Tags InsecurePort und SSLPort im Abschnitt RmiProxy der Datei.
- **4.** Das weitere Vorgehen hängt davon ab, ob Sie eine SSL- oder eine unsichere Verbindung zwischen dem Anwendungs- und dem Ausführungsserver eingerichtet haben:

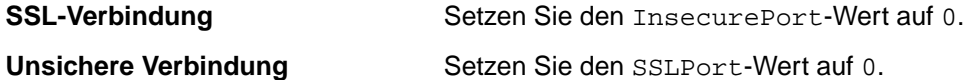

```
5. Speichern und schließen Sie die XML-Datei.
```
**6.** Starten Sie den Ausführungsserver neu.

## **Festlegen der Anzahl zuletzt angezeigter Berichte**

So legen Sie die maximale Anzahl von Berichten fest, die im Listenfeld **Zuletzt verwendete Berichte** angezeigt werden:

- **1.** Stoppen Sie den Front-End-Server der zu bearbeitenden Instanz auf der Seite **Instanzen-Verwaltung**.
- **2.** Öffnen Sie die Datei TMFrontendBootConf.xml in einem Texteditor.

Diese Datei befindet sich standardmäßig in C:\Programme (x86)\Silk\Silk Central21.\instance\_<Instanznummer>\_<Instanzname>\Conf\FontendServer auf dem Front-End-Server.

- **3.** Suchen Sie den XML-Tag <MRUListSize> im Abschnitt <Report> der Datei. Der Standardwert für dieses Tag ist 10.
- **4.** Setzen Sie den Wert auf die Maximalzahl zuletzt angezeigter Berichte in dem Listenfeld **Zuletzt verwendete Berichte** fest.
- **5.** Speichern und schließen Sie die XML-Datei.
- **6.** Starten Sie den Front-End-Server neu.

# <span id="page-75-0"></span>**Speichereinstellungen für Silk Central-Server**

In diesem Abschnitt wird beschrieben, wie Sie die Speichereinstellungen der Silk Central-Server ändern können, wenn ein Fehler aufgrund von Speichermangel auftritt.

Die Größe des Java Heaps des Silk Central-Front-End-Servers und des Anwendungsservers wird standardmäßig auf 512 MB eingestellt (2.048 MB für 64-Bit Front-End-Server). Falls Fehler aufgrund von Speichermangel angezeigt werden, zum Beispiel wenn Sie ein Projekt in Silk Central kopieren, versuchen Sie die Größe des Heaps am Front-End-Server oder Anwendungsserver zu erhöhen.

Der folgende Fehler ist ein Indikator dafür, dass die Größe des Java Heaps zu klein ist: java.lang.RuntimeException: java.lang.OutOfMemoryError: Java heap space. Dieser Fehler wird im Logfile des Front-End-Servers oder des Anwendungsservers aufgeführt. Ein weiterer Hinweis ist die folgende Fehlermeldung Das System arbeitet an der Grenze seiner Kapazität. Aus Sicherheitsgründen können sich keine weiteren Benutzer mehr anmelden. Sie wird angezeigt, wenn Sie versuchen, sich bei Silk Central anzumelden.

## **Erhöhen der Größe des Java Heaps auf einem Silk Central-Server**

Erhöhen Sie die Größe des Java Heaps auf einem Silk Central-Server, wenn Fehler aufgrund von Speichermangel angezeigt werden.

Um die Größe des Java Heaps am Front-End oder Anwendungsserver zu erhöhen:

- **1.** Stoppen Sie die zu bearbeitende Instanz auf der Seite **Instanzen-Verwaltung**.
- **2.** Öffnen Sie mit einem Texteditor die Datei sc\_<Server>.processconfig des Servers, für die Sie die Speicher-Einstellungen ändern möchten. Der Standardpfad für diese Dateien lautet C:\Program Files (x86)\Silk\Silk Central 21.0\instance\_<Instanznummer>\_<Instanzname> \Conf.
- **3.** Legen Sie den Wert im Tag <JvmOption name="-Xmx" in <JvmOptions> fest.
- **4.** Speichern und schließen Sie die XML-Datei.
- **5.** Starten Sie die Instanz erneut.

## **Festlegen der maximalen Größe von Ergebnisdateien aus manuellen Tests**

Begrenzen Sie die Größe von Ergebnisdateien, die über das Fenster "Manuelles Testen" unter Verwendung der REST-API oder über den Webdienst zur Testplanung auf den Front-End-Server hochgeladen werden.

- **1.** Stoppen Sie den Front-End-Server der zu bearbeitenden Instanz auf der Seite **Instanzen-Verwaltung**.
- **2.** Öffnen Sie die Datei TMFrontendBootConf.xml in einem Texteditor. Diese Datei befindet sich standardmäßig in C:\Programme (x86)\Silk\Silk Central21.\instance\_<Instanznummer>\_<Instanzname>\Conf\FontendServer auf dem Front-End-Server.
- **3.** Suchen Sie das XML-Tag <MaximumResultFileSizeInBytes>.
- **4.** Legen Sie den Wert auf die gewünschte maximale Dateigröße fest. Geben Sie die Dateigröße in Byte ein.
- **5.** Speichern und schließen Sie die XML-Datei.
- **6.** Starten Sie den Front-End-Server neu.

Informationen zum Begrenzen der Dateigröße von Ergebnisdateien, die durch automatisierte Tests auf den Ausführungsservern generiert werden, finden Sie unter *[Festlegen der maximalen Größe von](#page-76-0) [Ergebnisdateien aus automatisierten Tests](#page-76-0)*.

# <span id="page-76-0"></span>**Festlegen der maximalen Größe von Ergebnisdateien aus automatisierten Tests**

Begrenzen Sie die Größe von Ergebnisdateien, die von automatisierten Tests auf den Ausführungsservern generiert werden.

- **1.** Stoppen Sie den Anwendungsserver der zu bearbeitenden Instanz auf der Seite **Instanzen-Verwaltung**.
- **2.** Öffnen Sie die Datei TMAppServerHomeConf.xml in einem Texteditor.

Diese Datei befindet sich standardmäßig in C:\Programme (x86)\Silk\Silk Central21.\instance\_<Instanznummer>\_<Instanzname>\Conf\AppServer auf dem Anwendungsserver.

- **3.** Suchen Sie das XML-Tag <MaximumESResultFileSizeInBytes>.
- **4.** Legen Sie den Wert auf die gewünschte maximale Dateigröße fest. Geben Sie die Dateigröße in Byte ein.
- **5.** Speichern und schließen Sie die XML-Datei.
- **6.** Starten Sie den Anwendungsserver neu.

Informationen zum Begrenzen der Dateigröße von Ergebnisdateien, die über das Fenster "Manuelles Testen" unter Verwendung der REST-API oder über den Webdienst zur Testplanung auf den Front-End-Server hochgeladen werden, finden Sie unter *[Festlegen der maximalen Größe von Ergebnisdateien aus](#page-75-0) [manuellen Tests](#page-75-0)*.

## **Speichern von Perzentil-Markierungsdaten für Silk Performer-Testergebnisse**

Silk Performer-Testergebnisse enthalten eine große Menge Perzentil-Markierungsdaten, welche viel Platz in der Datenbank brauchen (TM\_PerfReportPercentileMarker-Tabelle). Deshalb ist das Speichern dieser Informationen standardmäßig ausgeschaltet. So schalten Sie das Speichern von Perzentil-Markierungsdaten frei, wann immer Silk Performer-Testergebnisse gespeichert werden:

- **1.** Stoppen Sie den Anwendungsserver der zu bearbeitenden Instanz auf der Seite **Instanzen-Verwaltung**.
- **2.** Öffnen Sie die Datei TMAppServerHomeConf.xml in einem Texteditor.

Diese Datei befindet sich standardmäßig in C:\Programme (x86)\Silk\Silk Central21.\instance\_<Instanznummer>\_<Instanzname>\Conf\AppServer auf dem Anwendungsserver.

- **3.** Suchen Sie den XML-Tag Config/SilkPerformerResultStorage/ StorePercentileMarkerData. Die Standardeinstellung dieses Tags lautet false.
- **4.** Setzen Sie den Wert auf true.
- **5.** Speichern und schließen Sie die XML-Datei.
- **6.** Starten Sie den Anwendungsserver neu.

## **Konfigurieren des Data-Mart-Updaters**

Hier wird beschrieben, wie das Intervall und andere Einstellungen des Threads zur Aktualisierung der Data Mart-Tabellen (DM Updater) konfiguriert werden. Ausführliche Informationen zu DM-Tabellen finden Sie unter *Der Berichts-Data-Mart*.

**1.** Beenden Sie den Anwendungsserver der zu bearbeitenden Instanz auf der Seite **Instanzen-Verwaltung**.

**2.** Öffnen Sie die Datei TMAppServerHomeConf.xml mit einem Texteditor.

Der Standardpfad für diese Datei auf dem Anwendungsserver lautet: C:\Program Files (x86)\Silk\Silk Central 21.\instance\_<instance number>\_<instance name>\Conf \AppServer

- **3.** Suchen Sie den XML-Tag DataMart. Folgende Einstellungen können geändert werden:
	- **Aktiviert**: Aktiviert oder deaktiviert den Data Mart Updater.
	- **UpdateIntervalInSeconds**: Gibt das gewünschte Aktualisierungsintervall in Sekunden an. Läuft das Intervall ab, werden die DM-Tabellen mit den neuesten Daten aktualisiert.
	- **SqlQueryTimeoutInSeconds**: Gibt die Zeitüberschreitung (in Sekunden) für SQL-Abfragen an. Nach Ablauf dieser Zeitspanne werden die Abfragen im DM-Aktualisierungsprozess abgebrochen. Der Wert 0 oder ein negativer Wert bedeutet, dass für die Abfragen keine Zeitüberschreitung gilt.
- **4.** Speichern Sie die XML-Datei und schließen Sie diese.
- **5.** Starten Sie den Anwendungsserverprozess neu.

# **Index**

32-bit Setuptyp [12](#page-11-0) 64-bit Setuptyp [12](#page-11-0)

## **A**

Agenten-Cluster für Lasttests Entfernen [57](#page-56-0) Hochladen [56](#page-55-0) Seite [57](#page-56-0) Silk Performer [56](#page-55-0) Agenten-Cluster-Datei für Lasttests Ändern [56](#page-55-0) Hinzufügen [56](#page-55-0) Löschen [57](#page-56-0) Agenten-Cluster-Dateien für Lasttests bearbeiten [57](#page-56-0) Aktualisieren [16](#page-15-0) Anmeldeoptionen Anpassen der Cookie-Dauer [60](#page-59-0) Erweitert [59](#page-58-0) Konfigurieren der Option "Benutzerdaten merken" [59](#page-58-0) Anmeldung Benutzerdaten merken [59](#page-58-0) Cookie-Dauer [59](#page-58-0) Erweiterte Optionen [59](#page-58-0) Konfigurieren der Option "Benutzerdaten merken" [59](#page-58-0) anpassen Datums- und Zeitformate [63](#page-62-0) Anpassen Cookie-Dauer [60](#page-59-0) Anwendungsserver Festlegen einer Servergruppe [51](#page-50-0) Installieren [13](#page-12-0) Speicherort [51](#page-50-0) Anwendungsserver-Logs Seite für Systemadministratoren [58](#page-57-0) Anzahl festlegen Zuletzt angezeigte Berichte [75](#page-74-0) Anzeigen Hostnamen in Webbrowsern [63](#page-62-0) Architektur Übersicht [5](#page-4-0) attachments Auf dem Dateisystem speichern [64](#page-63-0) Auf dem Dateisystem speichern attachments [64](#page-63-0) Ergebnisdateien [64](#page-63-0) Ausführungsdauer Verdächtig [60](#page-59-0) Ausführungsserver Deaktivieren nicht verwendeter Ports [30,](#page-29-0) [75](#page-74-0) Hostnamenauflösung [73](#page-72-0) Installieren [18](#page-17-0) Installieren, Linux [20](#page-19-0) Installieren, virtuelle Infrastrukturen [21](#page-20-0)

Konfigurieren von benutzerdefinierten SSL-Ports [30](#page-29-0) Unbeaufsichtigter Modus [20](#page-19-0) Ausführungsserverdienst starten Service Manager [33](#page-32-0) Ausführungsserverdienst stoppen Service Manager [33](#page-32-0) automatische Benutzerkonto-Erstellung LDAP [53](#page-52-0)

### **B**

```
bearbeiten
   LDAP-Server 54
Bearbeiten
    Diagrammserver 48
Begrenzung der Nutzung
    REST-Dienste 72
BIRT
    SSL-Verbindungen aktivieren 29
```
### **C**

Cookie-Dauer Anpassen [60](#page-59-0)

## **D**

Data-Mart Updater [77](#page-76-0) Dateien Speicherort [5](#page-4-0) Datenbanken ALM URIs [40](#page-39-0) Berechtigungen [38](#page-37-0) Datenbank (Seite) [41](#page-40-0) erstellen [39](#page-38-0) IDs [40](#page-39-0) Rollen [38](#page-37-0) Übersicht [36](#page-35-0) Verbindung trennen [40](#page-39-0) Zugreifen [39](#page-38-0) Datum und Zeit Benutzerdefinierte Einstellungen [61](#page-60-0) Datumsformate anpassen [63](#page-62-0) DBMS [37](#page-36-0) deaktivieren Nicht verwendete Ports auf Ausführungsservern [30](#page-29-0), [75](#page-74-0) Zwischenspeichern von Hostnamenauflösungen [74](#page-73-0) Diagrammserver Bearbeiten [48](#page-47-0) Hinzufügen [47](#page-46-0) Installieren [13](#page-12-0) Seite [48](#page-47-0) Servergruppen [47](#page-46-0) Verbindungen entfernen [48](#page-47-0) Dienste

wird gestartet [31](#page-30-0) wird gestoppt [31](#page-30-0)

#### **E**

E-Mail-Server Info [49](#page-48-0) Konfigurieren [49](#page-48-0) Seite [49](#page-48-0) Entfernen Instanzen [31](#page-30-0) Ergebnisdateien Auf dem Dateisystem speichern [64](#page-63-0) maximale Größe, automatisierte Tests [77](#page-76-0) maximale Größe, manuelle Tests [76](#page-75-0) erhöhen Java Heaps erhöhen [76](#page-75-0) erstellen Datenbanken [39](#page-38-0) Erweiterte Einstellungen Konfigurieren [59](#page-58-0) Evaluation Installation [15](#page-14-0) externe Systeme die über SSL kommunizieren [31](#page-30-0)

### **F**

Festlegen Verdächtige Ausführungsdauer [60](#page-59-0) Formate Datum und Zeit [61](#page-60-0) Freier Festplattenspeicher [38](#page-37-0) Front-End-Server Installieren [13](#page-12-0) Lastausgleichsmechanismus konfigurieren [34](#page-33-0) Logs [58](#page-57-0)

### **G**

Größe der Java Heaps erhöhen [76](#page-75-0)

#### **H**

hinzufügen Instanzen [31](#page-30-0) LDAP-Server [53](#page-52-0) Hinzufügen Diagrammserver [47](#page-46-0) Hostkennungen [26](#page-25-0) Hostname Anzeigen in Webbrowsern [63](#page-62-0) Verbergen in Webbrowsern [63](#page-62-0) Hostnamen anzeigen Webbrowser [63](#page-62-0) Hostnamenauflösung Deaktivieren der Zwischenspeicherung [74](#page-73-0) **Hotfix** Installieren [16,](#page-15-0) [33](#page-32-0)

#### **I**

Infrastruktur Verwalten [28](#page-27-0) installieren Ausführungsserver [19](#page-18-0) Windows-Ausführungsserver [19](#page-18-0) Installieren Ausführungsserver, Linux [20](#page-19-0) Ausführungsserver, virtuelle Infrastrukturen [21](#page-20-0) Einzelplatzinstallation [15](#page-14-0) Evaluationsversion [15](#page-14-0) Hotfix [16,](#page-15-0) [33](#page-32-0) Produktiv-Umgebung [13](#page-12-0) Überblick [13](#page-12-0) Installieren von Ausführungsservern Unbeaufsichtigter Modus [20](#page-19-0) Instanzen Entfernen [31](#page-30-0) hinzufügen [31](#page-30-0) löschen [31](#page-30-0) Übersicht [28](#page-27-0) Verwalten [31](#page-30-0) Wartung [31](#page-30-0)

### **J**

JMX Verbindung [31](#page-30-0) JMX-Einstellungen konfigurieren [68](#page-67-0) JMX-Messdaten LDAP-Synchronisierung [72](#page-71-0) Überwachen von Data-Mart [71](#page-70-0) Überwachen von LQM Reporting Updater [70](#page-69-0)

#### **K**

konfigurieren JMX-Einstellungen [68](#page-67-0) LQM Reporting Updater [65](#page-64-0) Option "Benutzerdaten merken" [59](#page-58-0) Silk Central-Standort [74](#page-73-0) Konfigurieren Benutzerdefinierte SSL-Ports für Ausführungsserver [30](#page-29-0) Erweiterte Einstellungen [59](#page-58-0) Konten Systemadministrator [43](#page-42-0) Kunden-Feedback [51](#page-50-0) Kunden-Feedback erfassen aktivieren [51](#page-50-0) deaktivieren [51](#page-50-0)

### **L**

Lastausgleichsmechanismus konfigurieren für Front-End-Server [34](#page-33-0) Übersicht [34](#page-33-0) LDAP Authentifizierung [52](#page-51-0) Gruppen synchronisieren [66](#page-65-0) Integration [52](#page-51-0) LDAP-Authentifizierung Gemischter Modus [52](#page-51-0) Logik [52](#page-51-0)

Standardmodus [52](#page-51-0) LDAP-Server automatische Benutzerkonto-Erstellung [53](#page-52-0) bearbeiten [54](#page-53-0) hinzufügen [53](#page-52-0) löschen [55](#page-54-0) Seite [56](#page-55-0) Testen der Verbindung [55](#page-54-0) LDAP-Server bearbeiten Dialog [53](#page-52-0) Linux Ausführungsserver, installieren [20](#page-19-0) Lizenzen Ein- und Auschecken [25,](#page-24-0) [45](#page-44-0) Lizenzierung Testen einer Verbindung [26](#page-25-0) Übersicht [25](#page-24-0) Lizenzserver Anforderungen [23](#page-22-0) Konfiguration ändern [26](#page-25-0) Lizenztypen [25](#page-24-0), [45](#page-44-0) Logdateien Speicherort [5](#page-4-0) löschen Instanzen [31](#page-30-0) LDAP-Server [55](#page-54-0) LQM Reporting Updater konfigurieren [65](#page-64-0)

#### **M**

Mandanten bearbeiten [44](#page-43-0) Berechtigungen [47](#page-46-0) Entfernen [45](#page-44-0) erstellen [43](#page-42-0) Info [43](#page-42-0) Seite [46](#page-45-0) Standard [45](#page-44-0) maximale Größe Ergebnisdateien, automatisierte Tests [77](#page-76-0) Ergebnisdateien, manuelle Tests [76](#page-75-0) MS SQL Server [37](#page-36-0)

#### **N**

Neue Version [16](#page-15-0) Neuer LDAP-Server Dialog [53](#page-52-0)

### **O**

**Oracle** Freier Festplattenspeicher [38](#page-37-0) Temporärer Tablespace, Größe [38](#page-37-0)

### **P**

Perzentil-Markierungsdaten Silk Performer-Ergebnisse [77](#page-76-0) Speichern [77](#page-76-0) Ports Deaktivieren nicht verwendeter auf Ausführungsservern [30,](#page-29-0) [75](#page-74-0) Produktiv-Umgebung Installationen [13](#page-12-0)

### **R**

RDBMS [37](#page-36-0) REST-Dienste JMX-Messdaten, Begrenzung der Nutzung [72](#page-71-0) **Richtlinien** Sichere Umgebung [28](#page-27-0)

### **S**

Server Größe der Java Heaps erhöhen [76](#page-75-0) Speichereinstellungen [76](#page-75-0) Service Manager Ausführungsserverdienst starten [33](#page-32-0) Ausführungsserverdienst stoppen [33](#page-32-0) Setuptyp Betriebssystem [12](#page-11-0) Sichere Umgebung Richtlinien [28](#page-27-0) Silk Central-Standort Konfigurieren in Issue Manager [74](#page-73-0) Silk Meter Ändern von Lizenzservern [26](#page-25-0) Deinstallieren [23](#page-22-0) Installieren [23](#page-22-0) Installieren auf Lizenzservern [24](#page-23-0) Konfiguration ändern [26](#page-25-0) Silk Performer Agenten-Cluster für Lasttests [56](#page-55-0) Silk Performer-Ergebnisse Perzentil-Markierungsdaten [77](#page-76-0) Speichereinstellungen Server [76](#page-75-0) Speichern Perzentil-Markierungsdaten [77](#page-76-0) SQL [37](#page-36-0) **SSL** Sichere Webserver-Verbindungen [28](#page-27-0) Umgang mit selbstsignierten Zertifikaten [31](#page-30-0) SSL-Verbindungen aktivieren für BIRT [29](#page-28-0) Synchronisieren Gruppen aus LDAP [66](#page-65-0) System-Proxy Client-Aktivierung [50](#page-49-0) Konfigurieren [50](#page-49-0) Seite [50](#page-49-0) **Systemadministrator** Konten [43](#page-42-0) Systemdiagnose anzeigen [57](#page-56-0) Systemdiagnose (Seite) [57](#page-56-0) **Systemverwaltung** Systemadministrator [35](#page-34-0) Übersicht [35](#page-34-0)

### **T**

Temporärer Tablespace, Größe [38](#page-37-0) **Testen** Verbindung zu LDAP-Servern [55](#page-54-0) **Tests** JMX-Messdaten für die Zwischenspeicherung [67](#page-66-0), [69](#page-68-0) Zwischenspeicherung von Daten [66](#page-65-0)

## **U**

Übersicht Architektur [5](#page-4-0) Instanzen [28](#page-27-0) Unix Ausführungsserver, installieren [20](#page-19-0)

### **V**

Verbergen Hostnamen in Webbrowsern [63](#page-62-0) Verbindung JMX [31](#page-30-0) Verbindung trennen Datenbanken [40](#page-39-0) Verdächtige Ausführungsdauer Festlegen [60](#page-59-0) Verwalten Infrastruktur [28](#page-27-0) Instanzen [31](#page-30-0)

#### **W**

Wartung Instanzen [31](#page-30-0) Webbrowser Anzeigen des Hostnamens [63](#page-62-0) Hostnamen anzeigen [63](#page-62-0) Verbergen des Hostnamens [63](#page-62-0) Webserver-Verbindungen SSL [28](#page-27-0) Windows-Ausführungsserver [19](#page-18-0) wird gestartet Dienste [31](#page-30-0) wird gestoppt Dienste [31](#page-30-0)

## **Z**

Zeitformate anpassen [63](#page-62-0) **Zugreifen** Datenbanken [39](#page-38-0) Zuletzt angezeigte Berichte Anzahl festlegen [75](#page-74-0) Zwischenspeicherung JMX-Messdaten in Tests [67](#page-66-0), [69](#page-68-0) Zwischenspeicherung von Daten Tests [66](#page-65-0)